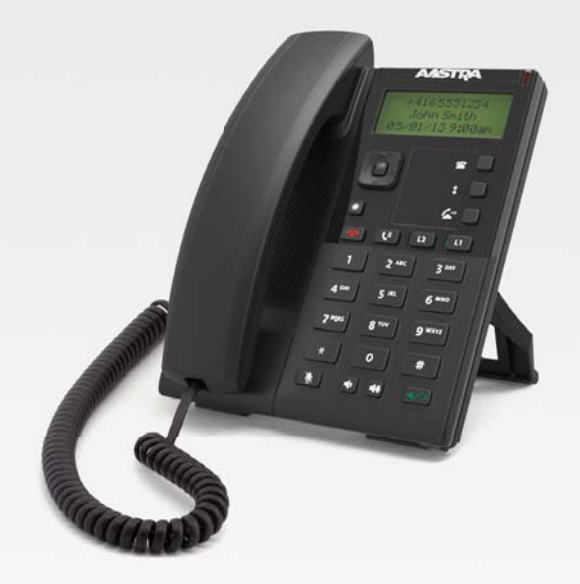

## **Aastra Model 6863i SIP IP Phone**

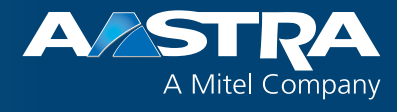

**User Guide** 

**Release 3.3.1 SP3**

41-001522-00 REV00 – 04.2014

# <span id="page-1-0"></span>**Software License Agreement**

Aastra, hereinafter known as "Seller", grants to Customer a personal, worldwide, non-transferable, non-sublicenseable and non-exclusive, restricted use license to use Software in object form solely with the Equipment for which the Software was intended. This Product may integrate programs, licensed to Aastra by third party Suppliers, for distribution under the terms of this agreement. These programs are confidential and proprietary, and are protected as such by copyright law as unpublished works and by international treaties to the fullest extent under the applicable law of the jurisdiction of the Customer. In addition, these confidential and proprietary programs are works conforming to the requirements of Section 401 of title 17 of the United States Code. Customer shall not disclose to any third party such confidential and proprietary programs and information and shall not export licensed Software to any country except in accordance with United States Export laws and restrictions.

Customer agrees to not reverse engineer, decompile, disassemble or display Software furnished in object code form. Customer shall not modify, copy, reproduce, distribute, transcribe, translate or reduce to electronic medium or machine readable form or language, derive source code without the express written consent of the Seller and its Suppliers, or disseminate or otherwise disclose the Software to third parties. All Software furnished hereunder (whether or not part of firmware), including all copies thereof, are and shall remain the property of Seller and its Suppliers and are subject to the terms and conditions of this agreement. All rights reserved.

Customer's use of this software shall be deemed to reflect Customer's agreement to abide by the terms and conditions contained herein. Removal or modification of trademarks, copyright notices, logos, etc., or the use of Software on any Equipment other than that for which it is intended, or any other material breach of this Agreement, shall automatically terminate this license. If this Agreement is terminated for breach, Customer shall immediately discontinue use and destroy or return to Seller all licensed software and other confidential or proprietary information of Seller. In no event shall Seller or its suppliers or licensors be liable for any damages whatsoever (including without limitation, damages for loss of business profits, business interruption, loss of business information, other pecuniary loss, or consequential damages) arising out of the use of or inability to use the software, even if Seller has been advised of the possibility of such damages.

## **Content**

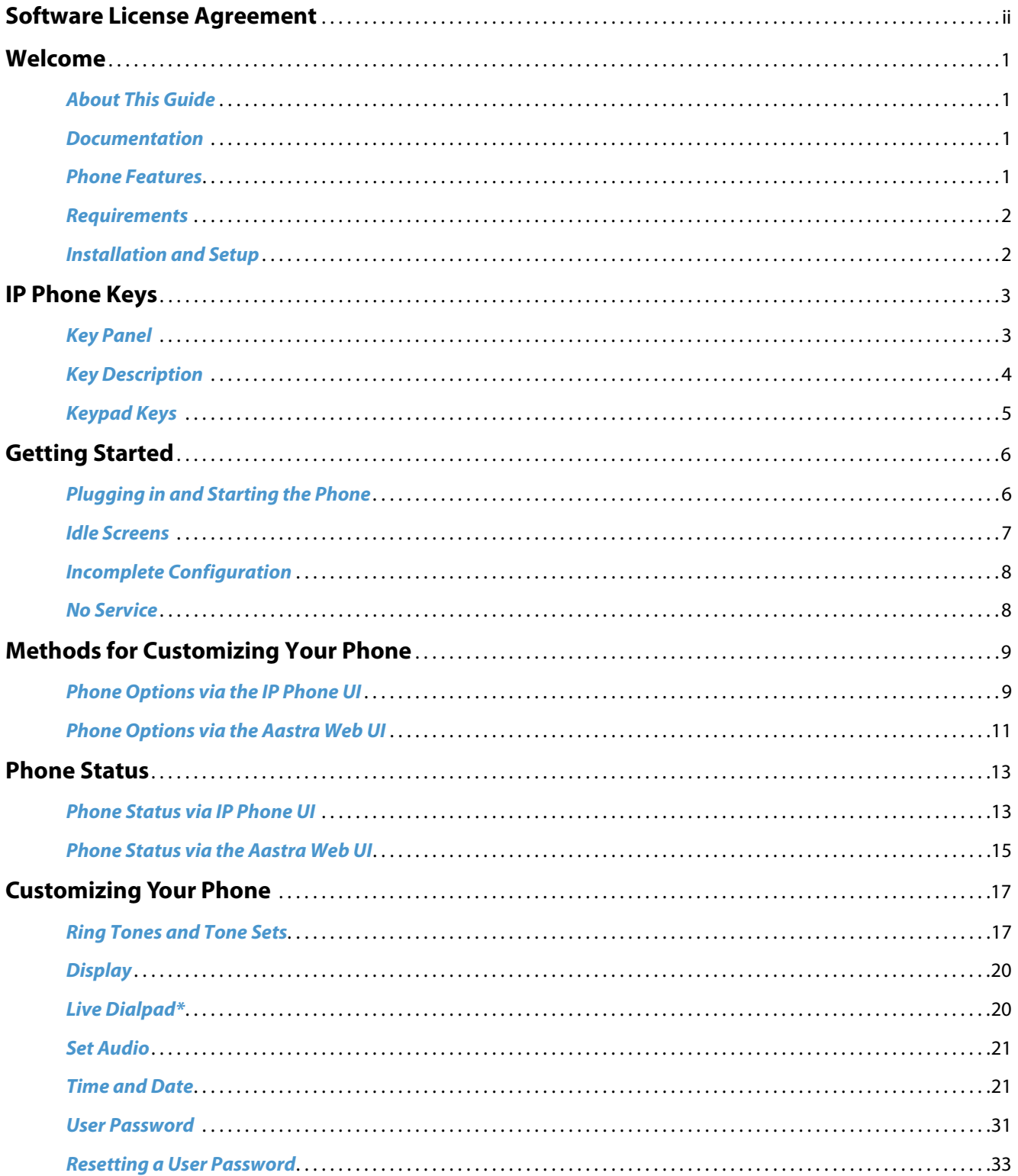

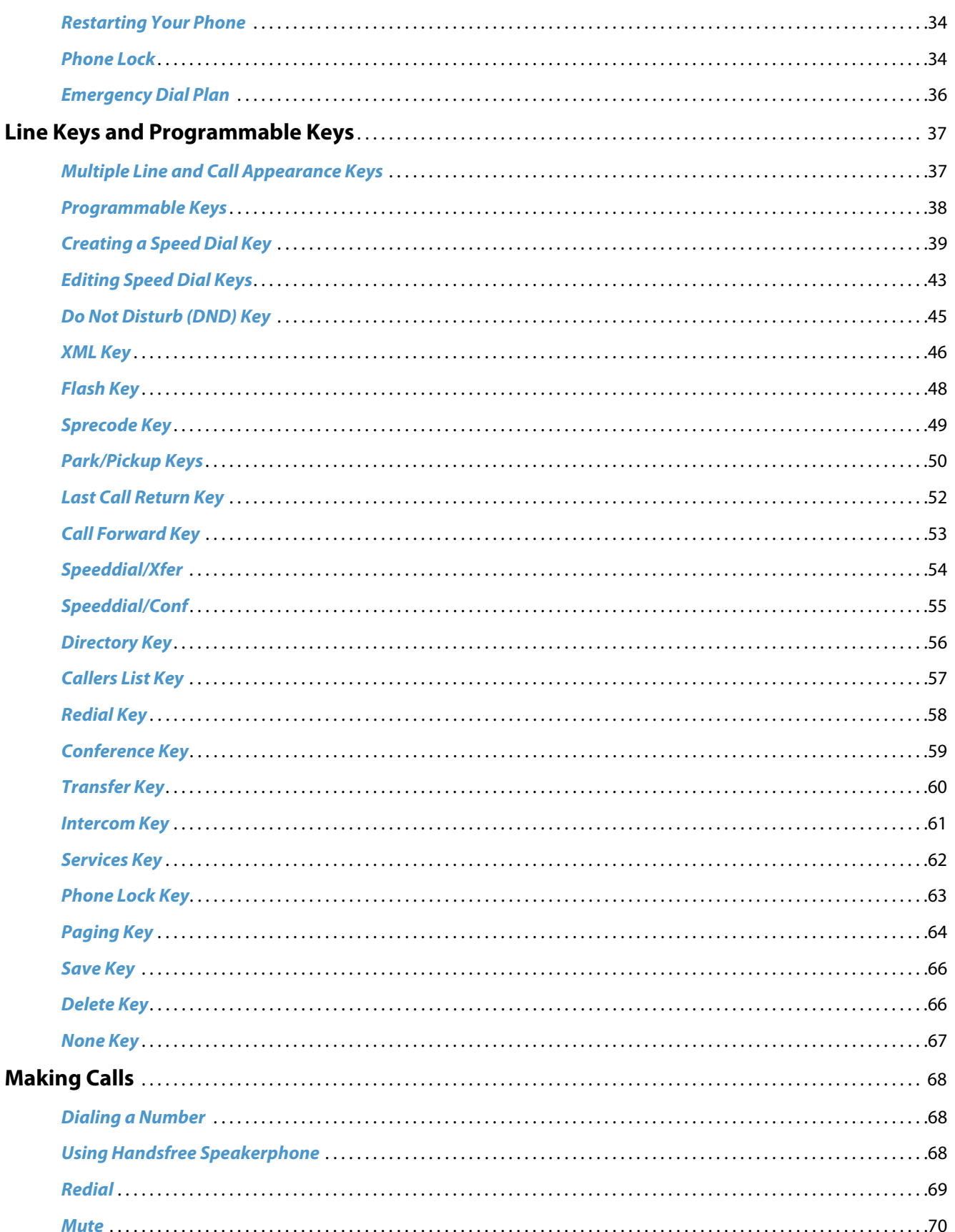

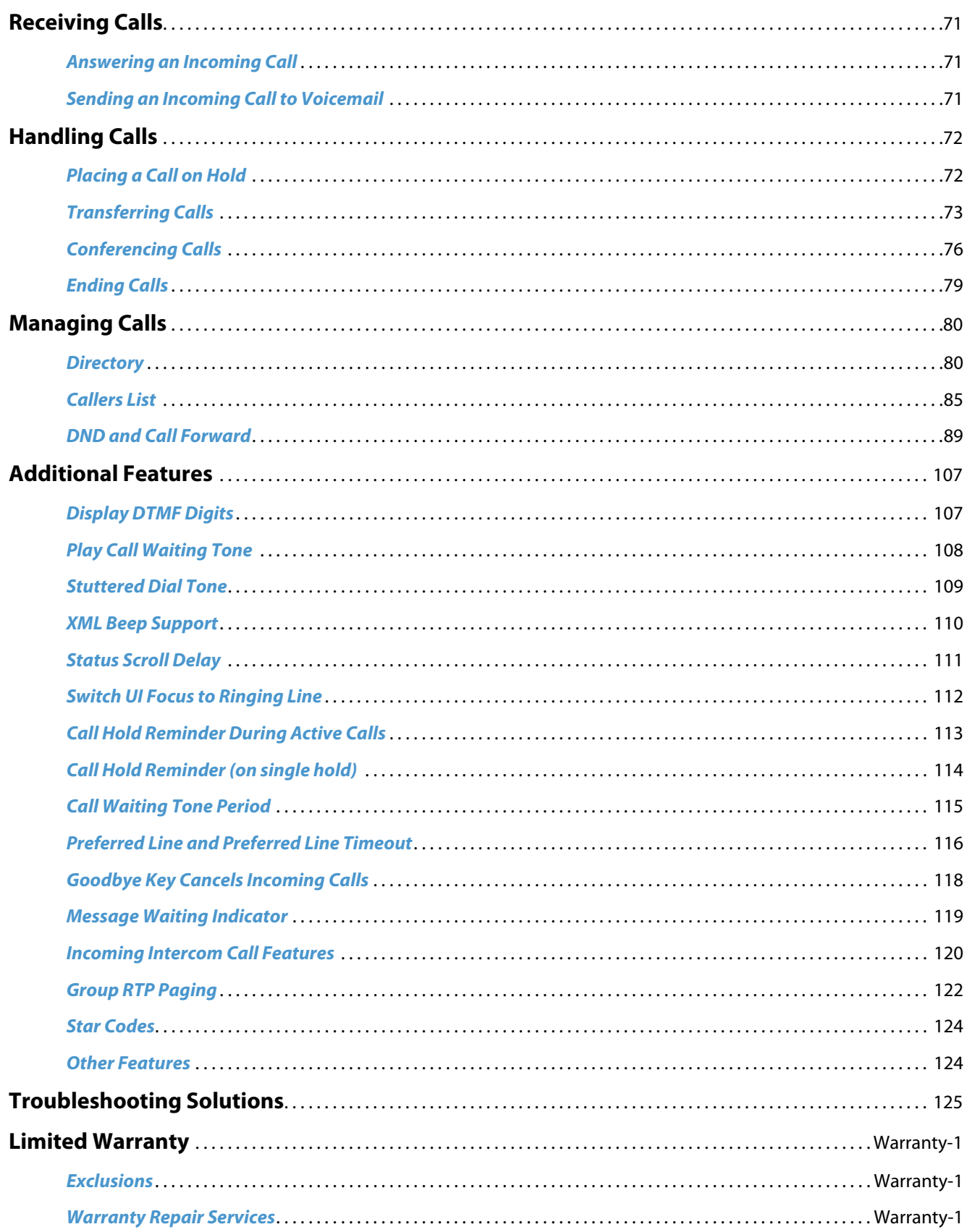

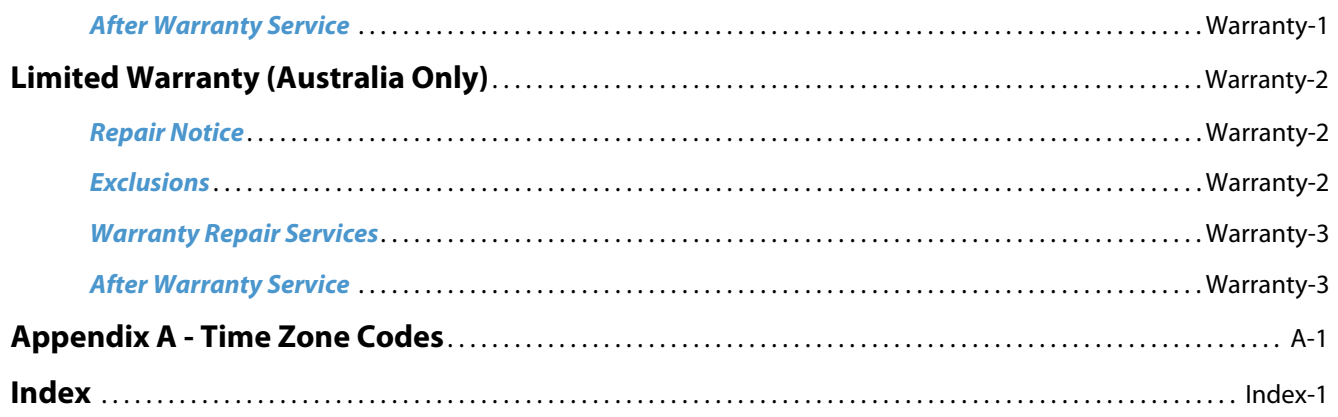

## <span id="page-6-0"></span>**Welcome**

**The Aastra 6863i delivers exceptional value in an enterprise grade SIP desktop phone. With a sleek and thin modern design, the 6863i rivals other higher priced SIP products in its class on its features, flexibility and value. This 2-line SIP phone with its 2.75" 128x48 pixel monochrome LCD display, programmable hard keys, and smaller desktop footprint is an ideal option for professional workers in business environments that have light telephone use requirements. Featuring a true HD handset and speakerphone, the 6863i offers remarkable wideband audio quality. Dual 100 BaseT Ethernet ports with a hardware-based Ethernet switch, advanced XML capabilities for configuration and custom applications, and a PoE class 1 rating are just some of the many features this very affordable SIP phone has to offer.**

## *About This Guide*

This guide explains how to use your new 6863i phone. Not all features listed are available by default. Contact your System Administrator to find out which features and services are available on your system. Your System Administrator also has the ability to customize some features on this phone. For information on more advanced settings and configurations, administrators should refer to the *Aastra SIP IP Phones Administrator Guide*.

## <span id="page-6-1"></span>*Documentation*

- **•** *Aastra 6863i SIP IP Phone Installation Guide*  Contains installation and set-up instructions, general features and functions, and a basic list of configuration options. The Installation Guide can be downloaded from<http://www.aastra.com>.
- **•** *Aastra 6863i SIP IP Phone User Guide*  Describes the most commonly used features and functions for an end user. The User Guide can be downloaded from [http://www.aastra.com.](http://www.aastra.com)
- **•** *Aastra SIP IP Phones Administrator Guide* Describes how to set up the Aastra SIP IP phones on the network and contains advanced configuration instructions. The Administrator Guide is intended for the System Administrator and can be downloaded from <http://www.aastra.com>.

### <span id="page-6-2"></span>*Phone Features*

- **•** LCD screen
- **•** Built-in-two-port, 10/100 Fast Ethernet switch lets you share a connection with your computer
- **•** 3 programmable keys
- **•** Press-and-hold speeddial key configuration feature
- **•** Supports up to 2 call lines with LEDs
- **•** Wideband handset
- **•** Wideband, full-duplex speakerphone for handsfree calls
- **•** AC power adapter (sold separately)
- **•** Set paging\*

\*Availability of feature dependant on your phone system or service provider.

## <span id="page-7-0"></span>*Requirements*

- **•** SIP-based IP PBX system or network installed and running with a SIP account created for the 6863i phone.
- **•** Access to a Trivial File Transfer Protocol (TFTP), File Transfer Protocol (FTP), Hypertext Transfer Protocol (HTTP) server, or Hyper Text Transfer Protocol over Secure Sockets Layer (SSL) (HTTPS).
- **•** Ethernet/Fast Ethernet LAN (10/100 Mbps).
- **•** Category 5/5e straight-through cabling.
- **•** Power source:
	- **–** For Ethernet networks that supply inline power to the phone (IEEE 802.3af) use an Ethernet cable to connect from the phone directly to the network for power (no 48V AC power adapter required if using Power-over-Ethernet [PoE]).
	- **–** For Ethernet networks that DO NOT supply power to the phone:

Use only the GlobTek Inc. Limited Power Source [LPS] adapter model no. GT-41080-1848 (sold separately) to connect from the DC power port on the phone to a power source

or

Use a PoE power injector or a PoE switch.

## <span id="page-7-1"></span>*Installation and Setup*

If your System Administrator has not already setup your 6863i phone, please refer to the *Aastra 6863i Installation Guide* for basic installation and physical setup. For more advanced administration and configuration information, System Administrators should refer to the *Aastra SIP IP Phones Administrator Guide.*

## <span id="page-8-0"></span>**IP Phone Keys**

## <span id="page-8-1"></span>*Key Panel*

The following sections describe the various 6863i phone key functions and how they help you make and manage your calls and caller information. Images of the symbol keys and the symbol hardware platform are used throughout this document.

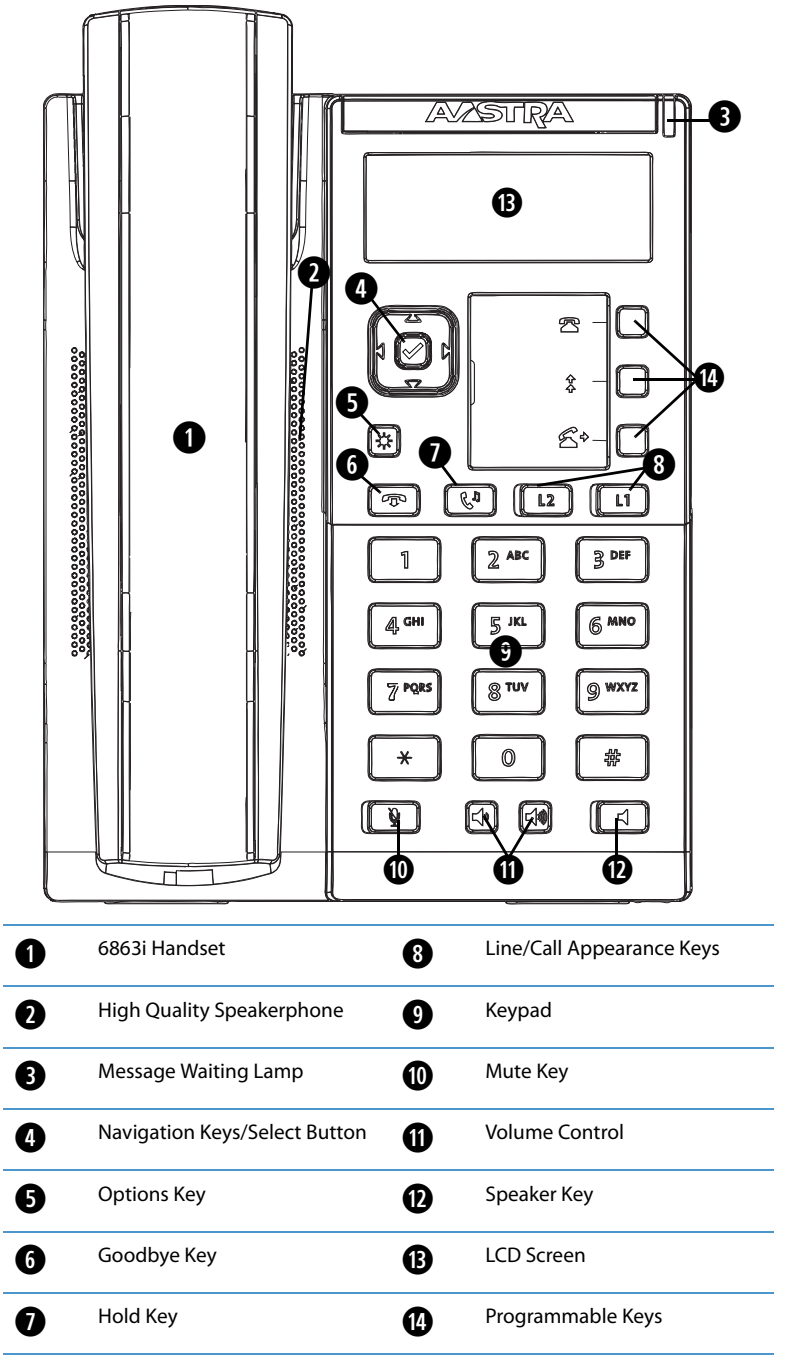

## <span id="page-9-0"></span>*Key Description*

The following table identifies the keys on the key panel of your 6863i IP phone that you can use for handling calls.

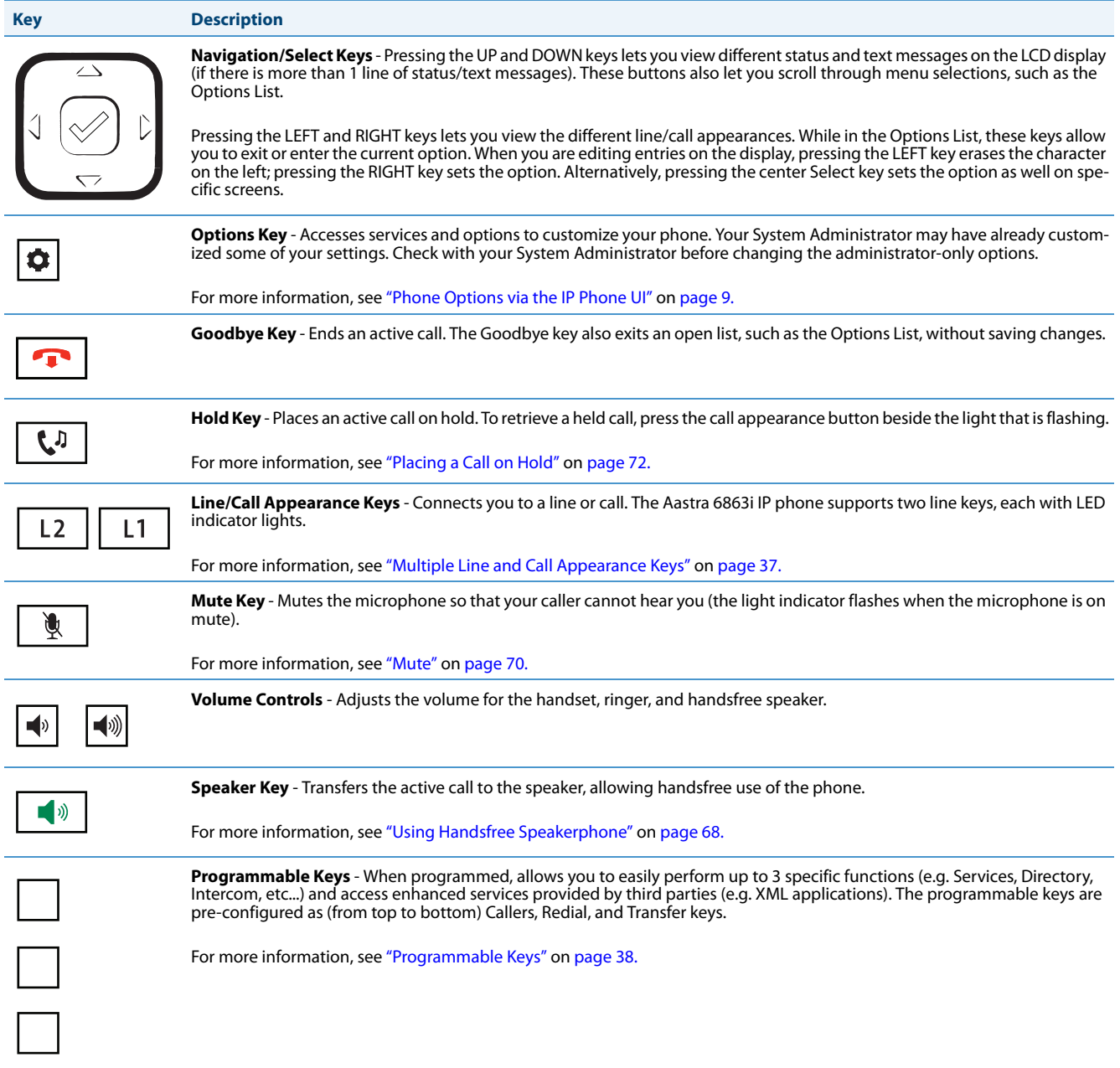

## <span id="page-10-0"></span>*Keypad Keys*

The 6863i has a keypad with digits from 0 through 9, a \* key, and a # key. Keys 2 through 9 contain the letters of the alphabet. The 6863i phone keypad includes the following:

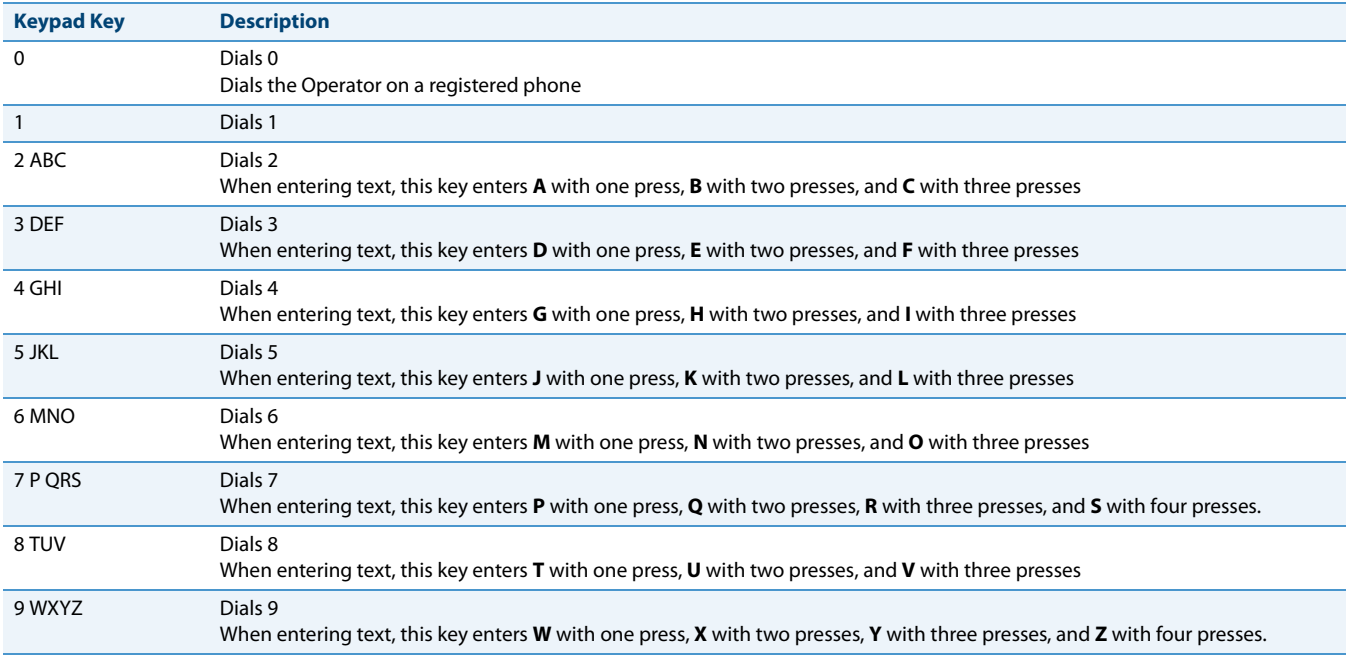

The \* is called the star key. The # is called the number sign, pound key, or hash key, depending on one's nationality or personal preference. These can be used for special functions such as accessing voicemail. The star key and pound key functions are dependant on your country's feature availability. Contact your System Administrator for more information about available functions using these keys.

These keypad keys can be used for any of the following on the phone:

- **•** Dialing a phone number to make a call (see ["Dialing a Number"](#page-73-1) on [page 68](#page-73-1)).
- **•** Entering digits or letters in the IP phone user interface.
- Programming a speed dial number (see ["Creating a Speed Dial Key"](#page-44-0) on [page 39](#page-44-0)).
- **•** Pressing a speed dial key (see ["Creating a Speed Dial Key"](#page-44-0) on [page 39\)](#page-44-0).
- **•** Pressing the keys associated with a called Interactive Voice Response (IVR) system.

# <span id="page-11-0"></span>**Getting Started**

The 6863i must be set up and configured prior to its first use. This section describes phone behavior and start up screens you may see when the phone is first plugged in, or when it is restarted.

## <span id="page-11-1"></span>*Plugging in and Starting the Phone*

The 6863i automatically begins the start up sequence as soon as it is connected. The phone goes through this process the first time you plug in your phone and every time you restart your phone.

#### **Note:**

Some start up screens only appear the first time you connect your phone, or if your phone has been factory defaulted.

The phone displays the following startup screens:

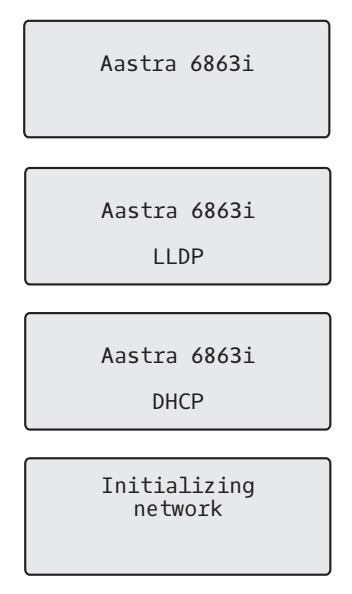

During the first start up, the 6863i phone attempts to contact the **Redirection and Configuration Server** (rcs.aastra.com) for current server information. No personal information is transmitted from the phone during this process.

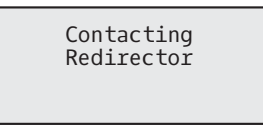

The 6863i phone may also look for configuration servers on your local network (press 4**Skip** to continue without checking for servers).

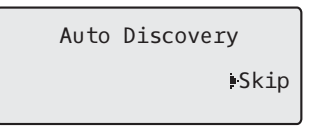

If appropriate servers are found they are listed for you to select from by scrolling down to view the complete list. (Press **Skip** to continue without selecting a server.).

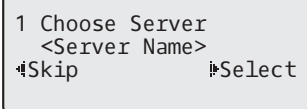

The 6863i phone then checks settings and looks for new configuration and firmware updates from a server. If a new update is found, the phone displays the message **Updating Configuration**. This may take a few moments while the phone downloads the latest updates.

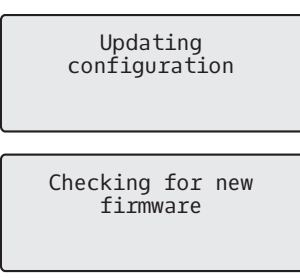

#### **Note:**

New updates to your phone can be automatically scheduled from the server. This is set up on the phone system by your System Administrator and should be scheduled during non-business hours or slow call periods.

#### **Important!**

Do not unplug or remove power to the phone while it is checking or installing firmware and configuration information.

If language packs were loaded to your phone by your System Administrator, the following screen displays during startup.

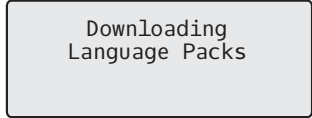

When the configuration update is complete, the phone displays the following screens:

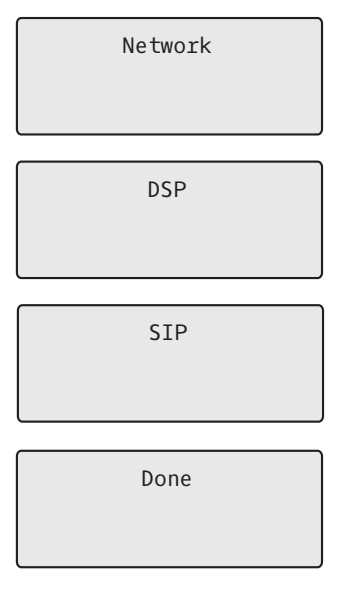

### <span id="page-12-0"></span>*Idle Screens*

When the phone has successfully updated the configuration and connected to the network, the phone displays the **Idle State** screen:

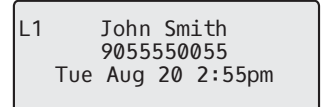

The **Idle State** screen lists your name (SIP screen name), extension (or phone number), and the date and time. This screen is shown whenever your phone is not in use. The L1 in the upper corner in the above example indicates the idle screen for the first line appearance. You can use the left and right arrow keys to scroll through the idle screens for both line appearances on the 6863i.

The second display line shows the following temporary messages if the event occurs:

- **•** No Service
- **•** DHCP Failed
- **•** Restarting
- **•** New IP Obtained
- **•** Network Disconnected/Connected

#### **Note:**

Since Network Disconnected/Connected displays on two lines, the date and time does not show if this event displays.

- **•** The second line can also display the following status messages, listed in order of display priority:
- **•** Call Forward status
- **•** DND (Do Not Disturb) On
- **•** Number of missed calls

When more than one status message displays, the  $\blacktriangledown$  is shown after the message to indicate that you can use the  $\nabla$  and  $\blacktriangle$ navigation keys to scroll through the remaining messages.

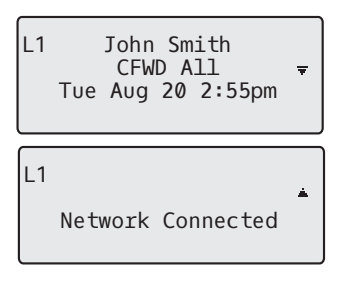

### <span id="page-13-0"></span>*Incomplete Configuration*

If your phone displays an **Incomplete Config** message without any extension or user name at the end of the start up sequence instead of an Idle state screen, this indicates the phone configuration that was downloaded from the configuration server is not complete or correct. Contact your System Administrator for assistance.

### <span id="page-13-1"></span>*No Service*

When the phone is not properly connected to the network, or the account has not been configured by the Network Administrator, the **No Service** or **Network Disconnected** prompt appears on the display and the telephone status light turns ON. Check that the cables are tightly connected to the phone and to the wall jack. The phone should automatically detect when the connection is reconnected and display the **Network Connected** prompt temporarily.

If changes have been made to your phone settings, you may need to restart your phone. For more information on restarting your phone, see ["Restarting Your Phone"](#page-39-0) on [page 34.](#page-39-0)

For more information about connecting your phone, refer to the *Aastra 6863i Installation Guide* or check with your System Administrator for assistance.

# <span id="page-14-0"></span>**Methods for Customizing Your Phone**

There are two ways to customize specific options on your phone:

- Using the **Options Q** key on the IP phone.
- **•** Using the Aastra Web UI in an Internet browser window from your PC.

### <span id="page-14-1"></span>*Phone Options via the IP Phone UI*

You can customize your phone by pressing the  $\phi$  key and accessing the IP phone UI. These options allow you to customize the following phone settings.

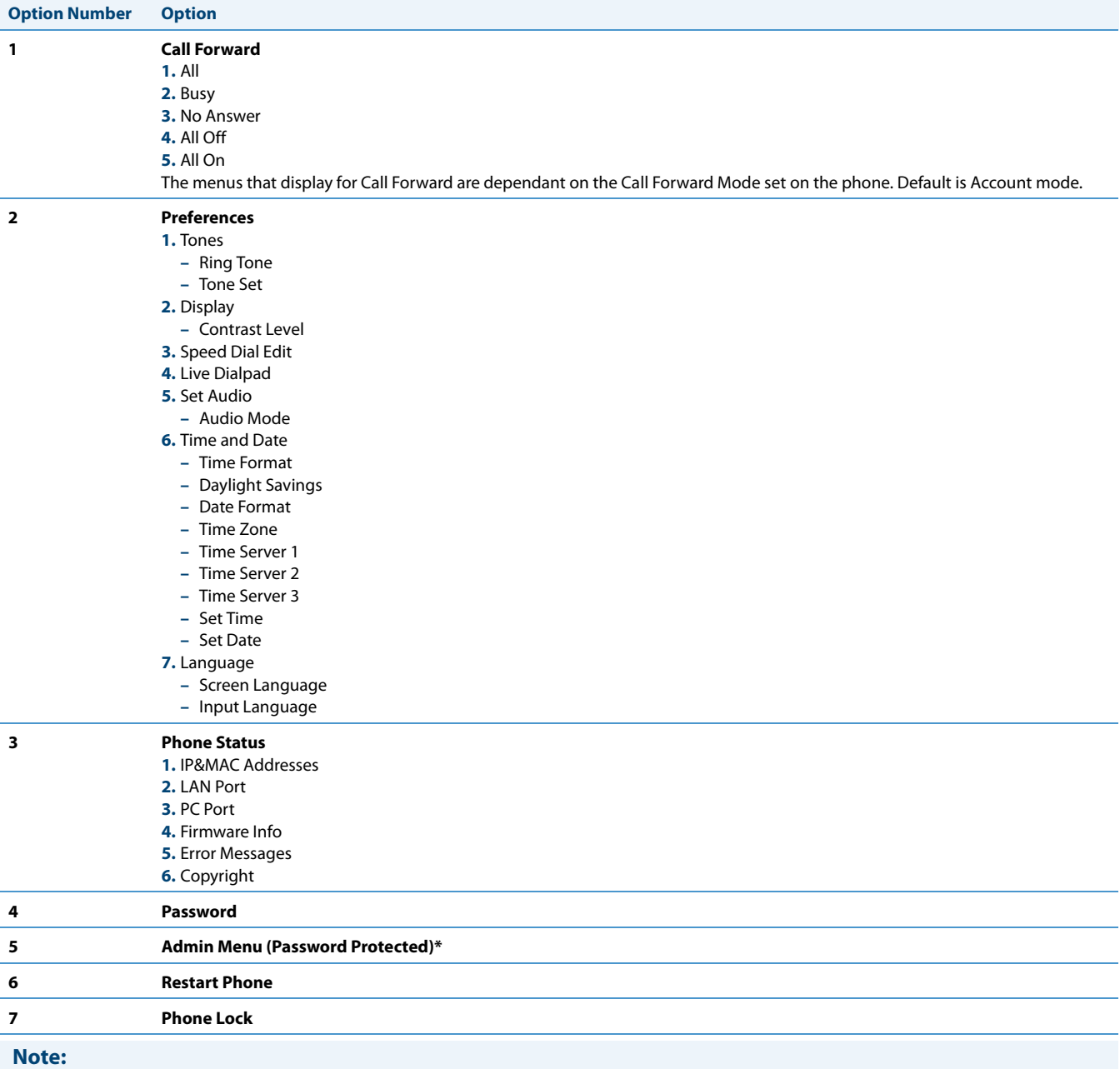

\*The **Administrator Menu** options are Administrator-level functions only, and are not accessible by the user. These options should only be set up and changed by your System Administrator.

#### *Simplified Options List*

Your System Administrator may configure a simplified Options List for your phone. The following table indicates the options that may appear on your phone if the simplified Options List is applied:

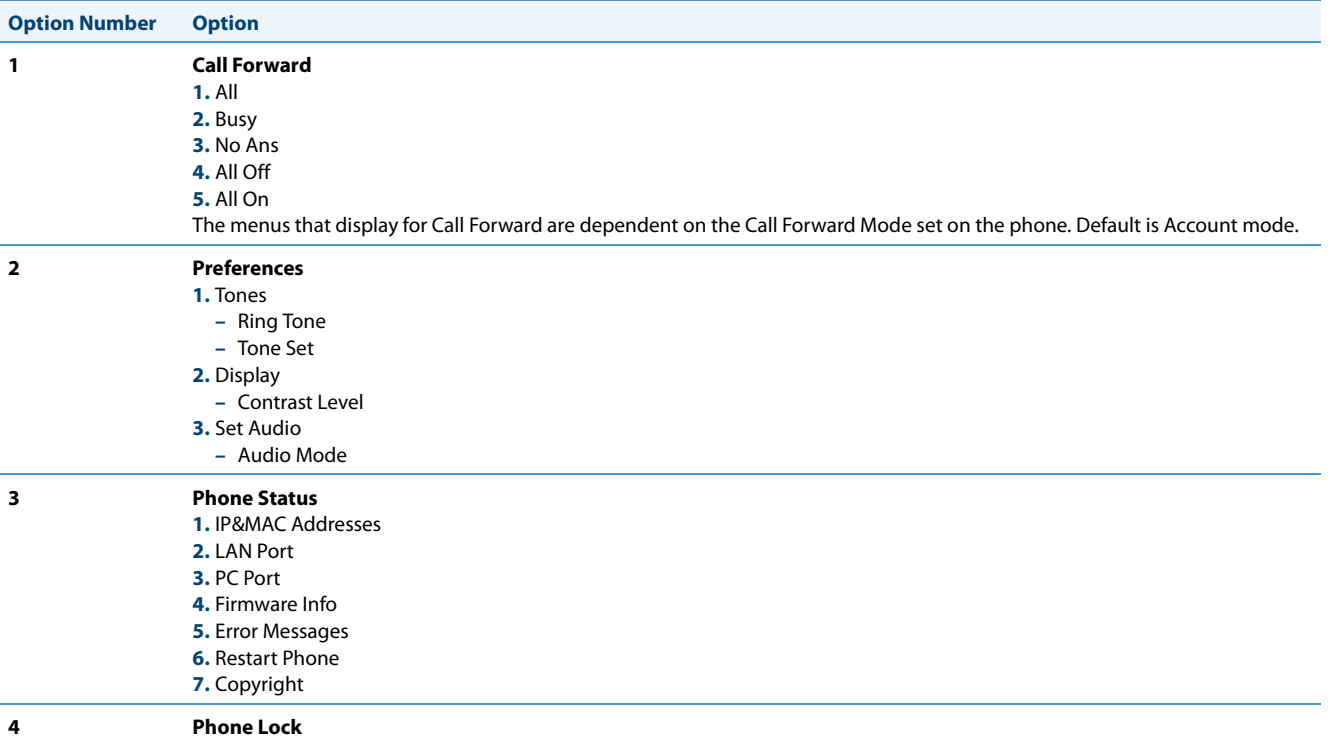

#### *Using the IP Phone UI*

#### *IP Phone UI*

- **1.** Press the  $\boxed{\bullet}$  key on the phone to enter the Options List.
- **2.** Press the  $\triangle$  and  $\nabla$  keys to view the different options.
- **3.** Press the  $\mathcal{P}$  key, the  $\blacktriangleright$  **Enter** key, or press the number of the corresponding option to select an option.
- **4.** Change the selected option if required.
- **5.** Press the  $\mathcal{P}$  key or the  $\blacktriangleright$  **Set**, or  $\blacktriangleright$  **Done** key to save the change.
- **6.** Press the  $\phi$  key, the **4** navigation key, or the **R** key at any time to exit without saving changes.

#### **Note:**

For more information about customizing your phone using the available options from the IP phone UI, see the section ["Customizing Your Phone"](#page-22-0) on [page 17.](#page-22-0) For more information about Administrator options, contact your System Administrator.

### <span id="page-16-0"></span>*Phone Options via the Aastra Web UI*

In addition to the IP phone UI options, you can customize additional options on the IP phone using the Aastra Web UI. In order to access your phone using the Aastra Web UI, you need to know your phone's IP address. To find your phone's IP address, see ["Finding Your Phone's IP Address"](#page-19-0) on [page 14](#page-19-0).

#### *Using the Aastra Web UI*

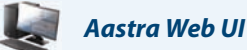

**1.** Open your web browser, enter the phone's IP address or host name into the address field and press **Enter**. The following logon screen displays:

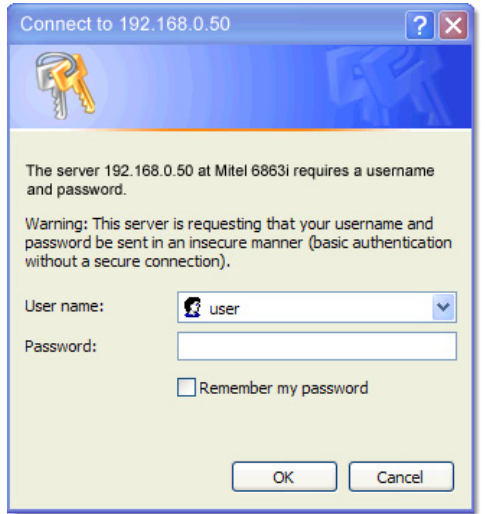

**2.** At the prompt, enter your username and password and click **OK**. The Status window displays for the IP phone you are accessing. **Note:** 

For a user, the default username is **user** and the password field is left blank.

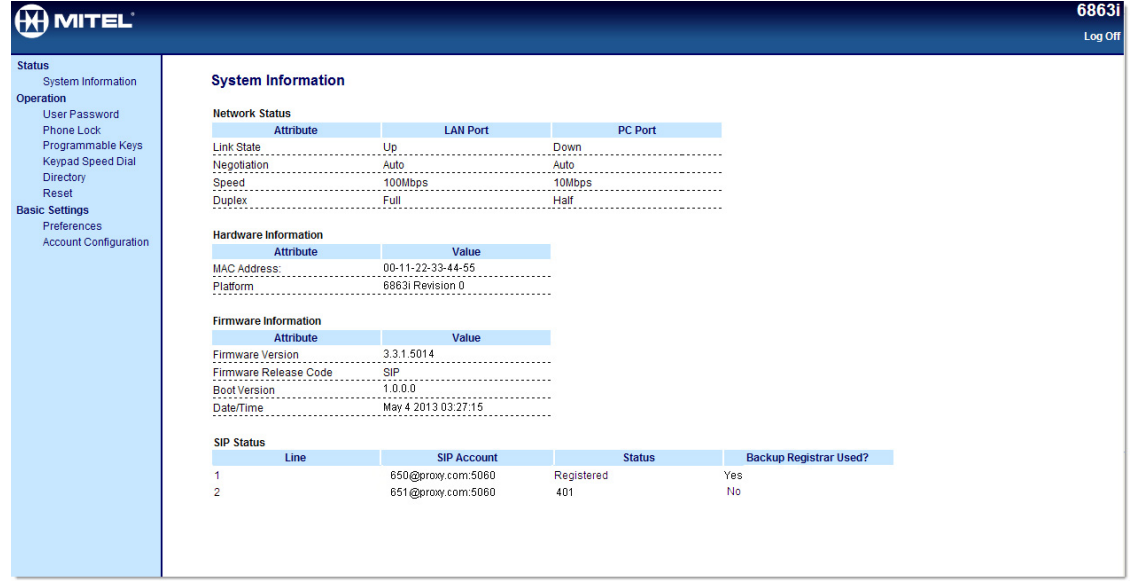

**3.** You can logout of the Aastra Web UI at any time by clicking **Log Off**.

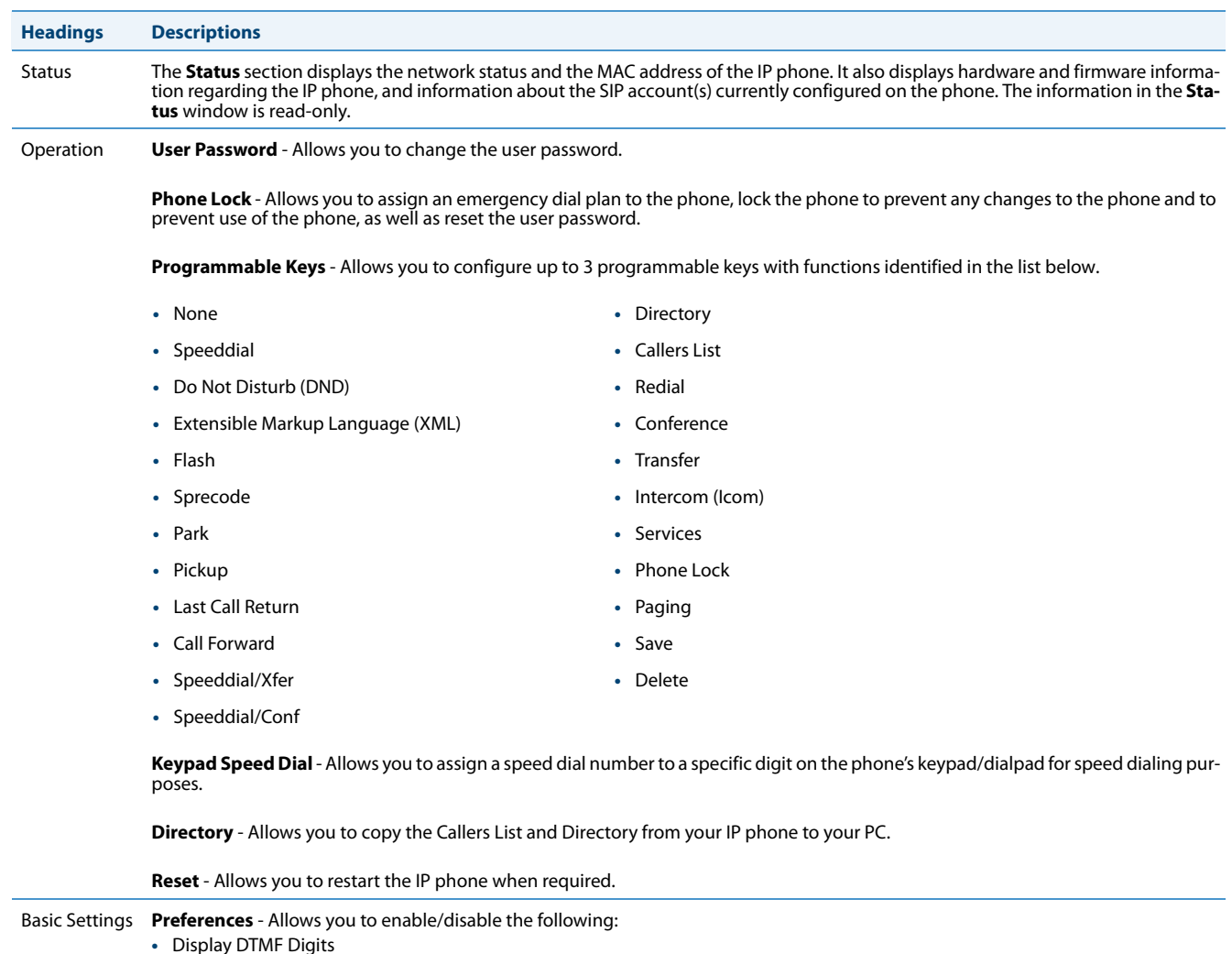

#### The following categories display in the side menu of the Aastra Web UI: **Status, Operation,** and **Basic Settings**.

- **•** Play Call Waiting Tone
- **•** Stuttered Dial Tone
- **•** XML Beep Support
- **•** Status Scroll Delay (seconds)
- **•** Switch UI Focus to Ringing Line
- **•** Call Hold Reminder During Active Calls
- **•** Call Hold Reminder
- **•** Call Waiting Tone Period
- **•** Preferred line
- **•** Preferred line Timeout (seconds)
- **•** Goodbye Key Cancels Incoming Call
- **•** Message Waiting Indicator Line
- **•** DND Key Mode
- **•** Call Forward Key Mode

#### This category also allows you to configure:

- **•** Incoming Intercom Call Settings
- **•** Group Paging RTP Settings
- **•** Ring Tones (global and per-line basis)
- **•** Time and Date Settings
- **•** Language Settings

**Account Configuration** - Allows you to configure DND and Call Forward by account. You can have multiple accounts on the 6863i.

## <span id="page-18-0"></span>**Phone Status**

You can view the status of your phone using the IP phone UI or the Aastra Web UI.

## <span id="page-18-1"></span>*Phone Status via IP Phone UI*

The **Phone Status** option on the IP phone displays the status of your phone to the LCD display.

This option allows you to view your phone's:

- **•** Network status including your phone's IP and MAC addresses
- **•** Local Area Network (LAN) port information
- **•** PC Port information (if PC link exists)
- **•** Firmware information
- **•** Error messages from the last reboot or startup
- **•** Copyright information

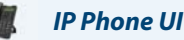

**1.** Press  $\left|\phi\right|$  on the phone to enter the Options List.

#### **2.** Select **Phone Status**.

**3.** Select the option you want to view:

- **•** IP&MAC Address
- **•** LAN Port
- **•** PC Port
- **•** Firmware Info
- **•** Error Messages
- **•** Copyright

The option you select displays to the screen. Use the  $\Psi$  and  $\blacktriangle$  keys to scroll the through the content displayed on screen.

## <span id="page-19-0"></span>*Finding Your Phone's IP Address*

If you want to access your phone's options using an Internet browser, you need to enter the IP address of the phone in the browser to open the Aastra Web UI. Use the following procedure to find your phone's IP address.

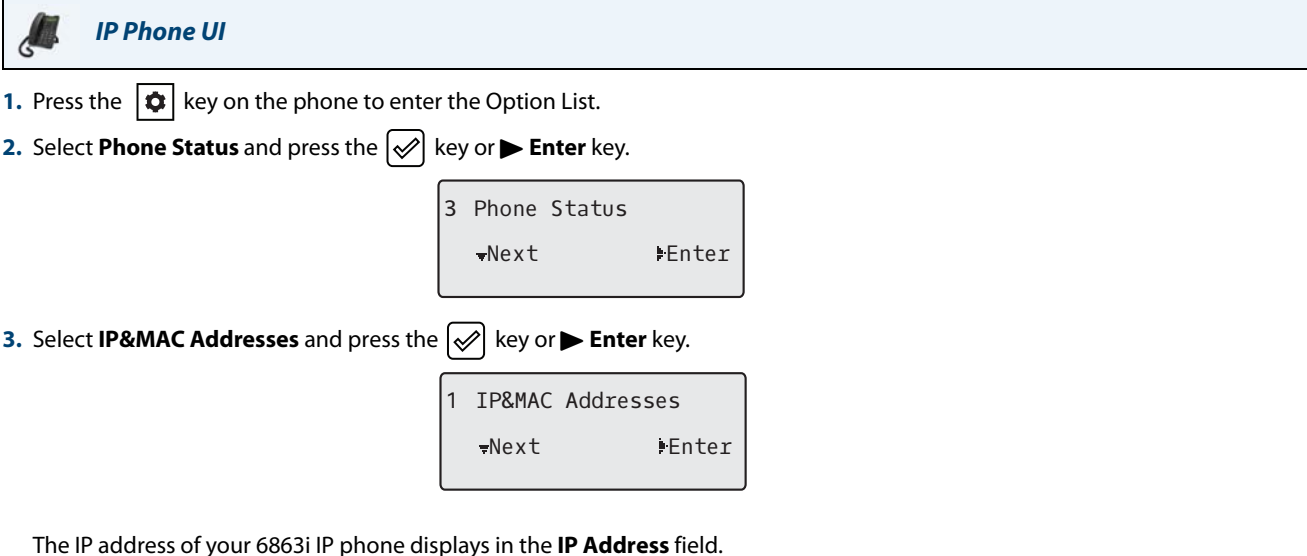

IP Address 10.40.50.112 Next Fenter

### <span id="page-20-0"></span>*Phone Status via the Aastra Web UI*

Use the following procedure to view the phone status via the Aastra Web UI.

#### *Aastra Web UI*

- **1.** Open your web browser, enter the phone's IP address or host name into the address field and press **Enter**.
- **2.** In the Username/Password window, enter your username and password and click **OK**. The **Status** window displays for the IP phone you are accessing. **Note:**

The default username is **user** and the password field is left blank.

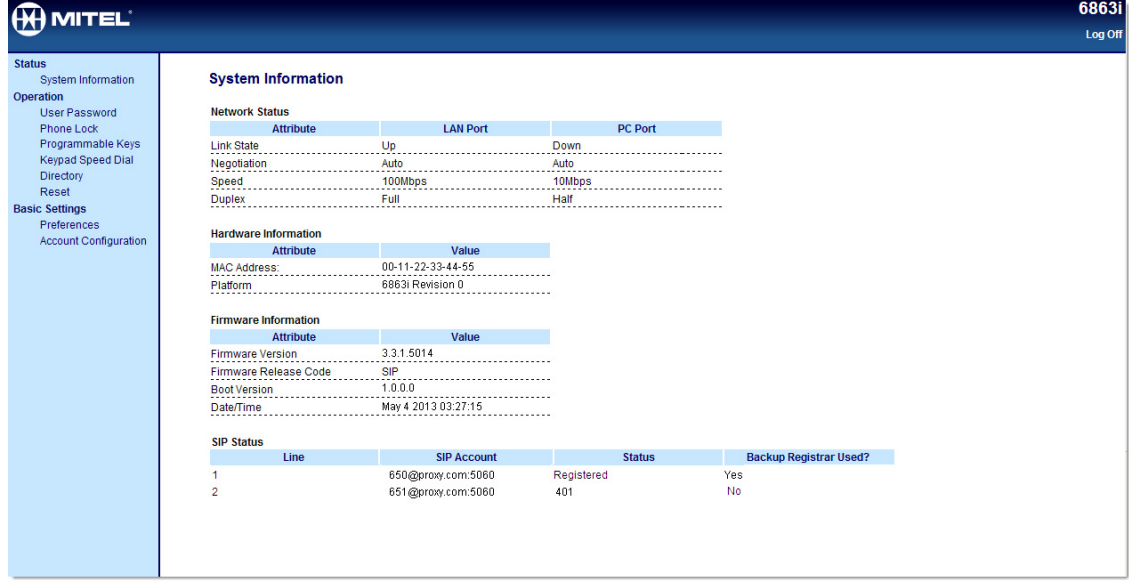

This **Status** window displays the status of your phone, which includes the following information:

- **•** Network Status
- **•** Hardware Information
- **•** Firmware Information
- **•** SIP Status

#### *SIP Account Status*

The IP phones show the SIP registration status on the IP phone's **Status** screen in the Aastra Web UI.

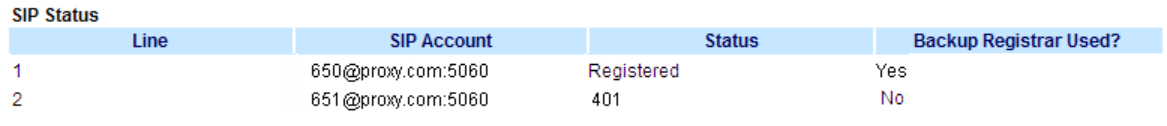

### The following table describes the status conditions that can display for the account.

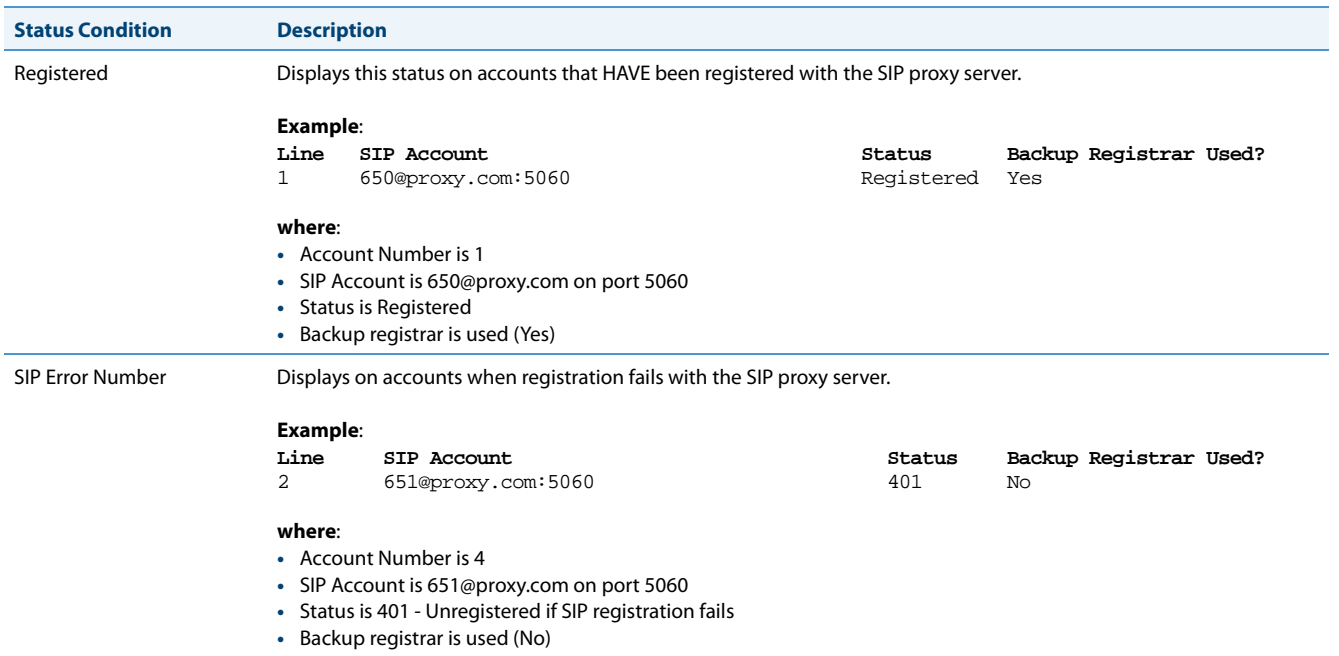

# <span id="page-22-0"></span>**Customizing Your Phone**

The following paragraphs describe the options available from either the IP phone UI, the Aastra Web UI, or both, and provide procedures applicable to the option.

## <span id="page-22-1"></span>*Ring Tones and Tone Sets*

You can configure ring tones and ring tone sets on the IP phone.

#### *Ring Tones*

There are several distinct ring tones a user can select from to set on the IP phones. You can enable/disable these ring tones on a global or per-line basis.

The following table identifies the valid settings and default values for each type of configuration method:

#### **Ring Tones**

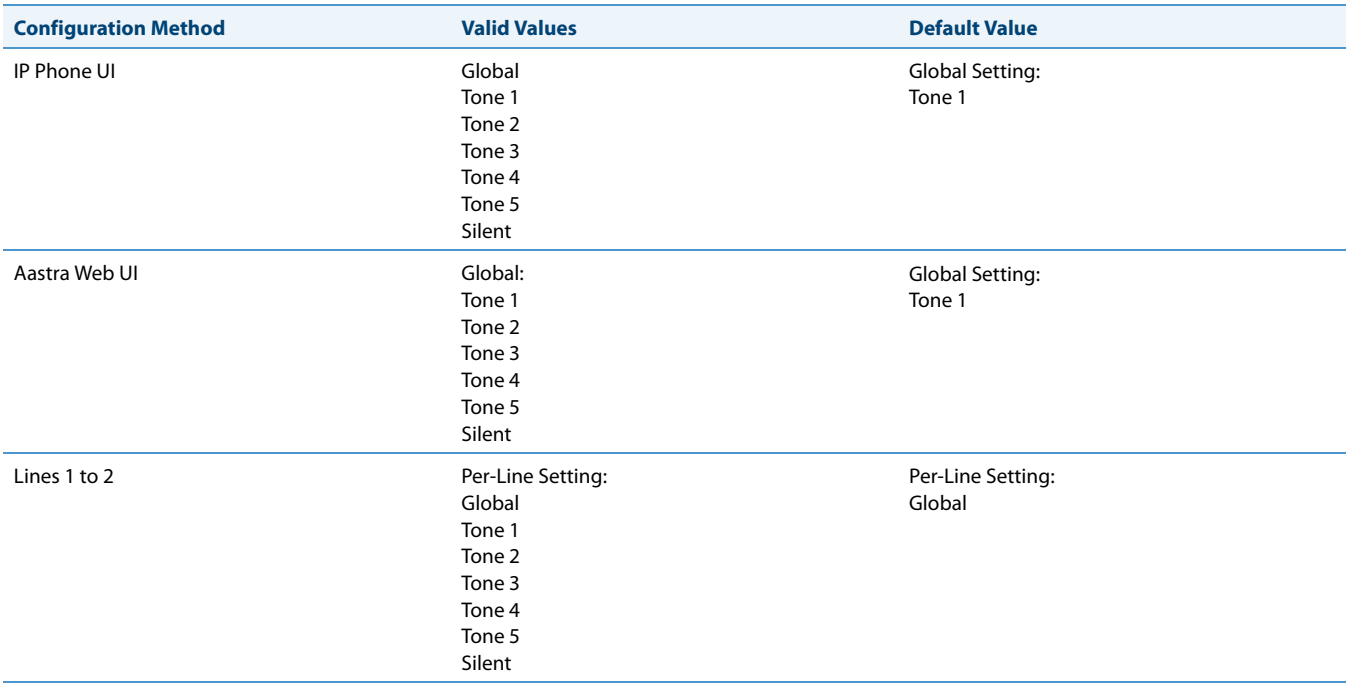

#### *Ring Tone Sets*

In addition to ring tones, you can configure ring tone sets on a global-basis on the IP phone. Ring tone sets consist of tones customized for a specific country. The ring tone sets you can configure on the IP phones are:

- **•** Australia
- **•** Brazil
- **•** Europe (generic tones)
- **•** France
- **•** Germany
- **•** Italy
- **•** Italy2
- **•** Malaysia
- **•** Mexico
- **•** Russia
- **•** Slovakia
- **•** UK
- **•** US (Default also used in Canada)

When you configure the country's tone set, the country-specific tone is heard on the phone for the following:

- **•** Dial tone
- **•** Secondary dial tone
- **•** Ring tone
- **•** Busy tone
- **•** Congestion tones
- **•** Call waiting tone
- **•** Ring cadence pattern

You configure global ring tones and tone sets using the Aastra Web UI and the IP phone UI.

#### *Configuring Ring Tones and Tone Sets*

## Ĝ

#### **Global configuration only**

*IP Phone UI*

- **1.** Press  $\boxed{\bullet}$  on the phone to enter the Options List.
- **2.** Select **Preferences**.
- **3.** Select **Tones**.
- **4.** Select **Ring Tone.**
- **5.** Select the type of ring tone (**Tone 1** through **Tone 5,** or **Silent**).
- **6.** Press the  $\lll$  key or select **>Set** .
- **7.** Select **Tone Set.**
- **8.** Select the country for which you want to apply the tone set. Valid values are:
	- **•** Australia
	- **•** Brazil
	- **•** Europe
	- **•** France
	- **•** Germany
	- **•** Italy
	- **•** Italy2
	- **•** Malaysia
	- **•** Mexico
	- **•** Brazil
	- **•** Russia
	- **•** Slovakia
	- **•** UK
	- **•** US (default)

**9.** Press the  $\lll$  key or select **>Set**.

The ring tone and tone set you select is immediately applied to the IP phone.

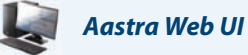

**1.** Click on **Basic Settings > Preferences > Ring Tones**.

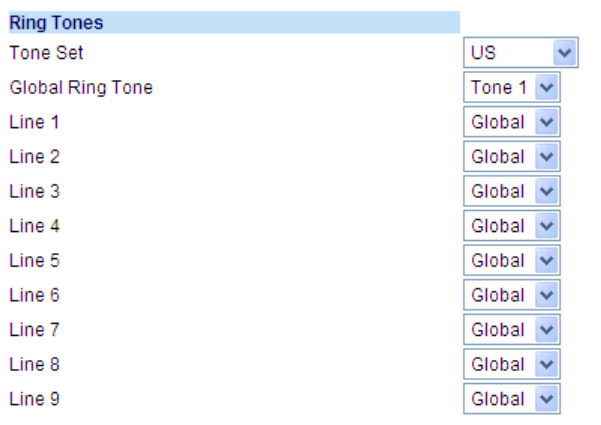

#### **For global configuration**

**2.** In the **Ring Tones** section, select a country from the **Tone Set** field. Valid values are:

- **•** Australia
- **•** Brazil
- **•** Europe
- **•** France
- **•** Germany
- **•** Italy
- **•** Italy2
- **•** Malaysia
- **•** Mexico
- **•** Brazil
- **•** Russia
- **•** Slovakia
- **•** UK
- **•** US (default)

**3.** Select a value from the **Global Ring Tone** field. **Note:** See the "Ring Tones" on page 17 for valid values.

#### **For per-line configuration**

- **4.** In the **Ring Tone** section, select a line for which you want to set ring tone.
- **5.** Select a value from the **LineN** field. **Note:** See the "Ring Tones" on page 17 for valid values.
- **6.** Click **Save Settings**.

## <span id="page-25-0"></span>*Display*

#### *Contrast Level*

The **Contrast Level** option on the IP phone allows you to set the amount of contrast on the LCD display. You can set the contrast level using the IP phone UI only.

#### *Setting the Contrast Level*

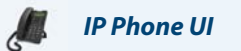

- **1.** Press  $\left| \right. \bullet \right|$  on the phone to enter the Options List.
- **2.** Select **Preferences**.
- **3.** Select **Display**.
- **4.** Select **Contrast Level**.
- **5.** Use the **1** and  $\triangleright$  navigation keys to increase or decrease the amount of contrast on the screen.
- **6.** Press the  $\left[\infty\right]$  key or **>Select** to save your selection.

### <span id="page-25-1"></span>*Live Dialpad\**

The **Live Dialpad** option on the IP phone turns the live dialpad mode on or off. With the live dialpad feature enabled, the 6863i IP phone automatically dials out and turns on handsfree mode as soon as a dialpad/keypad key or programmable key is pressed. With live dialpad disabled, if you dial a number while the phone is on-hook, lifting the receiver or pressing the  $\boxed{\bullet}$  initiates a call to that number.

**Note:**

Availability of this feature is dependant on your phone system or service provider.

You can enable/disable the live dialpad using the IP phone UI only.

#### *Enabling/Disabling Live Dialpad*

### *IP Phone UI*

- **1.** Press  $\left| \right. \mathbf{\Phi} \right|$  on the phone to enter the Options List.
- **2.** Select **Preferences**.
- **3.** Select **Live Dialpad**.
- **4.** Use the **△** and ▼ navigation keys to navigate to ON or OFF.
- **5.** Press the  $\mathcal{P}$  key or select **>Set** to save your selection.

## <span id="page-26-0"></span>*Set Audio*

#### *Audio Mode*

The 6863i allows you to use a handset or speaker (handsfree) mode to handle incoming and outgoing calls. In speaker audio mode, pressing the  $\lceil \cdot \cdot \rceil$  key on the phone switches to the hands free speakerphone. To switch to the handset, simply lift the handset from its cradle.

## <span id="page-26-1"></span>*Time and Date*

On the IP phones, you can configure the following:

- **•** Time and date
- **•** Time and date format
- **•** Time zone
- **•** Daylight savings time
- **•** Time servers

#### **Note:**

Only the time and date formats and time servers can be set using the Aastra Web UI

#### *Configuring Time and Time Format*

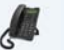

*IP Phone UI*

- **1.** Press  $\left| \phi \right|$  on the phone to enter the Options List.
- **2.** Select **Preferences**.
- **3.** Select **Time and Date**.
- **4.** Select **Set Time**.
- **5.** Using the keys on the keypad, enter a time to set on the IP phone. Use the **\*** key to set either AM or PM.
- **6.** Press the  $\left\{\infty\right\}$  key or select **VDone** to save the time setting.
- **7.** Select **Time Format**.
- 8. Using the  $\triangle$  and  $\Psi$  navigation keys, set the Time Format to either a 12 hour format or a 24 hour format. Default is **12 Hour.**
- **9.** Press the  $\mathbb{R}$  key or select **>Set** to save the Time Format you selected.

#### *Configuring Date and Date Format*

*IP Phone UI*

- **1.** Press  $\left| \phi \right|$  on the phone to enter the Options List.
- **2.** Select **Preferences.**
- **3.** Select **Time and Date.**
- **4.** Select **Set Date.**
- **5.** Using the keys on the keypad, enter a date to set on the IP phone.
- **6.** Press the  $\lll$  key or select  $\blacktriangledown$  **Done** to save the date setting.

#### **7.** Select **Date Format.**

- **8.** Select a date format from the list of options. Valid values are:
	- **•** WWW MMM DD (default)
	- **•** DD-MMM-YY
	- **•** YYYY-MM-DD
	- **•** DD/MM/YYYY
	- **•** DD/MM/YY
	- **•** DD-MM-YY
	- **•** MM/DD/YY
	- **•** MMM DD
	- **•** DD MMM YYYY
	- **•** WWW DD MMM
	- **•** DD MMM
	- **•** DD.MM.YYYY
- **9.** Press the  $\mathcal{P}$  key or select **>Set** to save the Date Format setting.

#### *Configuring the Time Zone*

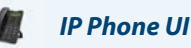

- **1.** Press  $\boxed{\bullet}$  on the phone to enter the Options List.
- **2.** Select **Preferences.**
- **3.** Select **Time and Date.**
- **4.** Select **Time Zone.** A list of Time Zones display for different areas of the world.
- **5.** Select a Time Zone that applies to your area by using the navigation keys. The default Time Zone is **US-Eastern. Note:** For a list of the Time Zone values available on the IP phone, see ["Appendix A - Time Zone Codes."](#page-134-1)
- **6.** Press the  $\lll$  key or select **>Set** to save the Time Zone setting.

#### *Configuring Daylight Savings Time*

- **1.** Press  $\left| \right. \boldsymbol{\hat{\varphi}} \right|$  on the phone to enter the Options List.
- **2.** Select **Preferences.**
- **3.** Select **Time and Date.**
- **4.** Select **Daylight Savings.**

*IP Phone UI*

- **5.** Select a Daylight Savings time from the list of options. Valid values are:
	- **•** OFF
	- **•** 30 min summertime
	- **•** 1 h summertime
	- **• Automatic** (Default)

**6.** Press the  $\left[\sqrt{2}\right]$  key or select **>Set** to save the Daylight Savings setting.

#### *Configuring Time Servers*

With a valid time server enabled your IP phone will synchronize the time displayed with the specified configuration server. The phone will use the time from Time Server 1 unless it is not configured or unavailable, in which case it will move on to

*IP Phone UI*

Time Server 2, and if necessary Time Server 3.

- **1.** Press  $\left| \phi \right|$  on the phone to enter the Options List.
- **2.** Select **Preferences.**
- **3.** Select **Time and Date.**
- **4.** Select from **Time Server 1, Time Server 2,** or **Time Server 3.**
- **5.** Enter an IP address or domain name for the time server.

**Note:**  Time Servers are enabled by default. The Time Servers can be Enabled or Disabled only from the Aastra Web UI.

**6.** Press the  $\mathcal{P}$  key or select **>Set** to save the time server setting.

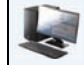

#### *Aastra Web UI*

#### **1.** Click on **Basic Settings > Preferences > Time and Date Setting**

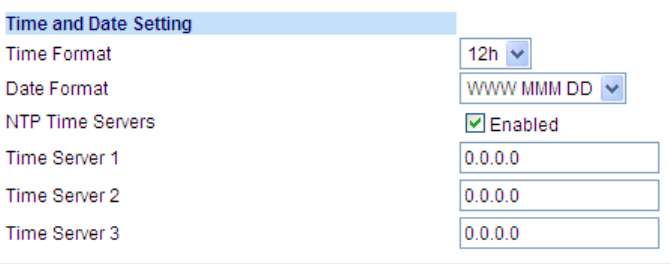

#### **2.** In the **Time Format** field, select the time format you want to use on your phone. Valid values are:

- **• 12h** (12 hour format) (default)
- **• 24h** (24 hour format)

**Note:** 

The time and time format you configure display on the phone's idle screen.

- **3.** In the **Date Format** field, select the date format you want to use on your phone. Valid values are:
	- **•** WWW MMM DD (default)
	- **•** DD-MMM-YY
	- **•** YYYY-MM-DD
	- **•** DD/MM/YYYY
	- **•** DD/MM/YY
	- **•** DD-MM-YY
	- **•** MM/DD/YY
	- **•** MMM DD
	- **•** DD MMM YYYY
	- **•** WWW DD MMM
	- **•** DD MMM
	- **•** DD.MM.YYYY

**Note:** 

The date and date format you configure display on the phone's idle screen.

- **4.** In the **NTP Time Servers** field, enable by checking the checkbox or disable by unchecking the box (default is enabled).
- **5.** In the **Time Server 1, Time Server 2**, and **Time Server 3** fields, enter IP addresses or qualified domain names for the primary, secondary, and tertiary time servers.

**Note:** 

Time Servers can only be entered if NTP Time Servers is enabled.

**6.** Click **Save Settings.**

## *Language*

The IP phones support several different languages. You can have the IP phone UI and the Aastra Web UI display in a specific language as required. When you set the language to use, all of the display screens (menus, services, options, configuration parameters, etc.) display in that language. The IP phones support the following languages:

- **•** English
- **•** Czech
- **•** Catalan
- **•** Valencian
- **•** Welsh
- **•** German
- **•** Danish
- **•** Spanish
- **•** Mexican Spanish
- **•** Finnish
- **•** French
- **•** Canadian French
- **•** Italian
- **•** Dutch
- **•** Dutch (Netherlands)
- **•** Norwegian
- **•** Polish
- **•** Portuguese
- **•** Portuguese Brazilian
- **•** Romanian
- **•** Russian
- **•** Slovak
- **•** Swedish
- **•** Turkish

You can also configure the language to use when inputting values in the Aastra Web UI and the IP phone UI.

#### *Specifying the Language to Use*

Once the language pack(s) are available on your phone from your System Administrator, you can specify which language to use on the phone and/or the Aastra Web UI.

#### **Note:**

All languages may not be available for selection. The available languages are dependant on the language packs currently loaded to the IP phone.

*IP Phone UI*

- **1.** Press  $\left| \right. \mathbf{\Phi} \right|$  on the phone to enter Options List.
- **2.** Select **Preferences.**
- **3.** Select **Language**.
- **4.** Select **Screen Language**.

The language setting displays a check mark indicating this is the current language on the IP phone.

**5.** Using the  $\nabla$  and  $\triangle$  keys, scroll through the languages. **Note:** 

All languages may not be available for selection. The available languages are dependant on the language packs currently loaded to the IP phone. English is the default language and cannot be changed or removed. For more information about loading language packs, see your System Administrator.

**6.** Press the  $\left[\infty\right]$  key or select **>Set** to set the language on the phone.

The change is dynamic. When you exit the Options List, the phone displays all menu items in the language you selected.

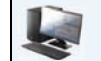

*Aastra Web UI*

**1.** Click on **Basic Settings > Preferences > Language Settings.**

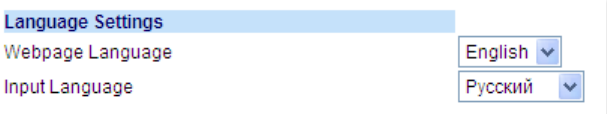

**2.** In the **Webpage Language** field, select a language to apply to the Aastra Web UI.

#### **Note:**

All languages may not be available for selection. The available languages are dependant on the language packs currently loaded to the IP phone by your System Administrator. English is the default language and cannot be changed or removed.

**3.** Click **Save Settings.** The change is dynamic. The Aastra Web UI displays all screens in the language you selected.

#### **Note:**

You must have the language pack(s) already loaded to your phone in order to use them. For more information about loading language packs, see your System Administrator.

#### **Input Language**

The 6863i supports text and character inputs in various languages (English, German, French, Spanish, Italian, Portuguese, Russian, and Nordic). Inputting textual or character information into the IP phone UI can be done using the keypad on the phone. You can configure the Input Language feature using the Aastra Web UI or the IP phone UI.

The following tables identify the language characters that you can use to enter text and characters on the 6863i.

#### **Keypad Input Alphabet Tables**

#### **English (default)**

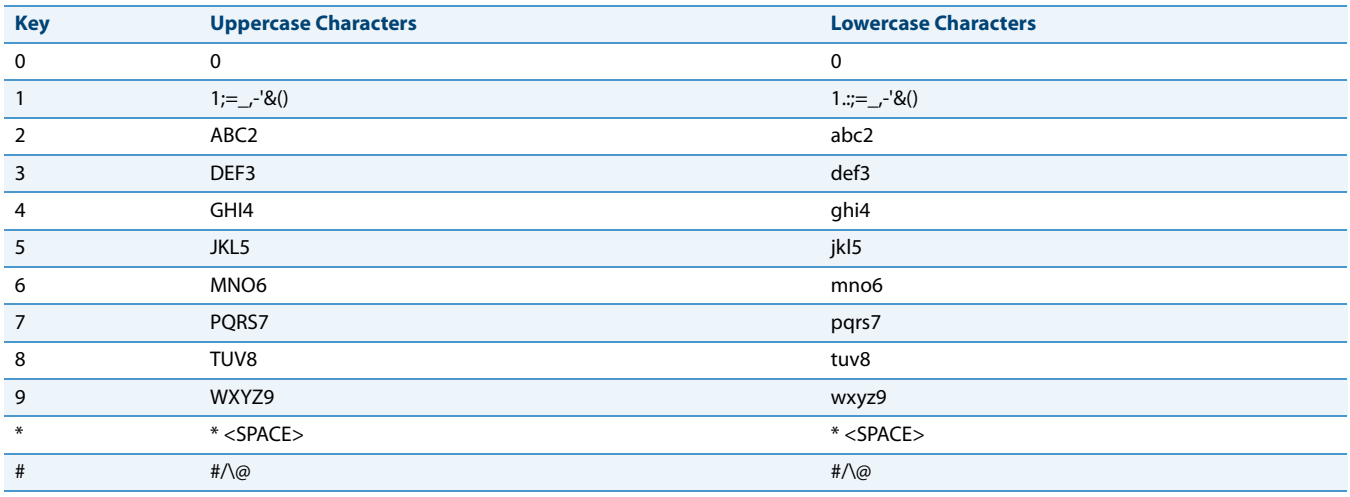

#### **French**

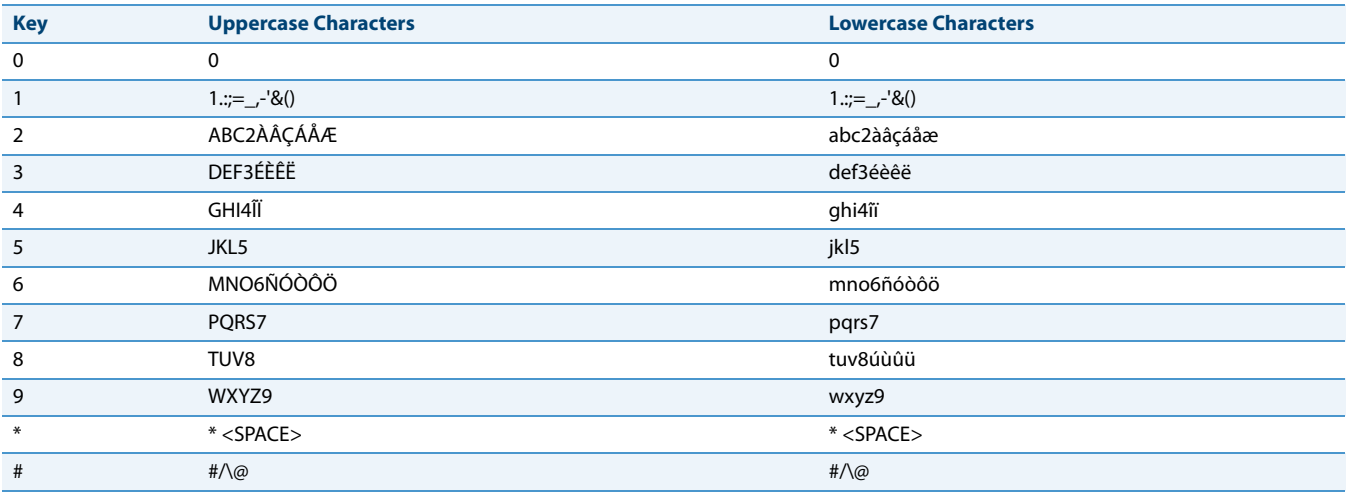

#### **Spanish**

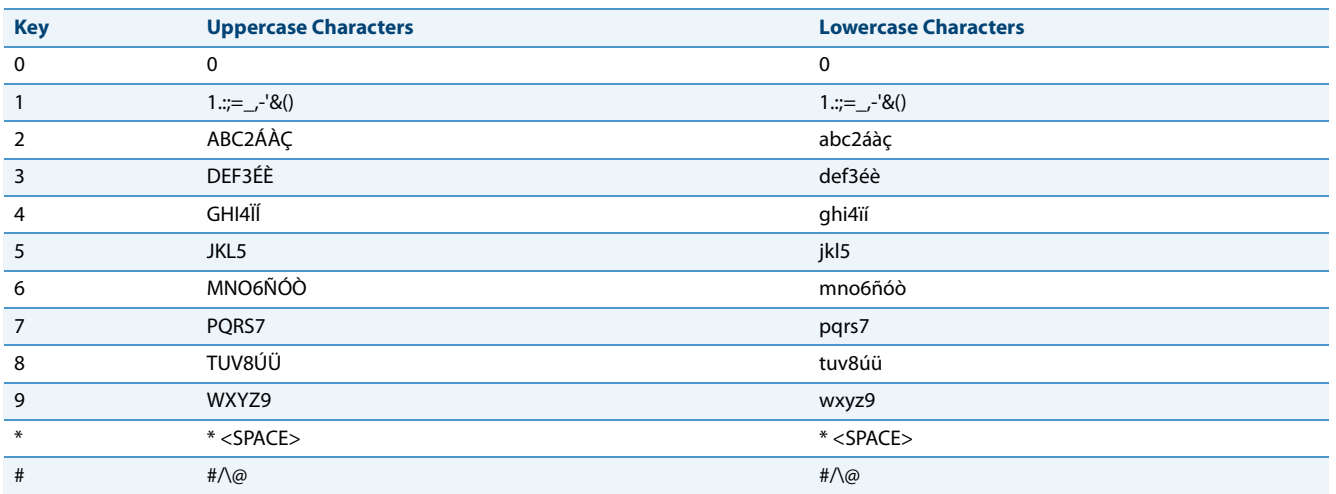

#### **German**

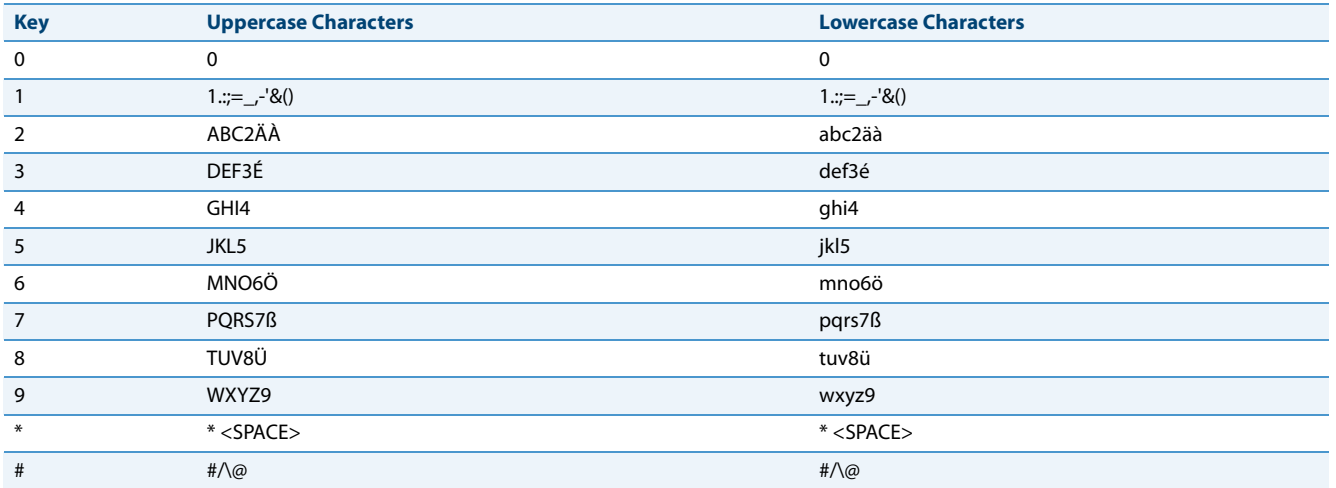

#### **Italian**

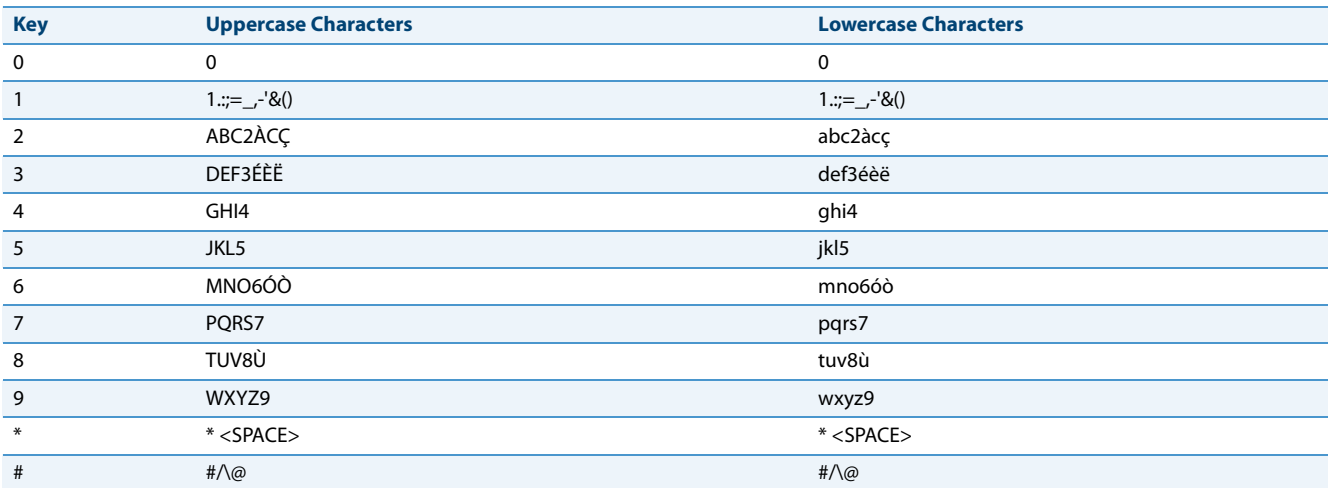

#### **Portuguese**

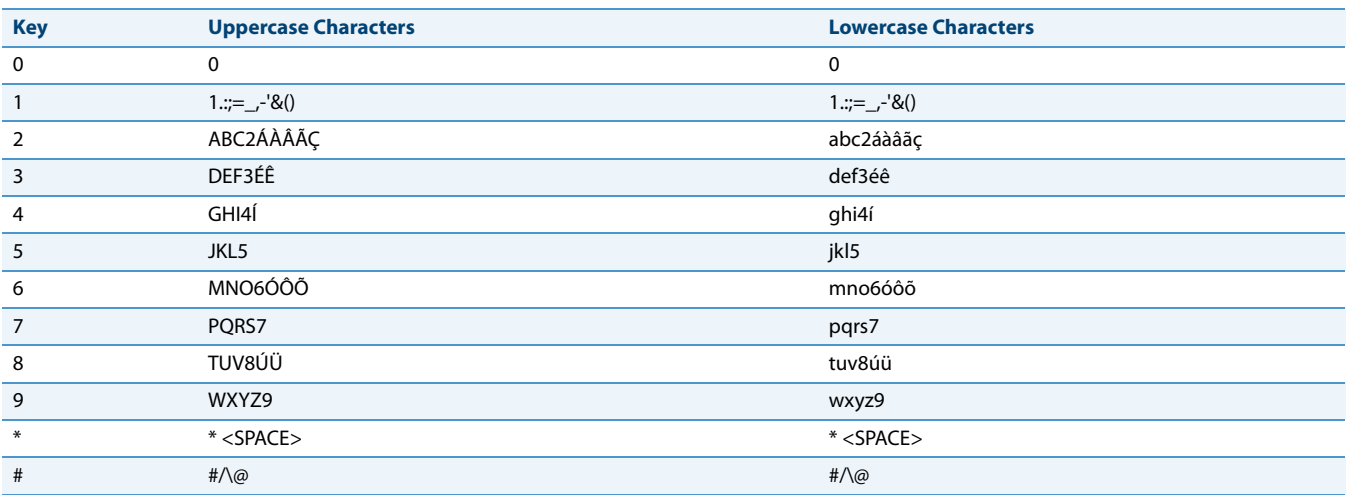

#### **Russian**

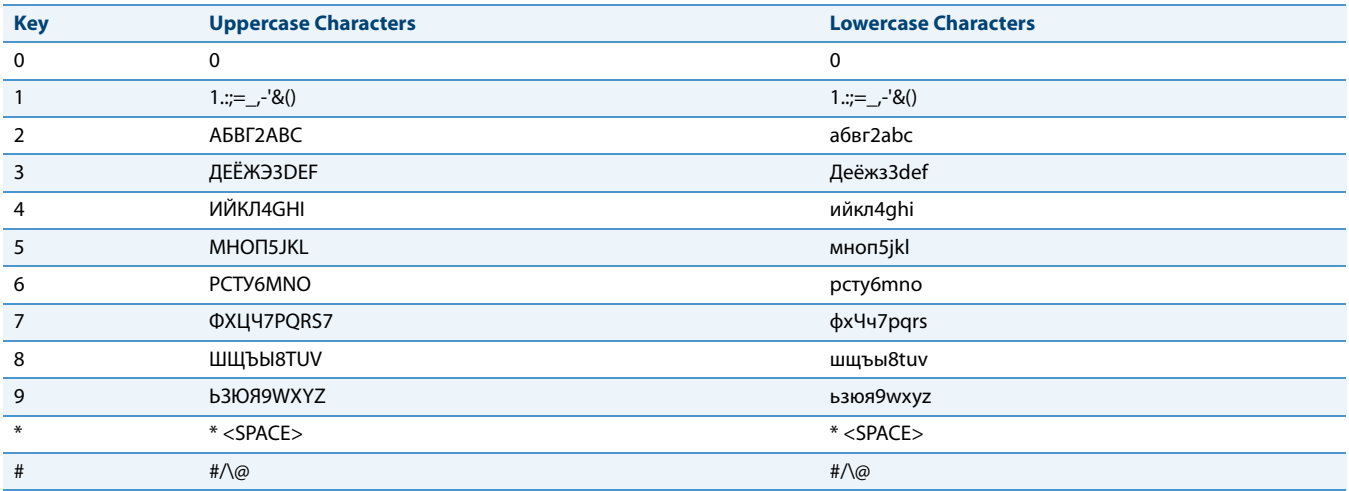

#### **Nordic**

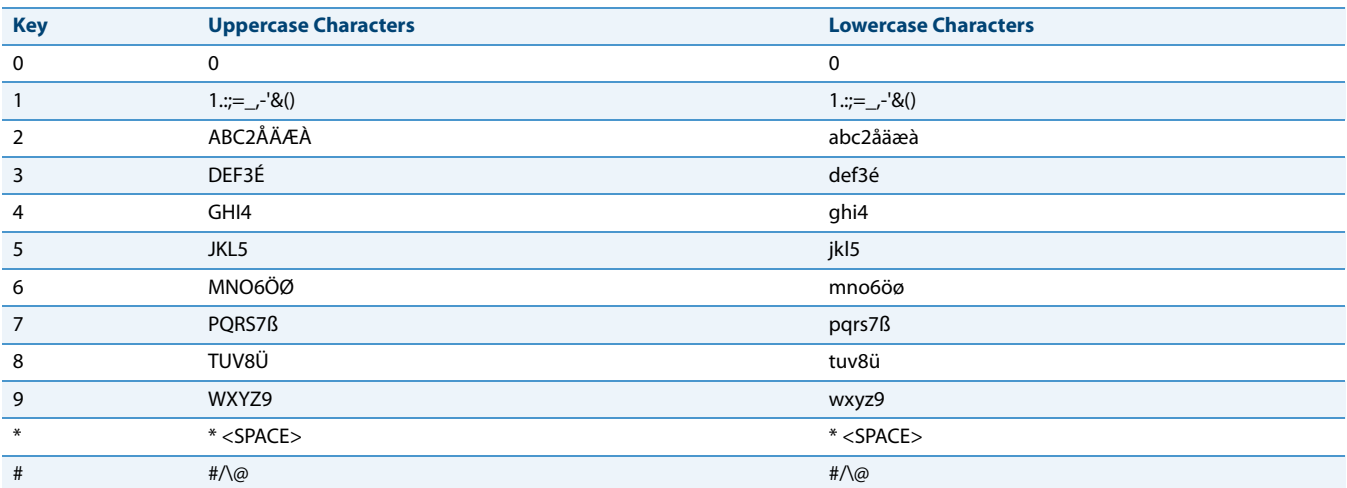

#### *Configuring Language Input Using the IP Phone UI*

You can configure the language you use for inputting on the phone by setting the **Input Language** option. The default input language setting is English.

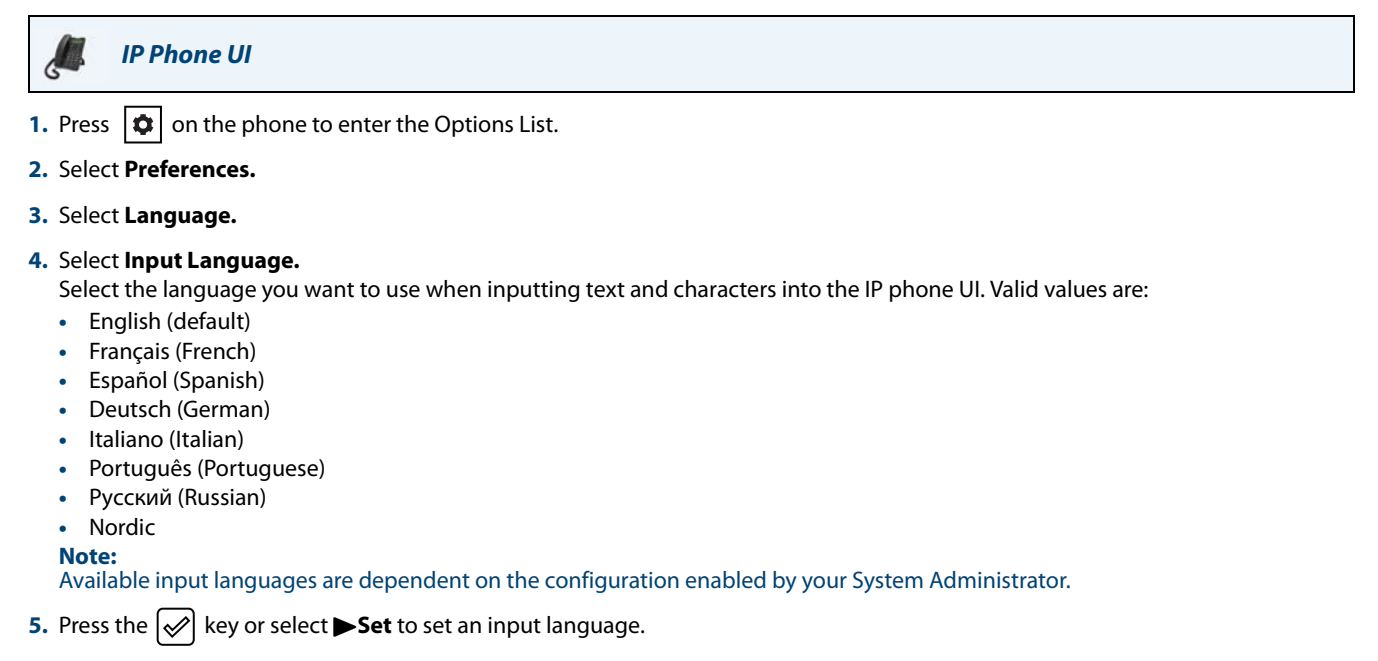

#### *Aastra Web UI*

**1.** Click on **Basic Settings > Preferences > Language Settings.**

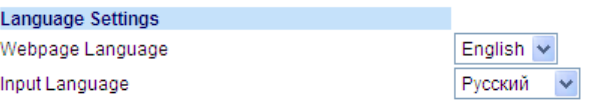

- **2.** Select a language from the **Input Language field**. Setting this field allows you to specify the language to use when entering text and characters in the Aastra Web UI and IP phone UI. Valid values are:
	- **•** English (default)
	- **•** Français (French)
	- **•** Español (Spanish)
	- **•** Deutsch (German)
	- **•** Italiano (Italian)
	- **•** Português (Portuguese)
	- **•** Русский (Russian)
	- **•** Nordic
	- **Note:**

All languages may not be available for selection. The available input languages are dependant on the configuration enabled by your System Administrator.

**3.** Click **Save Settings**. The change is dynamic. The Aastra Web UI and IP phone UI allow you to enter text and characters in the language you selected
#### *Latin 2 Character Set*

The 6863i includes support for ISO 8859-2 (Latin2) of multi-national languages when displaying and inputting in the IP phone UI and the Aastra Web UI. UTF-8 is also compatible with XML encoding on the IP phones.

The following table illustrates the Latin 2 character set used on the 6863i IP phone.

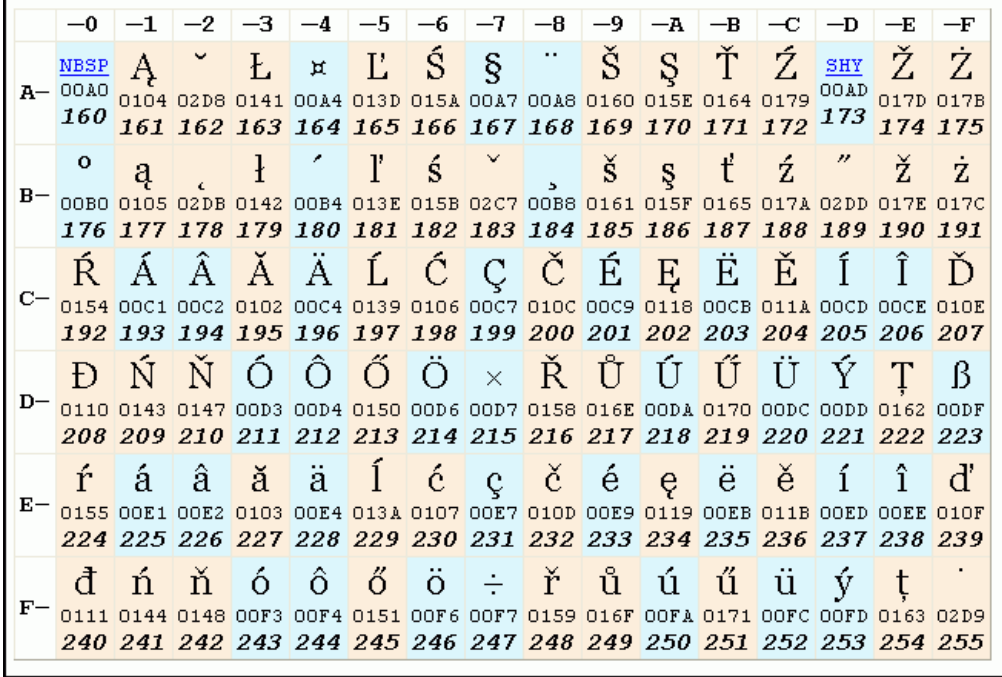

### *User Password*

This category allows you to change the user password for your phone. Changing your password ensures that only you can alter your phone settings, and helps keep your system secure. You can change your user password using the IP phone UI or the Aastra Web UI.

#### **Note:**

Valid values when creating or changing a password are 0 to 4294967295 (integers only; symbols and alpha characters are not allowed). The defaultt password is an empty string (i.e. leave the field blank).

#### *Setting a User Password*

#### *IP Phone UI*

A

- **1.** Press  $\boxed{\bigcirc}$  on the phone to enter the Options List.
- **2.** Select **Password** .
- **3.** At the **Current Password** prompt, enter the current user password and press the  $\mathcal{C}$  key or select  $\blacktriangledown$  **Pone**.
- **4.** At the **New Password** prompt, enter the new user password and press the  $\lll$  key or select **VDone.**
- **5.** At the **Enter Again** prompt, re-enter the new user password and press the  $\lll$  key or select **VDone**. A message, **Password Changed** displays on the screen.

#### *Aastra Web UI*

**1.** Click on **Operation > User Password**.

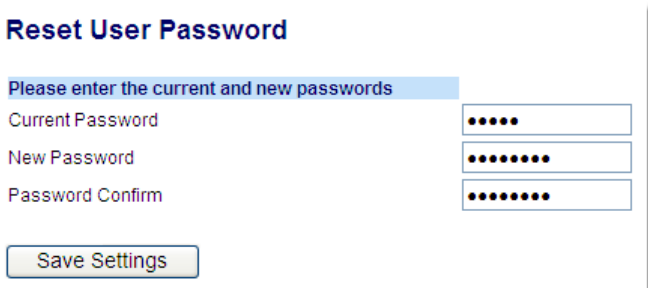

- **2.** In the **Current Password** field, enter the current user password. **Note:** By default, the user name is user (all lowercase) and the password field is left blank.
- **3.** In the **New Password** field, enter the new user password.
- **4.** In the **Password Confirm** field, enter the new user password again.
- **5.** Click **Save Settings**.

### *Resetting a User Password*

If you forget your password, you can reset it and enter a new password. The reset user password feature resets the password to the factory default which is blank (no password). You can reset a user password using the Aastra Web UI only.

#### **Note:**

Valid values when creating or changing a password are 0 to 4294967295 (integers only; symbols and alpha characters are not allowed). Default password is an empty string (i.e. leave the field blank).

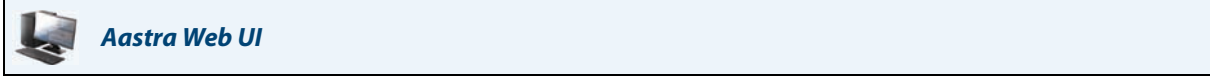

#### **1.** Click on **Operation > Phone Lock**.

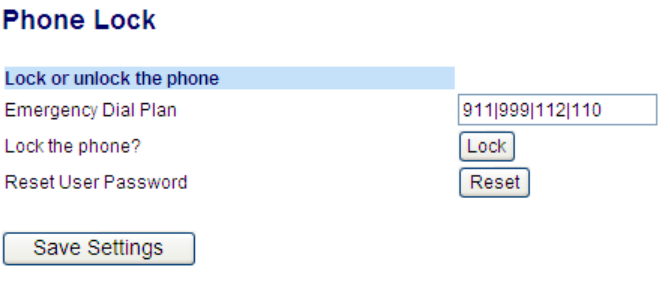

**2.** CIick on the **Reset User Password** field, click **Reset**. The following screen displays

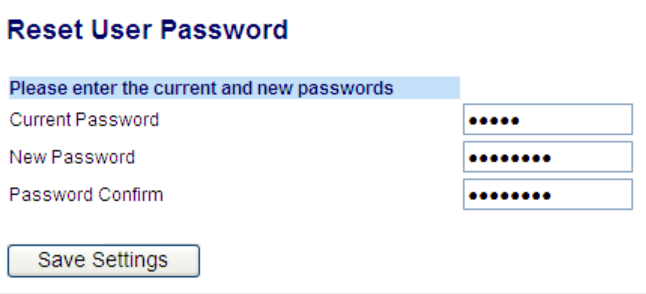

- **3.** In the **Current Password** field, leave this blank.
- **4.** In the **New Password** field, enter a new password.
- **5.** In the **Password Confirm** field, re-enter your new user password.
- **6.** Click **Save Settings**.

### *Restarting Your Phone*

You may want to restart your phone to check for updates on the server or you may occasionally need to restart your phone for configuration changes to your phone or network settings to take effect. You may also need to restart your phone if you have been asked to do so by your System Administrator or should you experience any unexpected behavior.

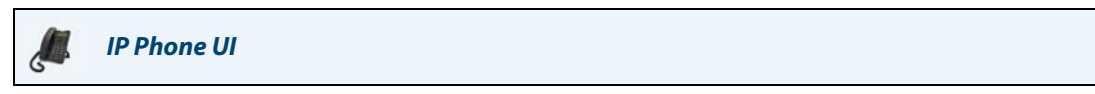

- **1.** Press the  $\Phi$  key on the phone to enter the Options List.
- **2.** Select **Restart Phone.**
- **3.** Press # Confirm to confirm the restart of the phone. If you do not wish to restart your phone, press the < Cancel key to cancel.

#### **Note:**

Your phone is out of service temporarily during the restart and downloading process.

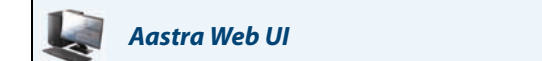

**1.** Click on **Operation > Reset**.

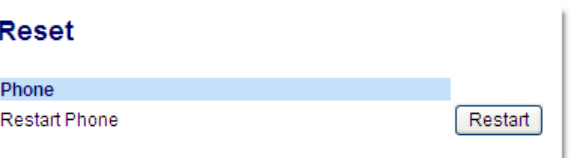

- **2.** Click **Restart**.
- **3.** Click **OK** at the confirmation prompt.

### *Phone Lock*

You can lock your phone to prevent the phone from being used or configured. You can lock the phone using any of the following:

- **•** At the path Options > Phone Lock on the IP phone UI.
- **•** At the path Operations > Phone Lock on the Aastra Web UI.
- **•** At a configured key on the phone. For more information about configuring a Lock/Unlock key on your phone, see ["Phone Lock Key"](#page-68-0) on [page 63](#page-68-0).

In the Aastra Web UI, the Operation > Phone Lock path also allows you to perform the following:

- **•** Reset a user password. Clicking on the **Reset** key in the **Reset User Password** field displays a screen that allows you to enter and save a new user password.
- **•** Set an emergency dial plan. An emergency dial plan can be 911, 999, 112, 110 or all of the above. The default emergency dial plan is 911|999|112|110.

The following procedures describe locking the phone, setting an emergency dial plan, and resetting the user password.

#### <span id="page-40-0"></span>*Locking/Unlocking a Phone*

Use the following procedures to lock an IP phone and prevent it from being used or configured.

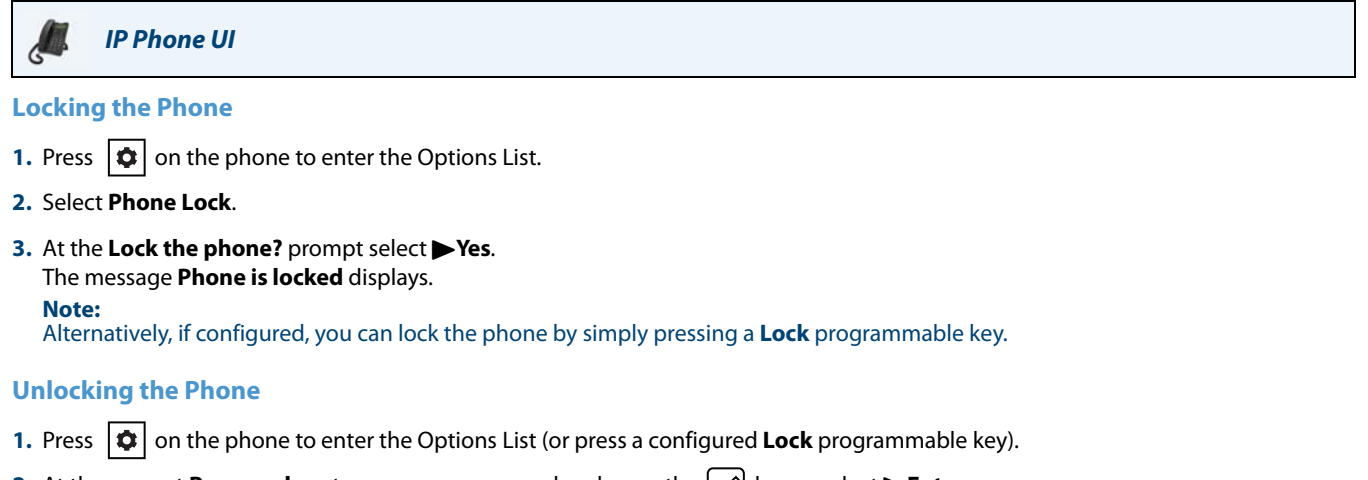

**2.** At the prompt **Password:**, enter your user password and press the  $\left[\sqrt{ } \right]$  key or select **Enter.** The phone unlocks.

### *Aastra Web UI*

#### **1.** Click on **Operation > Phone Lock**.

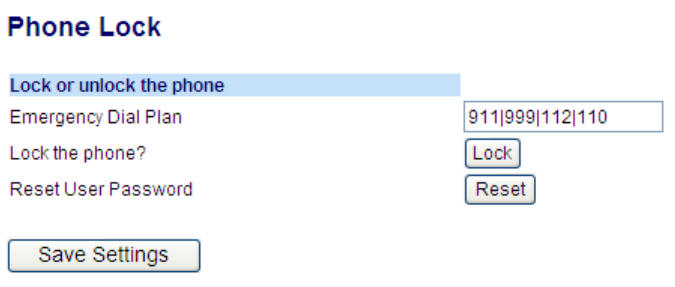

#### **Locking the Phone**

**2.** In the **Lock the Phone?** field, click **Lock.** The phone locks dynamically and displays the following message: **Phone is locked.**

#### **Unlocking the Phone**

- **1.** Click on **Operation > Phone Lock**.
- **2.** In the **Unlock the Phone?** field, click **Unlock**. The phone unlocks dynamically and displays the following message: **Phone is unlocked.**

### *Emergency Dial Plan*

Public telephone networks in countries around the world have a single emergency telephone number (emergency services number), that allows a caller to contact local emergency services for assistance when required. The emergency telephone number may differ from country to country. It is typically a three-digit number so that it can be easily remembered and dialed quickly. Some countries have a different emergency number for each of the different emergency services.

You can specify the digits to dial on the IP phone for contacting emergency services. Once you specify the emergency number(s) on the phone, you can dial those numbers directly on the keypad when required and the phone automatically dials to those emergency services.

You can set the emergency dial plan using the Aastra Web UI only.

#### **Note:**

Contact your local phone service provider for available emergency numbers in your area.

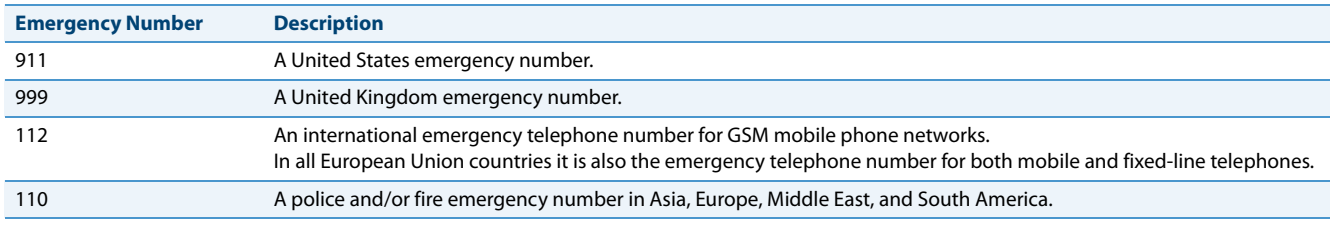

The following table describes the default emergency numbers on the IP phones.

#### *Defining an Emergency Dial Plan*

#### *Aastra Web UI*

**1.** Click on **Operation > Phone Lock**.

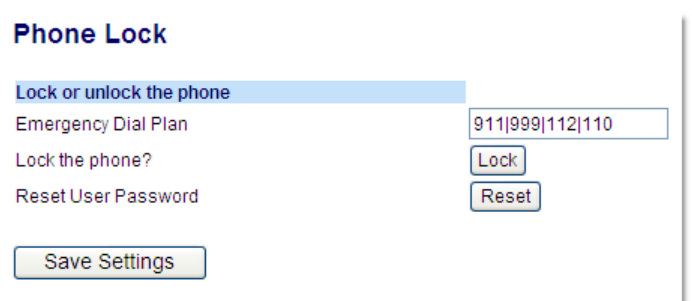

**2.** In the **Emergency Dial Plan** field, enter the 3-digit number used in your local area to contact emergency services. For multiple numbers, enter a **|** between each emergency number. For example: **911|110**

Default for this field is **911|999|112|110.**

**3.** Click **Save Settings** to save the emergency dial plan to your phone.

# **Line Keys and Programmable Keys**

This section describes the Multiple Line/Call Appearance Keys (L1 and L2) and the customizable programmable keys located under the phone's LCD screen.

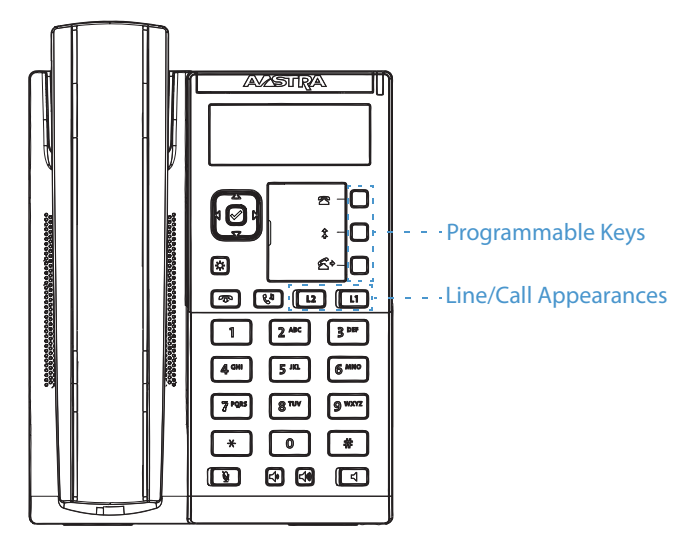

## *Multiple Line and Call Appearance Keys*

The 6863i has 2 hard line/call appearance keys each with a corresponding status light. These line/call appearance keys and lights can represent physical lines, calls for your extension or calls from a group that your extension is part of. By pressing a line/call appearance key, you connect to the line or a call it represents. The line/call appearance light indicates the status of that line or call. When the phone is taken off-hook, the phone automatically selects a line for you.

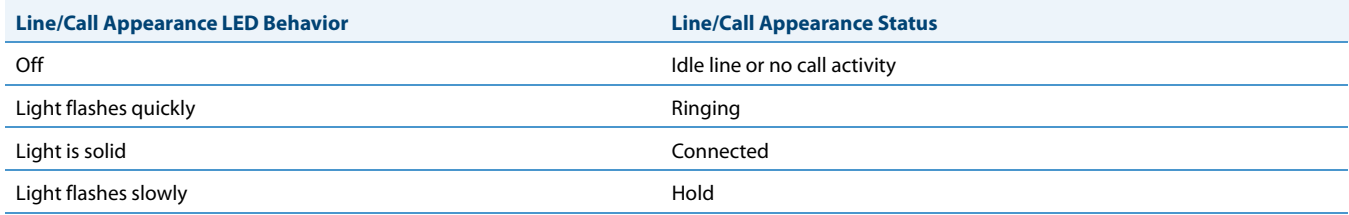

When you have more than one call, you can use the left and right navigation keys  $\blacktriangleleft$  and  $\blacktriangleright$  to scroll left and right to the different call screens. The display shows which line the call information is referring to (L1 or L2), the Caller ID information (name and number, if available), the call status and the timer specific to that call.

### *Programmable Keys*

There are three multi-functional keys on the 6863i phone that are programmable.

You can only use the Aastra Web UI to configure key functions. The following table lists the functions you can set on the programmable keys and provides a description for each function:

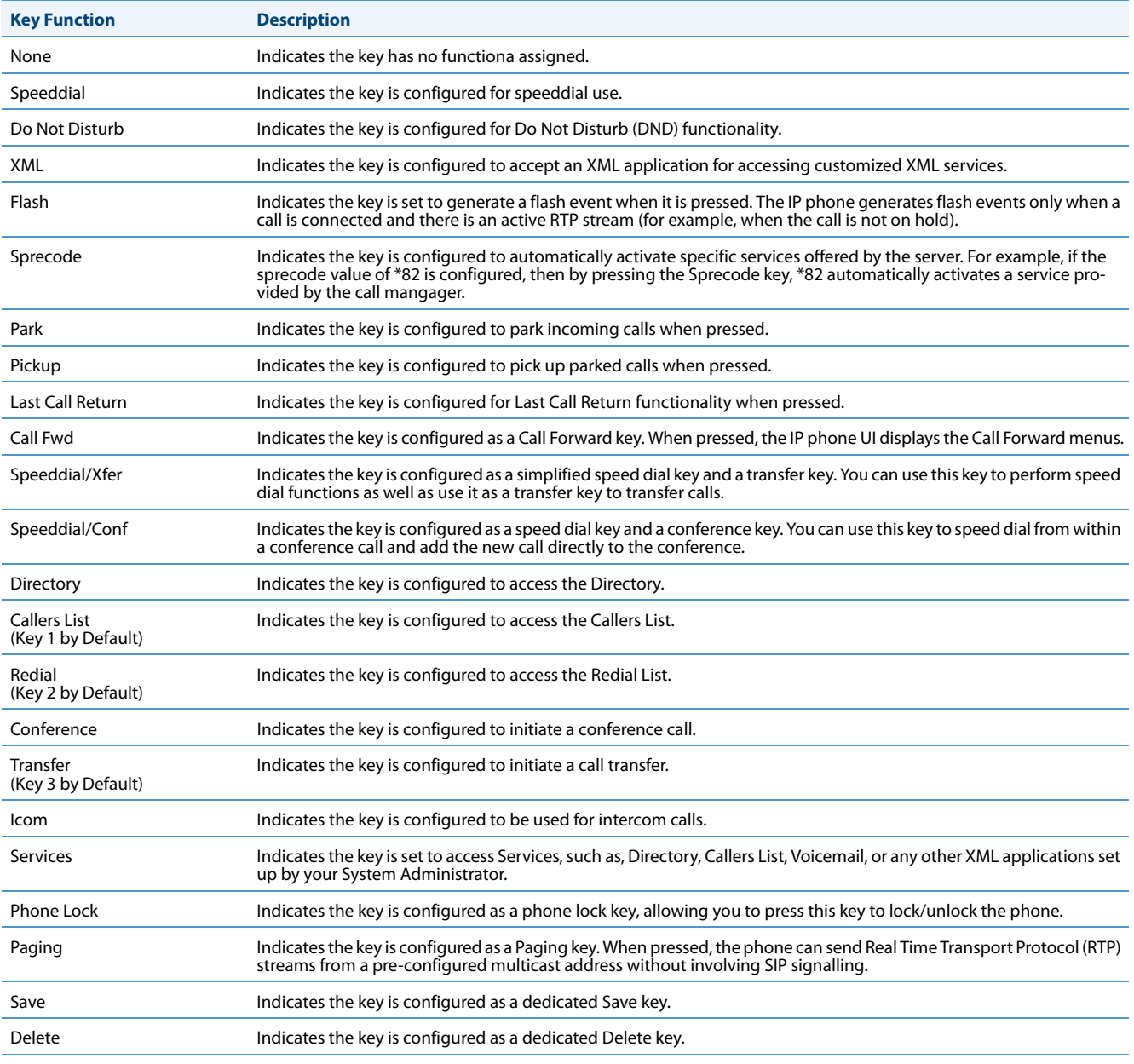

#### **Note:**

Keys can also be set up to quickly to access features such as call return (\*69) or voicemail. Quick access features like call return and voicemail must first be configured on your PBX in order to work on your phone. See your System Administrator for more information.

## *Creating a Speed Dial Key*

The normal function of the speed dial option allows you to dial a number quickly by pressing a key configured for speed dialing. You can program the keys on the 6863i to speed dial outside numbers, dial directly to another person's line or extension, or set it up to quickly access features such as Caller ID (\*69) and voicemail.

The speed dial function can be set using the IP phone UI or the Aastra Web UI.

#### **Note:**

You can use a speed dial key while on an active call by placing the active call on hold first, and then pressing the speed dial key.

You can create speed dial keys using any of the following methods:

- **•** Using the Aastra Web UI at the paths:
	- *–* Operation > Programmable Keys
	- *–* Operation > Keypad Speed Dial
- **•** By pressing and holding a programmable key or keypad key
- **•** Using the IP phone UI at the path:
	- *–* Options > Preferences > Speed Dial Edit

#### *Speed Dial Prefix*

The speed dial feature also allows you to specify a preset string of numbers followed by a + that the phone dials automatically after pressing the speed dial key. You can use this feature for numbers that contain long prefixes.

For example, if you had the following speed dial configuration in the Aastra Web UI:

**Key 1**

Type: Speeddial Value: 1234567+ Line: 2

Then, after you press key 1 on the phone, the prefix number displays on the phone screen. The phone proceeds to dial the prefix number automatically and pauses for you to enter the remaining phone number using the keypad on the phone. Use the following procedures to set speed dial on the 6863i IP phone.

#### *Press-and-Hold to Create a Speed Dial (applicable to programmable keys and keypad keys)*

Pressing and holding down a programmable key or keypad key on the phone initiates a speed dial feature.

#### **Note:**

When creating a speed dial for a key on the IP phone, you must select a key that has no preassigned function (key must be set to **None**).

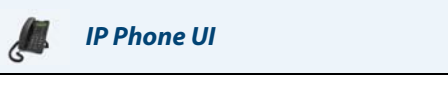

**1.** Press a programmable key or a number key on the keypad for three seconds. A screen displays with the prompt, **Enter Number>**.

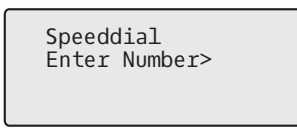

**2.** Enter a phone number or extension to assign to that speed dial key. The following example illustrates the screen display:

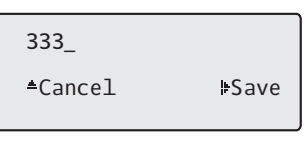

- **3.** Press > Save to save the number as a speed dial key.
	- By default, the phone automatically assigns the speed dial key to line 1 if available. To select a different line, use the  $\blacktriangledown$  and  $\blacktriangle$  navigation keys.

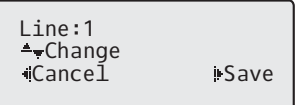

4. Press > Save to save the speed dial key to the line specified.

#### *Creating a Speed Dial Using the Speed Dial Edit Option*

You can use the IP phone UI at the path, Options > Preferences > Speed Dial Edit, to create a speed dial key.

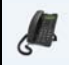

### *IP Phone UI*

- **1.** Press  $\left| \right. \boldsymbol{\hat{\varphi}} \right|$  on the phone to enter the Options List.
- **2.** Select **Preferences.**
- **3.** Select **Speed Dial Edit**. The following prompt displays: **Press SD button Note:**

If you select a key that is currently set as a speed dial key, the speed dial information displays for you to edit. See

**4.** Press an unconfigured programmable key or keypad key.

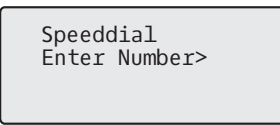

**5.** Enter a phone number or extension to assign to that speed dial key. The following example illustrates the screen display:

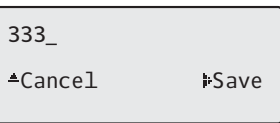

**6.** Press > Save to save the number as a speed dial key.

By default, the phone automatically assigns the speed dial key to line 1 if available. To select a different line, use the  $\nabla$  and  $\triangle$  navigation keys.

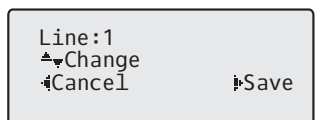

7. Press > Save to save the speed dial key to the line specified.

#### *Creating a Speed Dial Using a Programmable Key in the Aastra Web UI*

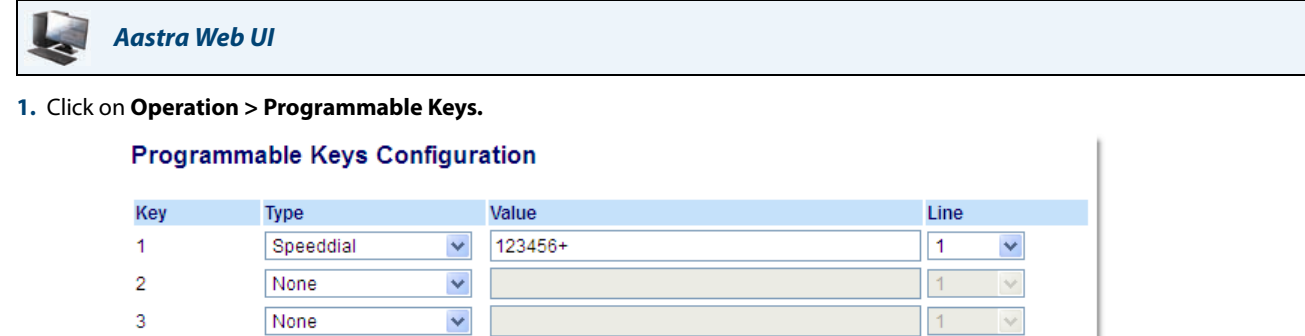

- **2.** Select from **Key 1** through **Key 3**.
- **3.** In the **Type** field, select **Speeddial** to apply to the key.
- **4.** In the **Value** field, enter the phone number, extension, or speed dial prefix to apply to this hard key. If you enter a speed dial prefix, you must enter the + character at the end of the prefix number (for example, 123456+).
- **5.** In the **Line** field, select a line for which to apply the speed dial to. Valid values are **1** and **2**.
- **6.** Click **Save Settings.**

#### *Creating Speed Dial Key Using Keypad Speed Dial in the Aastra Web UI*

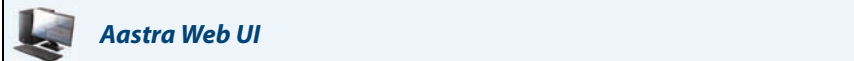

#### **1.** Click on **Operation > Keypad Speed Dial.**

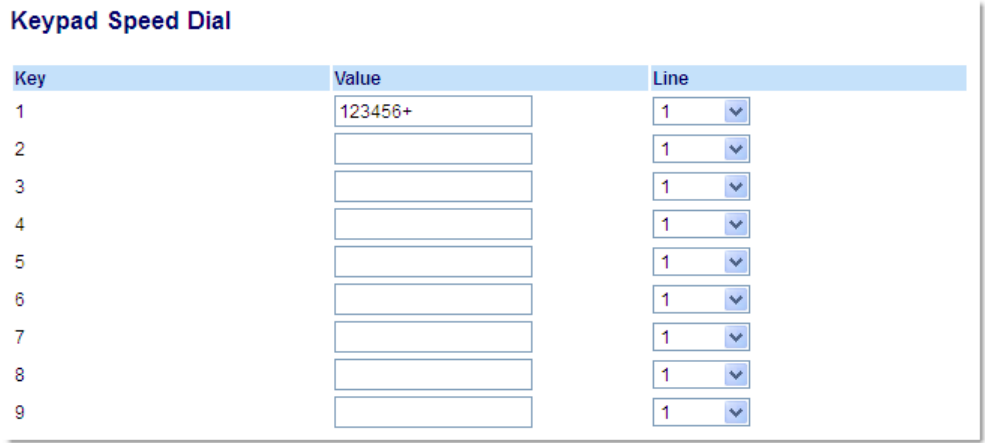

- **2.** Select from **Key 1** through **Key 9**.
- **3.** In the input box, enter the phone number, extension, or speed dial prefix to apply to this Digit key. If you enter a speed dial prefix, you must enter the + character at the end of the prefix number (for example, 123456+).
- **4.** In the **Line** field, select a line for which to apply the speed dial to. Valid values are **1** and **2.**
- **5.** Click **Save Settings**.

### *Editing Speed Dial Keys*

On the 6863i, you can edit a speed dial key using any of the following methods:

- **•** Using the Aastra Web UI at the path:
	- *–* Operation > Programmable Keys
	- *–* Operation > Keypad Speed Dial
- **•** Using the IP phone UI at the path:
	- *–* Options > Preferences > Speed Dial Edit.

#### **Note:**

A speed dial key must be already configured on the phone to edit the key.

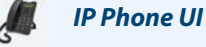

- **1.** Press  $\left| \phi \right|$  on the phone to enter the Options List.
- **2.** Select **Preferences.**
- **3.** Select **Speed Dial Edit**.
- **4.** Press a speed dial key you want to edit. The speed dial edit screen displays.
	- **Notes:**
	- **•** If a number on the keypad is setup as a speed dial key, pressing the applicable number in the speed dial editing process also displays the speed dial edit screen. The edit screen allows you to change the **Speed Dial Number** and **Line** setting.
	- **•** If you press a key that is NOT setup as a speed dial key, the phone displays an **Invalid Key** message. However, if you press an empty keypad key or programmable key that is set to **None**, it initiates the Add a Speed Dial Key process allowing you to setup a new speed dial key.
- **5.** Edit the speed dial information as applicable and press **>Save**.
	- **Notes:**
	- You can cancel out of the speed dial editing process at any time without saving, by pressing the  $\bullet$  key.
	- **•** On the 6863i, you can remove the speed dial key by erasing the speed dial number digits (leaving the speed dial value blank) and then pressing **> Save**. Use the **3** key to delete the digits.

#### *Editing a Speed Dial on a Programmable Key*

### *Aastra Web UI*

#### **1.** Click on **Operation > Programmable Keys**.

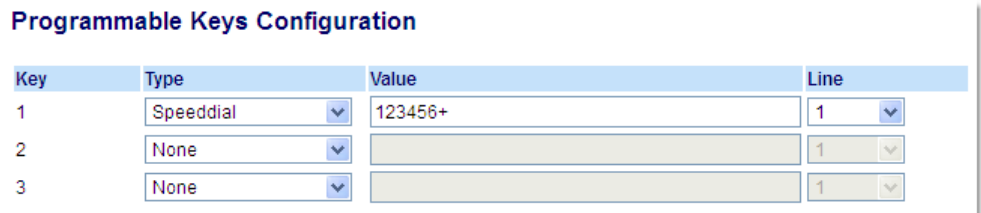

- **2.** Select the key configured for speed dial.
- **3.** In the **Value** field, edit the phone number, extension, or speed dial prefix to apply to this hard key. If you enter a speed dial prefix, you must enter the + character at the end of the prefix number (for example, 123456+).
- **4.** If required in the **Line** field, select a line for which to apply the speed dial to. Valid values are **1** and **2**.
- **5.** Click **Save Settings**.

**Note:**  You can delete a speed dial key by changing the **Type** field to **None**.

*Editing a Speed Dial Using Keypad Speed Dial in the Aastra Web UI*

*Aastra Web UI*

**1.** Click on **Operation > Keypad Speed Dial.**

**Keypad Speed Dial** 

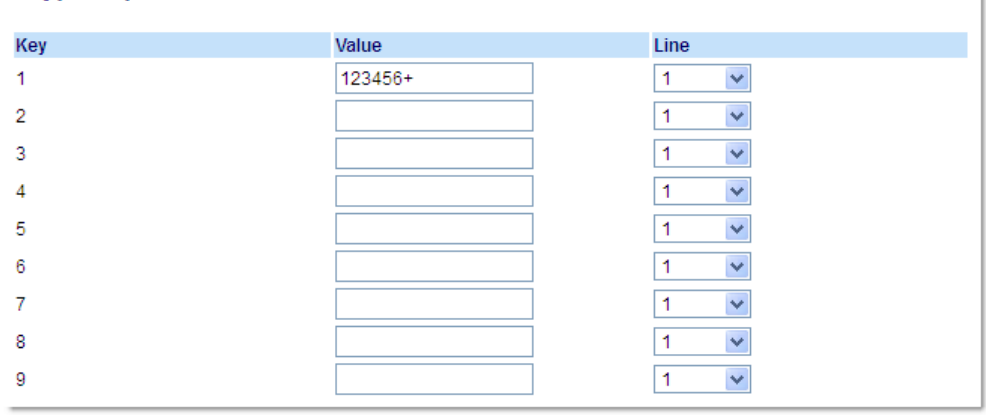

- **2.** Select from **Key 1** through **Key 9**.
- **3.** In the input box, edit the phone number, extension, or speed dial prefix for this Digit key. If you enter a speed dial prefix, you must enter the + character at the end of the prefix number (for example, 123456+).
- **4.** In the **Line** field, select a line for which to apply the speed dial to. Valid values are **1** and **2.**
- **5.** Click **Save Settings**.

### *Do Not Disturb (DND) Key*

The IP phones have a feature you can enable called Do Not Disturb (DND). Configuring a **DND** key allows you to quickly turn the DND feature on or off.

f DND is enabled, callers calling into the phone hear a busy signal or a message, depending on how your System Administrator set up the configuration server. The second line on the screen of the IP phone shows when DND is set.

If the phone shares a line with other phones, only the phone that has DND configured is affected.

For more information about DND and DND modes, see ["DND Configuration"](#page-94-0) on [page 89.](#page-94-0)

#### *Configuring a DND Key*

### *Aastra Web UI*

#### **1.** Click on **Operation > Programmable Keys.**

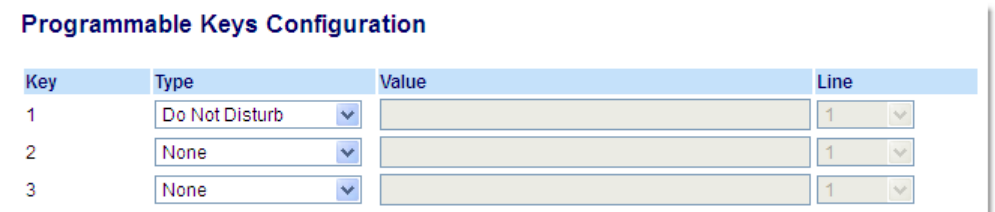

- **2.** Select from **Key 1** through **Key 3**.
- **3.** In the **Type** field, select **Do Not Disturb**.
- **4.** Click **Save Settings** to save the **DND** key setting.

### *XML Key*

The 6863i IP phone has a feature you can enable called **XML** (Extensible Markup Language). XML is a markup language much like HTML. Your System Administrator can create customized XML applications and load them to your IP phone. These services include things like weather and traffic reports, contact information, company info, stock quotes, or custom call scripts. You can configure XML using the Aastra Web UI only.

Using the Aastra Web UI, you can configure a key to access XML applications. Under Operations > Programmable Keys you can assign a key the type **XML.**

After an **XML** key is configured, you can use the IP phone UI to access the XML applications.

#### **Note:**

The XML services must be set up by your System Administrator before you can use the key. Contact your System Administrator for more information.

You can also specify an XML URI and a Services title using the following XML fields:

- **•** XML Application URI
- **•** XML Application Title

The **XML Application URI** is the URI loaded by your phone when accessing XML services through the Services menu. Contact your System Administrator for the applicable XML URI to enter in the XML Application URI field.

#### **Note:**

#### Contact your System Administrator for the applicable URI to enter in this field.

If you use the Services key to access the XML features, the **XML Application Title** is the title that displays on the Services Menu in the IP phone UI.

#### *Configuring an XML Key*

#### *Aastra Web UI*

#### **1.** Click on **Operation > Programmable Keys.**

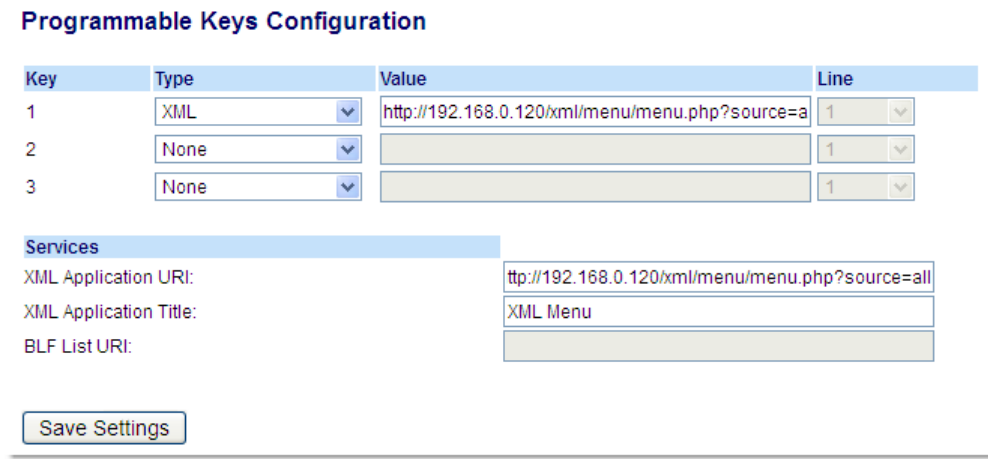

- **2.** Select from **Key 1** through **Key 3**.
- **3.** In the **Type** field, select **XML** to apply to the key.
- **4.** In the **Value** field, enter a URI(s) to apply to this key. **Notes:** 
	- **•** Contact your System Administrator for the appropriate value to enter in the Value field.
	- **•** If you specify multiple URIs in the **Value** field, a list of XML applications appears for selection after pressing the **XML** key.
- **5.** To access XML services through the Services menu, in the **XML Application URI** field, enter the XML application URI provided by your System Administrator.
- **6.** In the **XML Application Title** field, enter the XML application title that you want to display as the Services menu title on your phone.
- **7.** Click **Save Settings**.

#### *Accessing the XMLApplication*

After XML applications have been saved to your IP phone, and after a key has been configured to access the XML application(s), the customized service is ready for you to use.

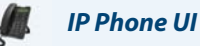

- **1.** Press the key configured for XML on the 6863i phone.
- **2.** Use the  $\triangle$  and  $\nabla$  to scroll through the XML applications.
- **3.** For menu and directory services, select a service to display the information for that customized service. Message services display to the screen after pressing the key. For user input services, follow the prompts as appropriate.
- **4.** To exit from the XML screen, press the **R** key.

## *Flash Key*

You can set a programmable key to generate a flash event when it is pressed on the 6863i. You do this by setting the key to **Flash**. The IP phone generates flash events only when a call is connected and there is an active RTP stream (for example, when the call is not on hold).

#### *Configuring a Flash Key*

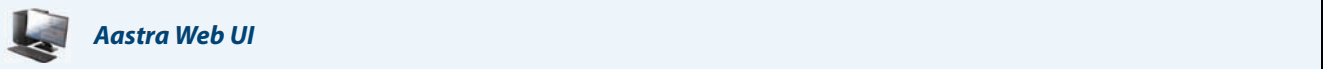

#### **1.** Click on **Operation > Programmable Keys.**

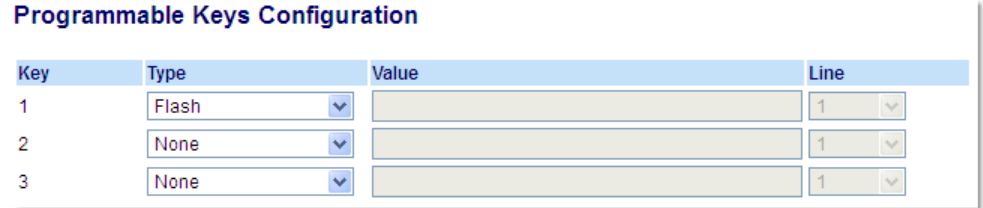

- **2.** Select from **Key 1** through **Key 3**.
- **3.** In the **Type** field, select **Flash**.
- **4.** Click **Save Settings**.

### *Sprecode Key*

You can set a programmable key to automatically activate specific services offered by the server. For example, if the sprecode value of \*82 is configured, then by pressing the Sprecode key, \*82 automatically activates a service provided by the server. Contact your System Administrator for information about available services.

#### *Configuring a Sprecode Key*

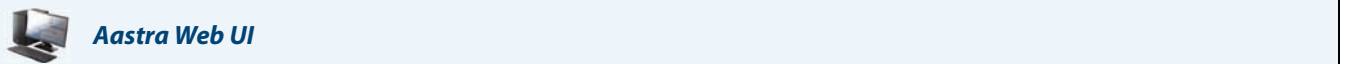

#### **1.** Click on **Operation > Programmable Keys**.

#### **Programmable Keys Configuration**

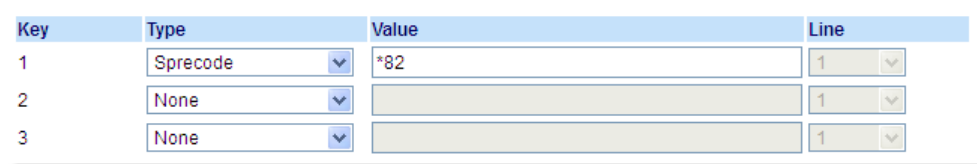

#### **2.** Select from **Key 1** through **Key 3**.

- **3.** In the **Type** field, select **Sprecode.**
- **4.** In the **Value** field, enter the appropriate value for accessing specific services from the server. **Note:**

For values to enter in this field, contact your System Administrator.

**5.** Click **Save Settings**.

### *Park/Pickup Keys*

The 6863i phone has a park and pickup call feature that allows you to park a call and pickup a call when required. The IP phones support the Park/Pickup feature on the Asterisk, BroadWorks, Sylantro, and ININ call managers.

The park/pickup feature performs as follows:

- **•** When a call comes in and you pickup the handset, you can press the applicable **Park** key to park the call
- **•** After the call is parked, you can press the **Pickup** key, followed by the applicable value to pickup the call

Administrators can configure the **Park** and **Pickup** keys for any line using the configuration files or the Aastra Web UI.

#### *Configuring Park/Pickup Keys*

#### *Aastra Web UI*

**1.** Click on **Operation > Programmable Keys**.

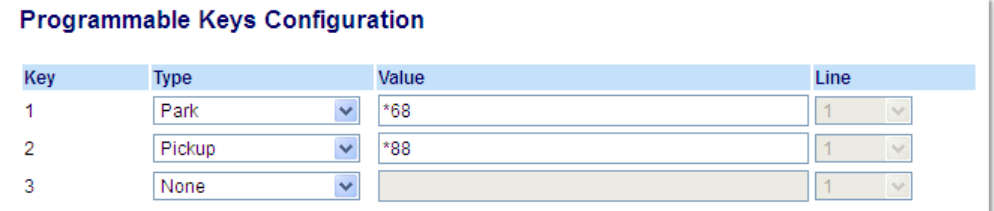

#### **2.** Select from **Key 1** through **Key 3**.

**3.** In the **Type** field, select **Park. Note:** The **Value** field should be configured by the Administrator.

- **4.** Select from **Key 1** through **Key 3**.
- **5.** In the **Type** field, select **Pickup. Note:** The **Value** field should be configured by the Administrator.
- **6.** Click **Save Settings**.
- **7.** Click on **Reset**, then click **Restart** to restart the IP phone and apply the changes.

#### *Using the Park Call/Pickup Parked Call Feature*

Use the following procedure on the IP phone to park a call and pick up a parked call.

*Parking a Call*

- **1.** While on a live call, press the **Park** key.
- **2.** Perform the following for your specific server:

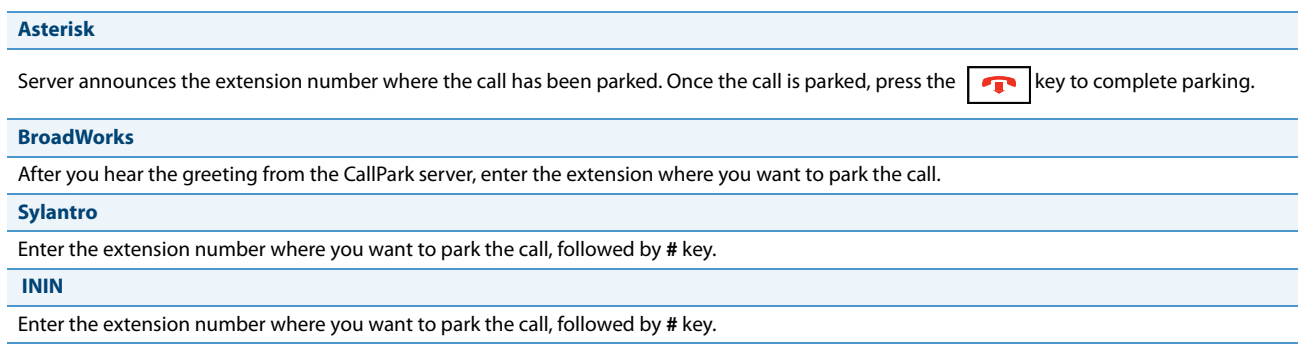

If the call is parked successfully, the response is either a greeting voice confirming that the call was parked, or a hang up occurs. The parked call party hears music on hold.

**3.** If the call fails, you can pick up the call (using the next procedure) and press the **Park** key again to retry Step 2.

#### *Picking Up a Parked Call*

- **1.** Pick up the handset on the phone.
- **2.** Enter the extension number where the call was parked.
- **3.** Press the **Pickup** key.

If the call pick up is successful, you are connected with the parked call.

### *Last Call Return Key*

Using the Aastra Web UI, you can configure the Last Call Return function on a key. If you configure Last Call Return on a key, and a call comes into your phone, after you are finished with the call and hang up, you can press the key configured for Last Call Return and the phone dials the last call you received. When the Sylantro call manager detects an Last Call Return request, it translates this request and routes the call to the last caller.

#### *Configuring a Last Call Return Key*

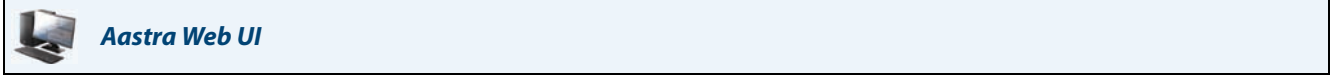

**1.** Click on **Operation > Programmable Keys**.

#### **Programmable Keys Configuration**

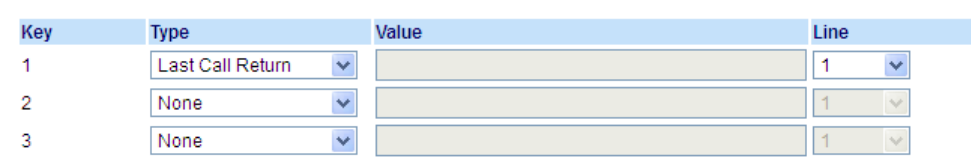

- **2.** Select from **Key 1** through **Key 3**.
- **3.** In the **Type** field, select **Last Call Return**.
- **4.** In the **Line** field, select the line to apply this feature. Valid values are **1** and **2**.
- **5.** Click **Save Settings**.

### *Call Forward Key*

Using the Aastra Web UI, you can configure the Call Forward function on a programmable key. Use call forwarding when you want a specific account on your phone to be forwarded to another number when your phone is in the busy state or the no answer state, or both. Pressing the **Call Fwd** key on the phone accesses the Call Forward menus. The menus that display are dependant on the Call Forward mode (**Account** [default], **Phone**, or **Custom**) configured for the phone.

For more information about call forwarding and call forwarding modes, see ["Call Forward Configuration"](#page-99-0) on [page 94.](#page-99-0)

#### *Configuring a Call Forward*

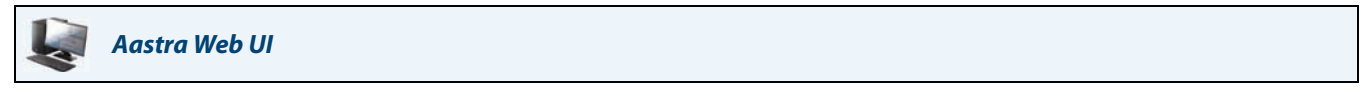

#### **1.** Click on **Operation > Programmable Keys**.

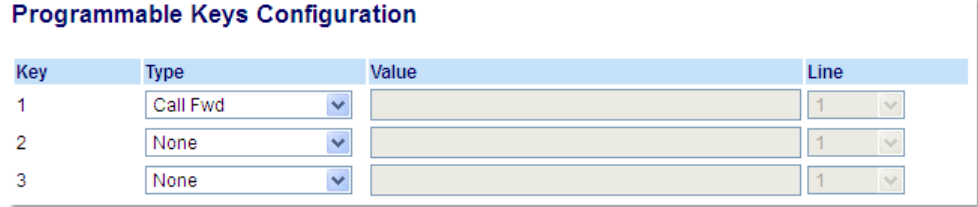

- **2.** Select from **Key 1** through **Key 3**.
- **3.** In the **Type** field, select **Call Fwd**.
- **4.** Click **Save Settings**.

### *Speeddial/Xfer*

The **Speeddial** key allows a number to be dialed quickly by pressing one key configured for speed dialing. The **Transfer** key allows a call to be transferred to other recipients blindly or consultatively. The **Speeddial/Xfer** key combines the **Speed dial** and **Transfer** key's functionality together allowing the user to transfer calls or use speed dial with one key.

#### **Note:**

It is recommended that you enable the Switch UI Focus to Ringing Line parameter when using the Speeddial/Xfer feature. For more information about this parameter, see ["Switch UI Focus to Ringing Line"](#page-117-0) on [page 112](#page-117-0).

#### *Speeddial/Xfer Key Requirements and Functionality*

The **Speed Dial/Xfer** key has the following capabilities:

- **•** Speed Dial/Xfer and Speed Dial: When the phone is in the idle state, pressing the **Speed Dial/Xfer** key causes the phone to go offhook and dial the predefined extension.
- **•** Speed Dial/Xfer and Blind Transfer: When the phone is connected to a call, pressing the **Speed Dial/Xfer** key blind transfers the call to the predefined target.

If transferring a call fails, a message **Transfer Failed** displays, and you can reconnect the call (get the call back) by pressing the line key again.

**•** Speed Dial/Xfer and Call Forward: When the phone is in the ringing state, pressing the **Speed Dial/Xfer** key forwards the call to the predefined extension.

#### *Configuring a Speeddial/Xfer Key*

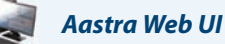

#### **1.** Click on **Operation > Programmable Keys**.

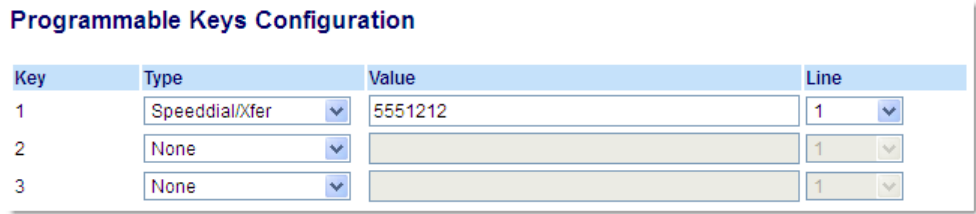

- **2.** Select from **Key 1** through **Key 3**.
- **3.** In the **Type** field, select **Speeddial/Xfer**.
- **4.** In the **Value** field, enter the speed dial extension or the extension to transfer calls to (for example, **5551212**).
- **5.** In the **Line** field, select the line for which you want to use the key functionality.
- **6.** Click **Save Settings**.

### *Speeddial/Conf*

The 6863i allows you to configure a programmable key to be used as a speed dial conference key (**Speeddial/Conf** key) while remaining in the current call. This key allows a user on a call to conference another party at a predefined number while remaining in the call.

For example, while on an active call, a user can use the **Speeddial/Conf** key to dial a recording service and have the resulting conference recorded.

#### **Note:**

If currently in a conference, the S**peeddial/Conf** key is disabled on the active call.

If you configure a programmable key as a **Speeddial/Conf** key and you press this key while on an active call, the focused line changes to the dialing line. The active call is not put on hold when the speed dial number is dialed.

#### **Note:**

This feature is not compatible with centralized conferencing.

#### *Configuring a Speeddial/Conf Key*

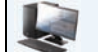

*Aastra Web UI*

#### **1.** Click on **Operation > Programmable Keys**.

#### **Programmable Keys Configuration**

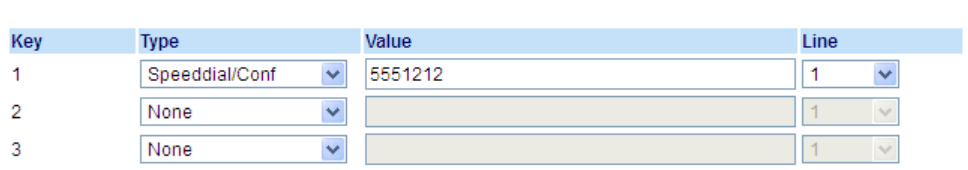

#### **2.** Select from **Key 1** through **Key 3**.

- **3.** In the **Type** field, select **Speeddial/Conf**.
- **4.** In the **Value** field, enter the number or the extension to add to the conference (for example, **5551212**).
- **5.** In the **Line** field, select the line for which you want to use the key functionality.
- **6.** Click **Save Settings**.

### *Directory Key*

The Directory feature allows you to store frequently used names and numbers on the phone. You can also dial directly from a directory entry. You can use the **Directory** key to access the Directory which contains a customized list of names with phone numbers and labels.

In addition to creating a **Directory** key, you can also download a Directory to your PC if required using the Aastra Web UI.

#### **Note:**

For more information about the Directory, see ["Directory"](#page-85-0) on [page 80](#page-85-0).

#### *Configuring a Directory Key*

#### *Aastra Web UI*

**1.** Click on **Operation > Programmable Keys**.

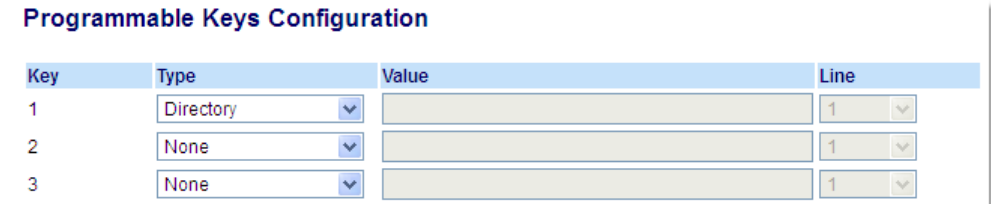

- **2.** Select from **Key 1** through **Key 3**.
- **3.** In the **Type** field, select **Directory**.
- **4.** Click **Save Settings**.

### *Callers List Key*

By default, the **Callers List** key is programmed on Key 1. However, using the Aastra Web UI, you can reassign the **Callers List** key to any of the three programmable keys on the phone.

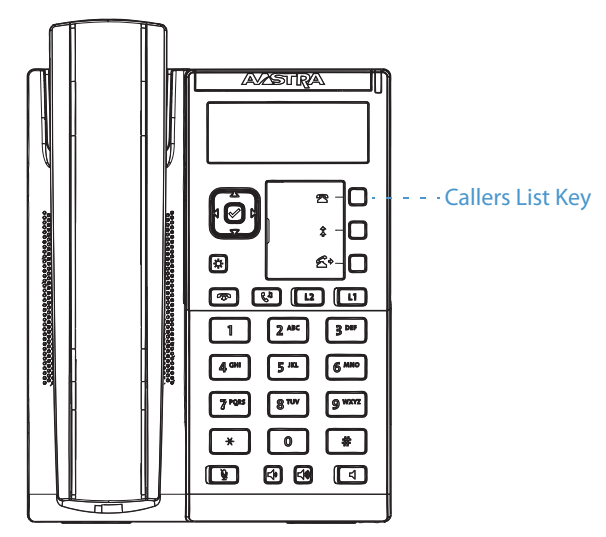

The Callers List is a stored log of your incoming calls. You can use the Callers List key to access a list of callers that called your phone.

 $\vert$  1

#### **Note:**

For more information about the Callers List, see ["Callers List"](#page-90-0) on [page 85.](#page-90-0)

#### *Configuring a Callers List Key*

### *Aastra Web UI*

**1.** Click on **Operation > Programmable Keys**.

#### **Programmable Keys Configuration** Key **Type** Value Line  $\overline{1}$ Callers List  $\checkmark$  $\vert$  1  $\overline{2}$ None  $\checkmark$  $\vert$  1 3 None  $\checkmark$

- **2.** Select from **Key 1** through **Key 3**.
- **3.** In the **Type** field, select **Callers List**.
- **4.** Click **Save Settings**.

## *Redial Key*

By default, the **Redial** key is programmed on Key 2. However, using the Aastra Web UI, you can reassign the **Redial** key to any of the three programmable keys on the phone.

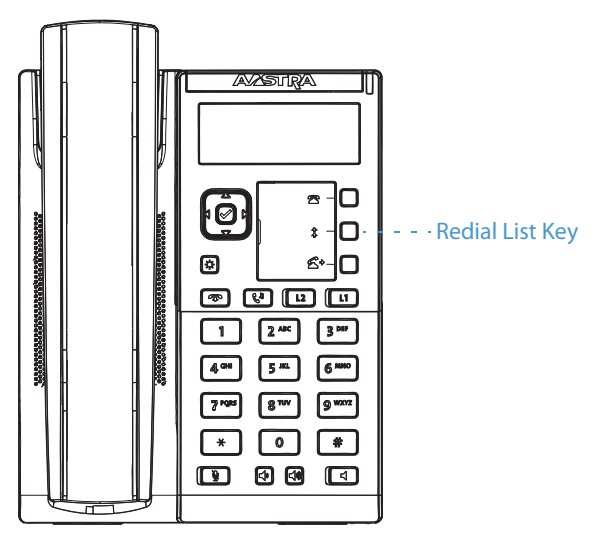

The Redial List is a stored log of your outgoing calls. You can use the Redial key to access a list of the most recent calls you placed.

#### **Note:**

For more information about the Redial functionality, see ["Redial"](#page-74-0) on [page 69.](#page-74-0)

#### *Configuring a Redial Key*

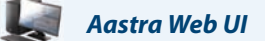

**1.** Click on **Operation > Programmable Keys**.

## **Programmable Keys Configuration**

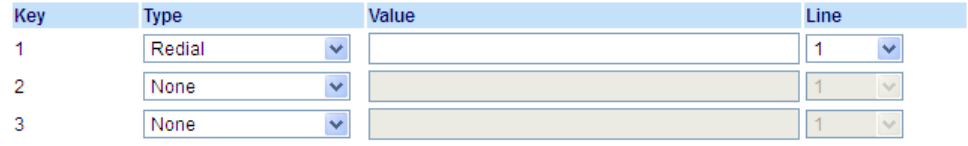

- **2.** Select from **Key 1** through **Key 3**.
- **3.** In the **Type** field, select **Redial**.
- **4.** Click **Save Settings**.

### *Conference Key*

The 6863i IP phone offers two methods of conferencing:

- **•** Local conferencing (default method)
- **•** Centralized conferencing (for Sylantro and BroadSoft Call managers)

The Conference key allows you to create conference calls when utilizing any one of the method above.

#### **Note:**

For more information with regards to creating conference calls, see ["Conferencing Calls"](#page-81-0) on [page 76](#page-81-0).

#### *Configuring a Conference Key*

*Aastra Web UI*

#### **1.** Click on **Operation > Programmable Keys**.

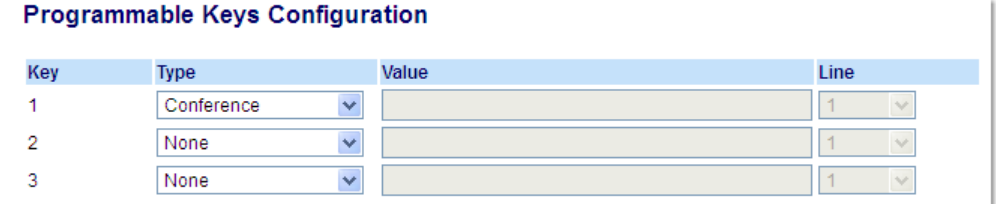

- **2.** Select from **Key 1** through **Key 3**.
- **3.** In the **Type** field, select **Conference**.
- **4.** Click **Save Settings**.

### *Transfer Key*

By default, the **Transfer** key is programmed on Key 3. However, using the Aastra Web UI, you can reassign the **Transfer**  key to any of the three programmable keys on the phone.

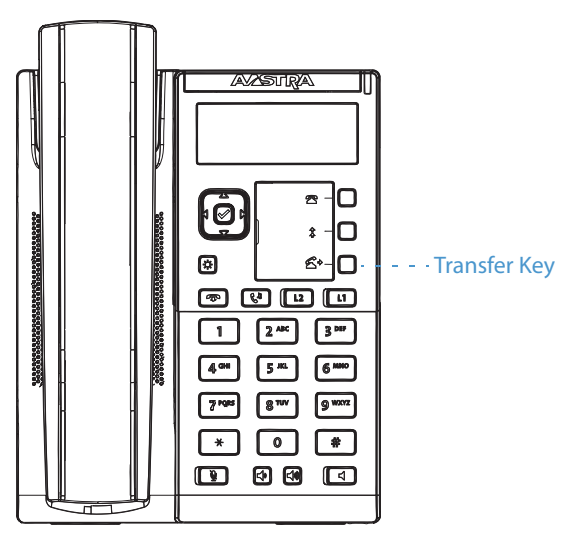

#### **Note:**

For more information about transferring calls, see ["Transferring Calls"](#page-78-0) on [page 73](#page-78-0).

#### *Configuring a Transfer Key*

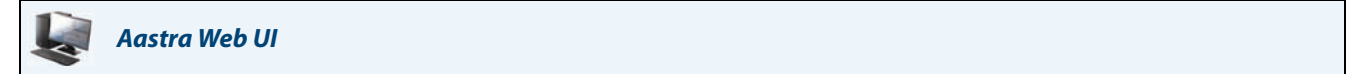

#### **1.** Click on **Operation > Programmable Keys**.

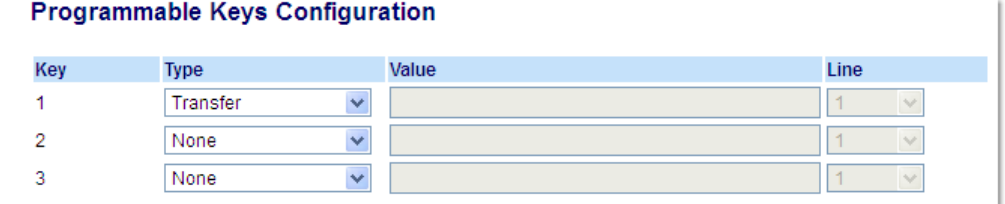

- **2.** Select from **Key 1** through **Key 3**.
- **3.** In the **Type** field, select **Transfer**.
- **4.** Click **Save Settings**.

### *Intercom Key*

By default, the IP phone allows incoming intercom calls to be automatically answered without having to set up an **Icom**  key on your phone.

#### **Note:**

For more information about changing the behavior of incoming Intercom calls, see the section ["Incoming Intercom Call](#page-125-0)  [Features"](#page-125-0) on [page 120.](#page-125-0)

Your System Administrator can enable outgoing intercom calls on your phone. If enabled, you must configure an Icom key on your phone to use for outgoing intercom calls. You must configure a programmable key with the function, **Icom**.

#### *Configuring an Intercom Key*

*Aastra Web UI*

#### **1.** Click on **Operation > Programmable Keys**. **Programmable Keys Configuration**

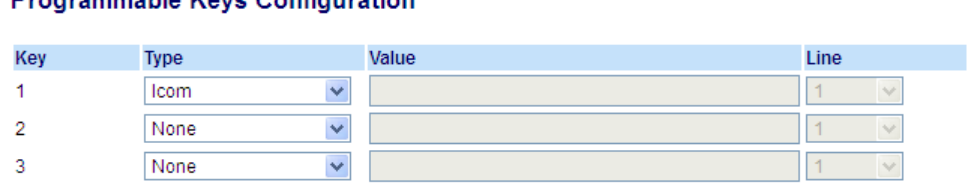

#### **2.** Select from **Key 1** through **Key 3**.

- **3.** In the **Type** field, select **Icom**.
- **4.** Click **Save Settings**.

#### *Using the Icom Key*

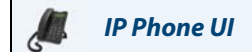

**1.** Press the **Icom** key.

- **2.** Enter the extension number of the person you want to intercom.
- **3.** After a beep tone, your phone automatically connects with the remote extension and you can speak through its speaker.
- **4.** To cancel intercom, press **or** or hang up the handset.
- **5.** When you are finished speaking, hang up the phone by placing the handset back on-hook or by pressing  $\bullet \bullet$ When you hang up, the remote phone also hangs up.

### *Services Key*

The 6863i allows you to configure a **Services** key that, when pressed displays the Services Menu.

The **Services** key can also access any XML applications setup by your System Administrator. Contract your System Administrator for more information.

#### *Configuring a Services Key*

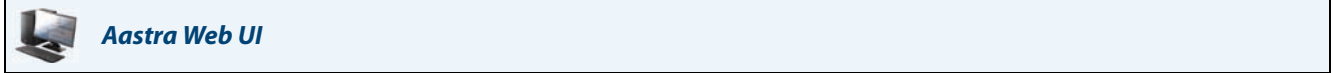

#### **1.** Click on **Operation > Programmable Keys.**

#### **Programmable Keys Configuration**

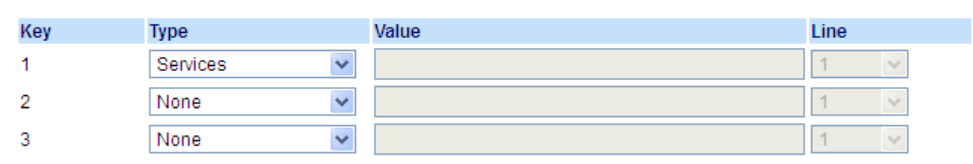

- **2.** Select from **Key 1** through **Key 3**.
- **3.** In the **Type** field, select **Services.**
- **4.** Click **Save Settings**.

#### *Using the Services Key*

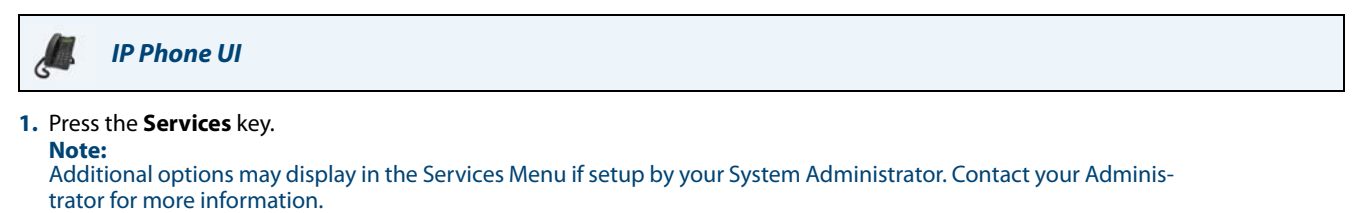

- **2.** Select an option from the Services Menu.
- **3.** To cancel a Service, press **.**

### <span id="page-68-0"></span>*Phone Lock Key*

You can configure a programmable key on the phone to use as a lock/unlock key. You assign the function of the key as **Phone Lock**.

#### *Configuring a Phone Lock Key*

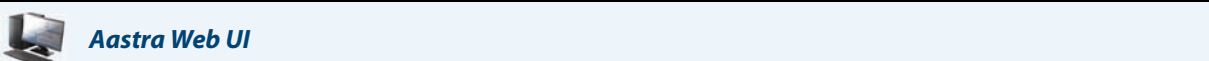

#### **1.** Click on **Operation > Programmable Keys**.

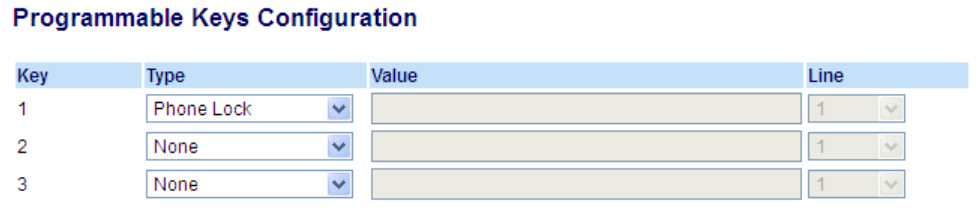

- **2.** Select from **Key 1** through **Key 3**.
- **3.** In the **Type** field, select **Phone Lock**.

#### **4.** Click **Save Settings**.

#### **Note:**

You can lock/unlock the phone using the new key you just configured, using the Aastra Web UI at the path Operation > PhoneLock, or using the Phone Lock option on the IP phone UI at the path Options > Phone Lock. For more information about using the lock/unlock feature, see ["Locking/Unlocking a Phone"](#page-40-0) on [page 35.](#page-40-0)

### *Paging Key*

You can configure a **Paging** key on the phone that allows you to send a Real Time Transport Protocol (RTP) stream to preconfigured multicast address(es) without involving SIP signalling. You enter a multicast IP address(es) and a port number for the Paging key, that when pressed, initiates an outgoing multicast RTP session. This is called Group Paging on the IP phones.

You can also specify group paging RTP addresses that the phone listens for when receiving RTP streams. You can specify up to 5 listening multicast addresses at the path, Basic Settings > Preferences > Group Paging RTP Settings.

For more information about Group Paging and how it works, and to specify multicast addresses, see ["Group RTP Paging"](#page-127-0) on [page 122.](#page-127-0)

#### *Configuring a Paging Key*

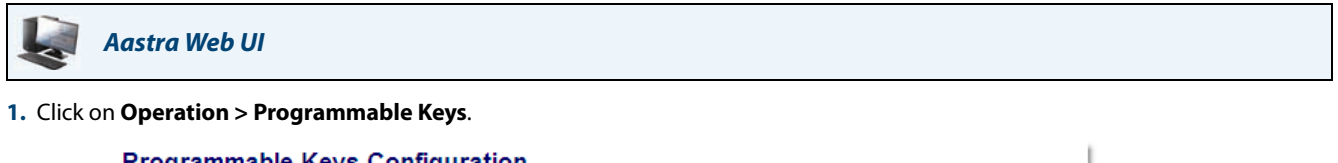

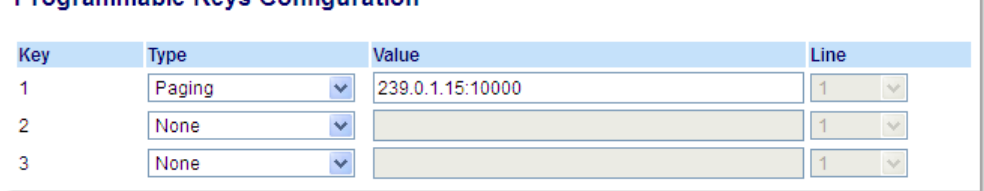

- **2.** Select from **Key 1** through **Key 3**.
- **3.** In the **Type** field, select **Paging**.
- **4.** In the **Value** field, enter a multicast IP address and a port number for the Paging key. When you press this key, the phone initiates an outgoing multicast RTP session to the specified address using the specified port (e.g. 239.0.1.15:10000). **Note:**

The Value field allows for one multicast address entry only.

- **5.** To receive RTP steams for Group Paging, you must also configure the **Paging Listen Addresses** parameter at the path, Basic Settings > Preferences > Group Paging RTP Settings. For more information about setting this parameter, see ["Group](#page-127-0)  [RTP Paging"](#page-127-0) on [page 122.](#page-127-0)
- **6.** Click **Save Settings**.

#### *Using the Paging Key*

The following procedure describes the use of the **Paging** key on the IP phone. The procedure assumes you have already configured the **Paging** key using the Aastra Web UI.

#### **Notes:**

- **•** The recipient of a Paging call can set a global Do Not Disturb (DND) to ignore any incoming pages.
- **•** For incoming Paging, the phone uses the Intercom configuration settings. The incoming Page is dependant on the Allow Barge In parameter setting and the Idling/On Call state.

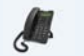

#### *IP Phone UI*

**1.** On the IP phone, press the key you configured for Paging. The phone opens a multicast RTP session and an outgoing OR incoming phone screen displays.

**2.** Press the **Drop** key to end the multicast RTP session and return to the idle screen.

#### **Note:**

If you enable global DND on the phone, the incoming multicast RTP session is dropped.

## *Save Key*

The **Save** key allows you to save items to the 6863i IP phone's Directory. Use the following procedure to configure a key as a **Save** key in the Aastra Web UI.

#### *Configuring a Save Key*

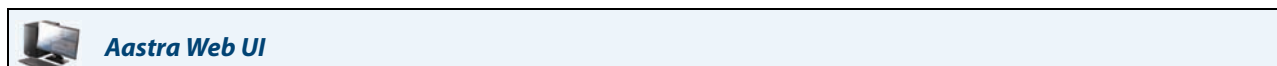

**1.** Click on **Operation > Programmable Keys**.

**Programmable Keys Configuration** 

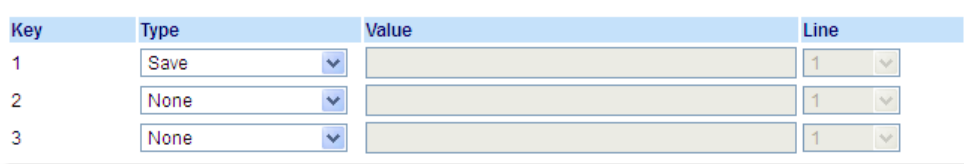

- **2.** Select from **Key 1** through **Key 3**.
- **3.** In the **Type** field, select **Save**.
- **4.** Click **Save Settings**.

### *Delete Key*

The **Delete** key allows you to delete items in Directory, Callers List and Redial List. Use the following procedure to configure a key as a **Delete** key in the Aastra Web UI.

#### *Configuring a Delete Key*

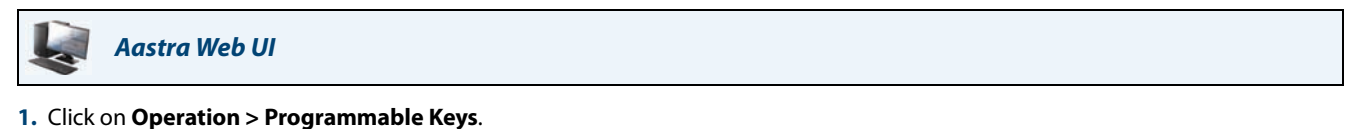

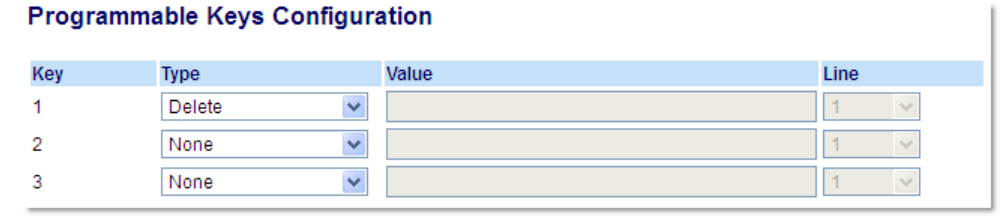

- **2.** Select from **Key 1** through **Key 3**.
- **3.** In the **Type** field, select **Delete**.
- **4.** Click **Save Settings**.
## *None Key*

Use the following procedure to delete a key's functionality on the 6863i IP phone

*Setting a None Key*

*Aastra Web UI*

#### **1.** Click on **Operation > Programmable Keys**.

**Programmable Keys Configuration** 

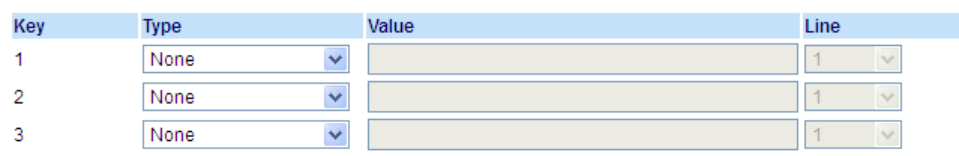

#### **2.** Select from **Key 1** through **Key 3**.

**3.** In the **Type** field, select **None**.

#### **4.** Click **Save Settings**.

The key function is deleted from the IP phone memory.

# **Making Calls**

This section describes ways to make calls on your 6863i phone, using your handset, speakerphone or headset.

### *Dialing a Number*

First, take the phone off-hook by:

- **•** Lifting the handset
- Pressing <sub>s</sub> or
- **•** Pressing a line/call appearance key.

At the dial tone, enter the number you wish to call.

#### **Note:**

After dialing the number, the phone has a short delay before sending the call. To send the call immediately, you can press the 4 **Dial** key immediately after dialing the number. The phone sends the call without delay.

If you are unable to make calls within certain area codes, check with your System Administrator for any toll restrictions placed on your extension that may restrict your access to long distance area codes or dialing prefixes.

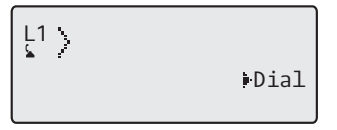

When your party picks up, a timer appears on your display that records the length of your call.

If the **Live Dialpad** option is on, as soon as you press the first digit on the keypad the phone automatically selects the next available line, go off-hook and dial as digits are pressed.

### *Using Handsfree Speakerphone*

The handsfree feature allows you to speak to someone without using the handset.

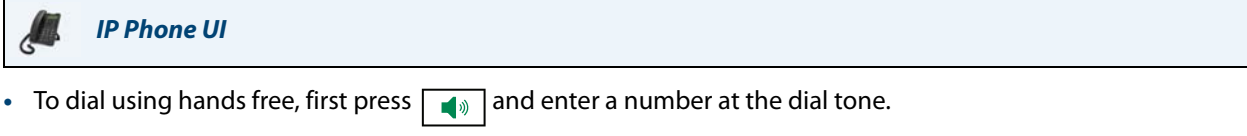

- To answer a call on your phone using handsfree, press  $\sqrt{\bullet}$  or the line/call appearance key. Lift the handset to switch switch from handsfree to the handset.
- When the handset is on hook, press **the disconnect the call.**

#### **Note:**

When handsfree is on, the speaker light turns on.

### *Redial*

The Redial List stores information for up to the last 100 numbers you called. Your phone logs the name/number of the called party, when you called, and the line used. You can view, scroll, and delete line items in the Redial List from the IP phone UI as wells as copy selected entries to the Directory. You can also dial out directly using a displayed entry in the Redial List.

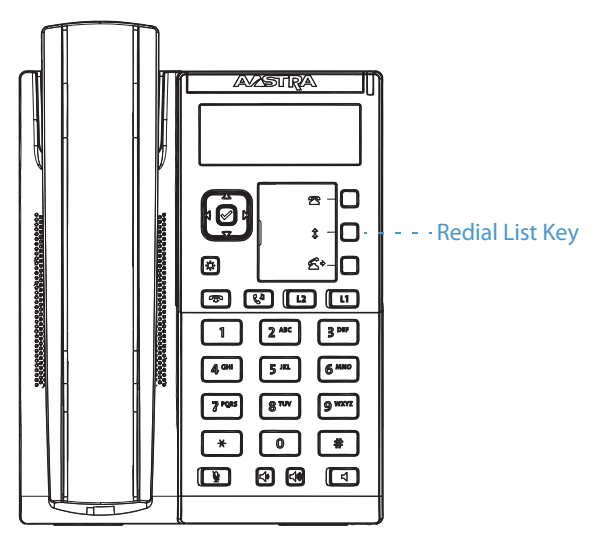

*Accessing the Redial List*

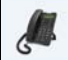

#### *IP Phone UI*

**1.** Press the configured **Redial** key to access the Redial List. The information for your most recent call is displayed. **Note:**

To redial the last called number, press the Redial key again.

- **2.** Use  $\nabla$  and  $\triangle$  to scroll through the list to view the other numbers.
- **3.** To dial the displayed number press  $\Box$ , or lift the handset, or press any line keys.
- **4.** Press the **R** key to cancel.

#### *Deleting An Item from the Redial List*

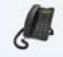

*IP Phone UI*

- **1.** Press the configured **Redial** key.
- **2.** Press  $\nabla$  and  $\triangle$  to find the item you want to delete.
- **3.** Press the configured **Delete** Key.

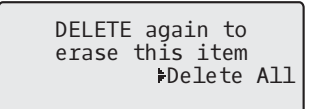

**4.** Press the **Delete** Key again at the prompt to erase the item.

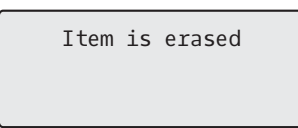

#### *Delete All Items from the Redial List*

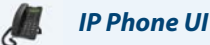

- **1.** Press the configured **Redial** key.
- **2.** Press the configured **Delete** key.

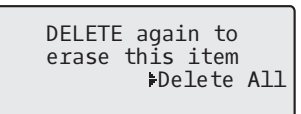

**3.** Press the  $\triangleright$  Delete All key at the prompt to erase all items.

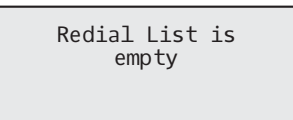

### *Mute*

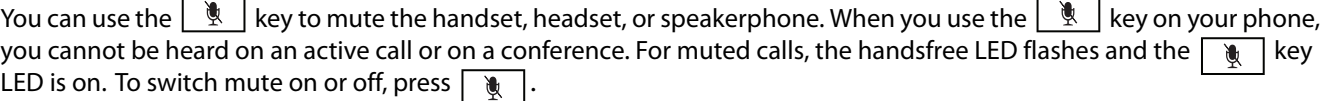

#### **Note:**

If you place a muted call on hold, the phone automatically takes the call off mute when you reconnect to the call.

# **Receiving Calls**

When a call is ringing at your extension, you see the inbound call screen. The line/call appearance LED flashes quickly for the incoming call.

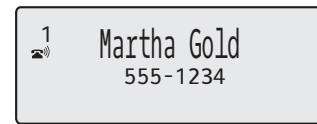

### *Answering an Incoming Call*

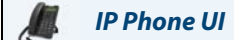

**1.** For handsfree operation, press  $\Box$  or the line/call appearance key for the incoming call.

or Lift the handset for handset operation.

If the phone is already connected to a call, pressing the line/call appearance key for the new incoming call automatically places the connected call on hold and answers the new call. To reconnect to a party, press the line/call appearance key for that call.

If you cannot answer the call, the caller goes to voicemail (if configured for your extension).

**Note:** The  $\Box$  key can be used to cancel the call pickup procedure.

### *Sending an Incoming Call to Voicemail*

You can send an incoming call directly to voicemail without answering the call. To do this, press without picking up the handset. If you are already on the phone your incoming call should go directly to voicemail. Your phone screen displays a voicemail icon ( $\sim$ ) along with the number of waiting messages, if you have unheard messages (example:  $\boxtimes$  x4).

# **Handling Calls**

When you are connected to a call, you can use the hard keys to place a call on hold, and programmable keys to transfer calls or create conference calls.

### *Placing a Call on Hold*

You can place an active call on hold by pressing the Hold  $\|\psi\|$  key. When you place a call on hold, only your phone can retrieve the call.

When a call is on hold, the icon displays on-hook as follows.

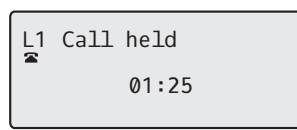

For on-hold calls, the timer displays as running and the Line and Message Waiting Indicator (MWI) LEDs flash.

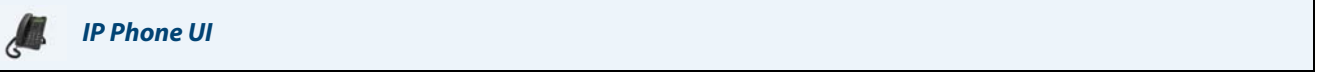

**1.** Connect to the call (if not already connected).

**2.** Press the  $\sqrt{2}$  key.

The line/call appearance light begins to flash slowly and after a short time the phone beeps softly to remind you that you still have a call on hold. The screen displays **Call held** with the line number the call is held at the phone.

#### **Note:**

If you are connected to another call, the phone does not beep to remind you that you still have a call on hold.

#### *When on Hold*

To let your caller know that they are still on hold, music plays softly (if this has been set up for your system). The call/line appearance light for the line you are on flashes to indicate that you are still connected.

L1 01:35 Martha Gold 555-1234

#### *Automatic Hold*

When juggling between calls, you do not have to press the  $\lceil \psi \rceil$  key to go from one call to the next. The phone automatically puts your current call on hold as soon as you press a new line/call appearance key. If you have more than one call on hold, you can reconnect to a held call by pressing the line/call appearance key where that call is being held. Press to disconnect the call.  $\blacksquare$ 

#### *Retrieving a Held Call*

If you have more than 1 call on hold, you can scroll through the held call information by pressing  $\triangleleft$  and  $\blacktriangleright$  navigation keys. To reconnect to a call press the line/call appearance key where that call is being held. If you press the call/line appearance key again, you disconnect from the call.

### *Transferring Calls*

By default, the **Transfer** key is preprogrammed on Key 3 of the 6863i IP phone. You can use this programmable key to transfer calls.

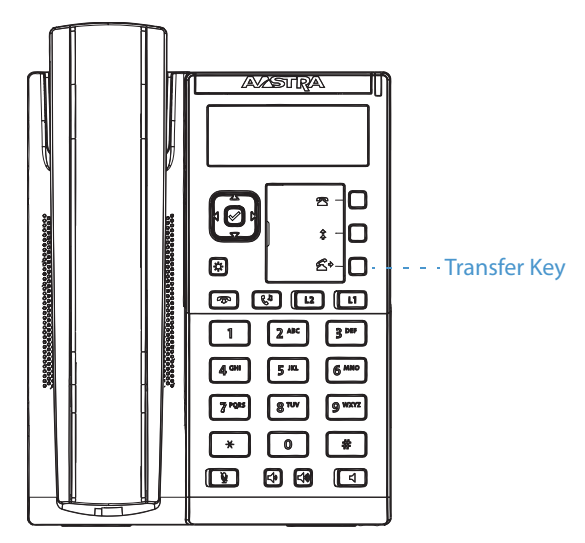

#### *Blind Transfer*

A blind transfer is when you transfer a call directly to another extension without consulting with the person receiving the call. To do this, simply complete the transfer immediately after you have entered the number. The call goes directly to the extension or outside line you transferred to. If the party you are transferring the call to does not answer, the transferred call rings back to your extension.

#### *Consultive Transfer*

You also have the option to consult with the person you are transferring the call to, before you complete the transfer. To do this, remain on the line until the receiving party answers the call. After consulting with the receiving party, you can either complete the transfer or cancel the transfer to go back to the original call.

#### *Direct Transfer*

The 6863i IP phone provides a convenient direct method of transferring an existing call to another existing call. If you have the transfer recipient on hold on another line, you can simply navigate to the recipient and press the **Transfer** key and the direct transfer will be performed.

#### *Transferring Calls*

Use the following procedure to transfer a call to another extension.

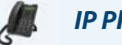

#### *IP Phone UI*

- **1.** Connect to Party 1 (if not already connected). Party 1 is the party you want to transfer.
- **2.** Press the programmed **Transfer** key.

**3.** Enter the extension number (or the outside number) to Party 2. This is the Party for which you want to transfer Party 1. To cancel the transfer press the  $\left[\bullet\right]$  key, or hangup the handset. **Note:** 

Users are able to edit the destination number by pressing the **4** navigation key, which acts as a Backspace key.

- **4.** Complete either a blind or consultative transfer:
	- **a)** To complete a blind transfer, press the programmed **Transfer** key again before the receiving end answers.
	- **b)** To complete a consultative transfer, press **> Dial** to dial out and remain on the line to speak with the Party 2, before either pressing the programmed **Transfer** key or  $\sqrt{ }$  key, or hanging up the handset to transf key, or hanging up the handset to transfer Party 1 to Party 2.

*Transferring an Existing Call to Another Existing Call*

- **1.** Ensure you are on an active call with the party you wish to transfer (the transfer recipient should be placed on hold)
- **2.** Press the  $\blacktriangleleft$  or  $\blacktriangleright$  navigation keys to scroll to the party to whom you wish to transfer the active call.
- **3.** Press programmed **Transfer** key. The active call will be transferred.

#### *Completing a Transfer to a Contact in Phone Directory*

Users can complete a blind transfer to a contact in their local directory. If a user is in a call and initiates a transfer, they can navigate to the Directory screen and press the Transfer key again to trigger a blind transfer. There is no change to start a consultative call.

*To Transfer a Call to a Contact in the Phone Directory:*

- **1.** Connect to Party 1 (if not already connected). Party 1 is the party you want to transfer.
- **2.** Press the programmed **Transfer** key.
- **3.** Press the programmed **Directory** key and select a contact.
- **4.** To complete a blind transfer, press the programmed **Transfer** key again before the receiving end answers. To complete a consultative transfer, press 4**Dial** to call the contact. Remain on the line to speak with Party 2 before pressing the programmed **Transfer** key again to transfer Party 1 to Party 2. To cancel the transfer, press the  $\log$

#### *Indication of Transferred Calls*

When you transfer an active call, the near-end phone displays a Call Transferred screen when a call is transferred and the far-end call is dropped. The following is the Call Transferred screen on the 6863i phone:

L1 Call Transferred

### *Conferencing Calls*

The 6863i IP phone offers two methods of conferencing:

- **•** Local conferencing (default method).
- **•** Centralized conferencing (for Sylantro and BroadSoft call managers Administrator must enable this method).

#### *Local Conferencing*

The 6863i phone supports up to 3 parties (including yourself) in a conference call. This is called Local Conferencing and is the default method of conferencing on the 6863i.

#### **Note:**

Your System Administrator can set your **Conference** key to speed dial a specific number. Contact your System Administrator for more information.

The following screen illustrates a connected local conference screen:

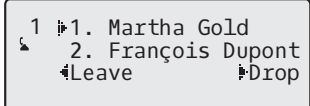

In a local conference call, you use the up and down arrow keys to scroll to a party on the list, the **Drop** key to drop a selected party and the **4 Leave** key to leave the conference.

#### <span id="page-81-0"></span>*Using Local Conferencing*

Use the following procedure to create a conference call using local conferencing.

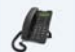

### *IP Phone UI*

- **1.** When you begin a conference, you are the first party in the conference (Party 1). Pickup the handset or press the  $\left\lfloor \frac{1}{2} \right\rfloor$  key. A line opens up.
- **2.** Call Party 2 by dialing their number (or answer an incoming call of a Party).
- **3.** Wait for Party 2 to answer. When Party 2 answers, you can consult with them before adding them to the conference.
- **4.** Press the programmed **Conference** key.

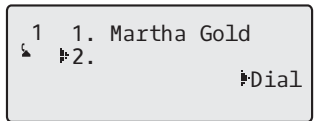

**5.** Enter the phone number of Party 3. **Note:** 

Users are able to edit the destination number by pressing the **4** navigation key, which acts as a Backspace key.

**6.** Wait for Party 3 to answer. When Party 3 answers, you can consult with them before adding them to the conference.

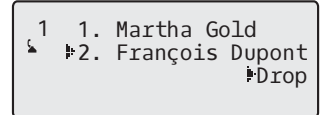

**7.** Press the programmed **Conference** key again to add Party 3 to the conference. Party 1 (which is yourself), Party 2, and Party 3 are all connected to a single conference.

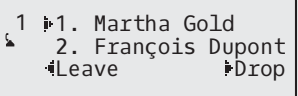

**8.** To drop a party from the conference, use the ▲ or ▼ navigation key to select the party and press the ▶ **Drop** key.

<span id="page-82-0"></span>*Creating a Conference Call by Joining Two Existing Calls*

### *IP Phone UI*

- **1.** Ensure you are on an active call with one of the parties with whom you wish to create a conference (the other party should be placed on hold).
- **2.** Press the  $\blacktriangleleft$  or  $\blacktriangleright$  navigation keys to scroll to the party you wish to conference in.
- **3.** Press the programmed **Conference** key. The two parties will connect with you to form a conference call.

#### *Centralized Conferencing (for Sylantro and BroadSoft Call Managers)*

The 6863i allows you to create multiple conferences with unlimited participants (depending on your server limitations) when your Administrator enables Centralized Conferencing.

If your Administrator does not enable Centralized Conferencing, then the 6863i uses Local Conferencing by default.

Your Administrator can configure Centralized Conferencing globally on all lines or on specific lines. Although, for the global setting to work, you must configure the lines with the applicable phone number.

*Using Centralized Conferencing*

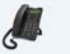

## *IP Phone UI*

#### **Note:**

When Centralized Conferencing is enabled on your phone, local conferencing (or three-way conferencing) works as indicated in the previous section, ["Using Local Conferencing."](#page-81-0) Joining two active calls in a conference also works as indicated in the previous section, ["Creating a Conference Call by Joining Two Existing Calls."](#page-82-0)

Use the following procedure to create a conference call using centralized conferencing.

*Setting Up a Conference and Adding Multiple Parties (for Sylantro and BroadSoft Call Managers)*

**Note:** 

You can have an unlimited number of parties in a conference (dependent on the limitations of the server.

- **1.** When you begin a conference, you are the first party in the conference (Party 1). Pickup the handset or press the  $\bullet$  | key.
- **2.** Call Party 2 by dialing their number (or answer an incoming call of a Party).
- **3.** Wait for Party 2 to answer. When Party 2 answers, you can consult with them before adding them to Conference 1.
- **4.** Press the programmed **Conference** key.
- **5.** Enter the phone number of Party 3.
- **6.** Wait for Party 3 to answer. When Party 3 answers, you can consult with them before adding them to the Conference 1.
- **7.** Press the programmed **Conference** key again to add Party 3 to Conference 1. Party 1 (which is yourself), Party 2, and Party 3 are all connected to Conference 1.
- **8.** Press an available **Line** key (or answer an incoming call on an available line). If calling out, call Party 4.
- **9.** Wait for Party 4 to answer. When Party 4 answers, you can consult with them before adding them to the conference.
- **10.** Press the programmed **Conference** key to add Party 4 to Conference 1.
- **11.** Press the **Line** key that has Conference 1.
- **12.** Press the programmed **Conference** key to join all parties (Parties 1 through 4) on Conference 1.
- **13.** To add more parties, repeat steps 8 through 12.

If any party in the conference hangs up (including the party that began the conference), all other parties in the conference are still connected.

*Setting Up Multiple Conferences (for Sylantro Call Manager only)*

#### **Note:**

The 6863i is limited to 2 conferences (a single conference each on lines 1 and 2).

- **1.** Start Conference 1 using the procedures in the previous section, "Setting Up a Conference and Adding Multiple Parties (for Sylantro and BroadSoft Call Managers)".
- **2.** When you are finished adding all required parties to Conference 1, press an available **Line** key to start Conference 2. You are Party 1 on Conference 2. Call Party 2.
- **3.** When Party 2 answers, press the programmed **Conference** key.
- **4.** Press an available **Line** key.
- **5.** Call Party 3 for Conference 2.
- **6.** When Party 3 answers, press the programmed **Conference** key to join Parties 1 (which is yourself), Party 2, and Party 3 on Conference 2.

You now have two active conferences on two different lines.

#### **Note:**

When you are connected to multiple conference calls, and you put a conference on hold, the conference may be on hold for a limited period of time before it is disconnected. Contact your System Administrator for more information.

If any party in a conference hangs up (including the party that began the conference), all other parties in the conference are still connected.

#### *Joining Additional Parties to Active Conferences*

In centralized conferencing, you can join multiple incoming or outgoing calls to active conferences. Before following this procedure, at least one active conference must exist on your phone.

- **1.** As Party 1, pickup the handset or press the  $\boxed{\bullet}$  key.
- **2.** Call Party 2 by dialing their number (or answer an incoming call of a Party).
- **3.** Wait for Party 2 to answer. When Party 2 answers, you can consult with them before adding them to the conference.
- **4.** Press the programmed **Conference** key.
- **5.** Press the **Line** key that has the active conference.
- **6.** Press the programmed **Conference** key again to join the parties to the active conference.

#### *Ending a Conference and Transferring Remaining Parties*

The 6863i allows a host to drop from a 3-way conference and let the other two parties remain connected. If you are the host of a conference and want to leave that conferencepress the **4 Leave** key on the phone. Your phone leaves the 3-way conference but the remaining parties are still connected to the conference.

#### **Note:**

The Caller ID of the dropped host still displays on the remaining parties' phones.

## *Ending Calls*

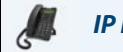

*IP Phone UI*

To end a call, you first need to connect or reconnect to the call if not already connected (for example, if your caller is on hold). Press **to end the call. If connected through the handset, you can also place the handset back on hook to end the** call.

# **Managing Calls**

The 6863i has several features that make it easier to manage calls, and to keep track of your caller history as well as your business and personal contacts.

These features include:

- **•** Directory
- **•** Callers List
- **•** DND and Call Forward

### *Directory*

The Directory is your personal phone book, conveniently stored within your phone. You can enter up to 200 entries into the 6863i Directory by adding them manually or by saving the number and name from other lists stored on your phone. You can also dial directly from a Directory entry. Each entry can contain a maximum of 16 letters and numbers.

#### **Note:**

For information on how to configure a **Directory** key, see ["Directory Key"o](#page-61-0)n [page 56.](#page-61-0)

#### *Accessing Your Directory*

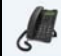

*IP Phone UI*

**1.** Press the programmed **Directory** key. The Directory displays the number of entries in your list. If the Directory is empty, Directory Empty Use Save to add is displayed.

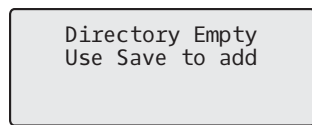

- **2.** You can access entries by pressing ▼ and ▲ to scroll through the list.
- **3.** To search for an entry by name, press the keypad number corresponding to the first letter of the name (for example, press **7** for the letter **P**). Continue to press the keypad number to access other letters on the same key (for example, press **7** three times for **R**). If there are multiple entries under the same letter, you can use  $\blacktriangledown$  and  $\blacktriangle$  to scroll through the list, or continue to press the next letters of the name to find a better match.
- **4.** To dial the displayed number press  $\log_{10}$  or just lift the handset or press any Line key.
- **5.** Press the programmed **Directory** key or **key** to cancel.

#### *Managing the Directory*

From the Directory in the IP phone UI, you can perform the following:

- **•** Add new entries to the Directory
- **•** Edit entries in the Directory
- **•** Delete entries from the Directory
- **•** Copy entries to the Directory

#### *Adding a New Entry to the Directory*

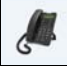

#### *IP Phone UI*

- **1.** Press the programmed **Directory** key.
- **2.** Press the programmed **Save** key. The **Enter Number** prompt displays.
- **3.** Enter a phone number using the numbers on the keypad and press **>Save**. To backspace and erase a mistake, press The **Press 1st letter to enter name** prompt displays.
- **4.** Enter a name to associate with the phone number you just entered, and press **>Save**. Use the keypad to select the letters. Continue to press the number key to access the next letter for that key (for example, press **2** three times to access **C**). To insert a space between letters, press the \* key twice. To backspace and erase a mistake, press < The **Line** prompt displays. The default is **Line 1**.
- **5.** If you want to save the new Directory entry to use Line 1, press 4**Save** to save the new entry to the Directory. If you want the new entry to use a different line, use the **VChange** key to select a different Line and press **>Save**. The new entry you added is saved to the Directory.

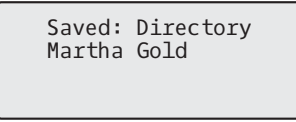

#### *Editing an Entry in the Directory*

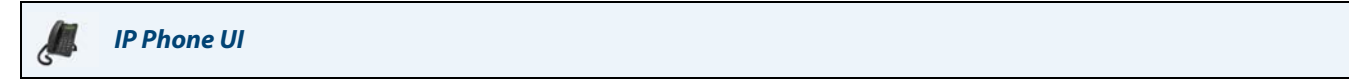

- **1.** Press the programmed **Directory** key.
- **2.** Access the entry you want to edit by pressing the first letter of the name on the keypad, or use  $\blacktriangledown$  and  $\blacktriangle$  to scroll through the list to find the name.

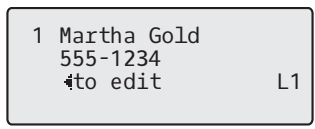

- **3.** To begin editing, press < Edit the number, name, and line as required (press > Save to continue to the next editable field). Press < to erase the numbers or letters to the left or use the keypad to enter additional digits or characters.
- **4.** Press the Save key to save your changes.

#### *Deleting an Entry in the Directory*

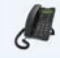

*IP Phone UI*

- **1.** Press the programmed **Directory** key.
- **2.** Press  $\nabla$  and  $\triangle$  to find the entry you want to delete.
- **3.** Press the programmed **Delete** key. The **DELETE again to erase this item** prompt displays.

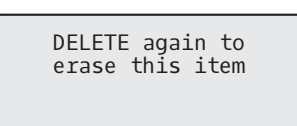

**4.** Press the programmed **Delete** key again at the prompt to erase the entry.

#### *Delete All Entries in the Directory*

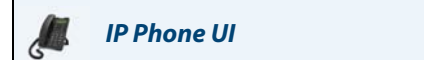

- **1.** Press the programmed **Directory** key.
- **2.** Press the programmed **Delete** Key. The **DELETE again to erase all items** prompt displays.

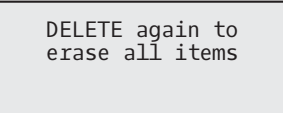

**3.** Press the programmed **Delete** key again to erase all entries from the Directory. The **Directory Empty** prompt displays.

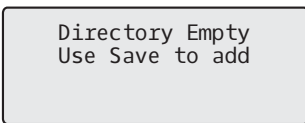

#### *Saving Entries to the Directory*

You can save entries (names and numbers) from other sources to your Directory using any of the following methods:

- **•** Saving from the Caller List
- **•** Saving from the Redial List

#### *Saving from the Callers List*

*IP Phone UI*

- **1.** Press the programmed **Callers List** key.
- **2.** From the Callers List, scroll through the list to find the name and number that you want to save to your Directory.
- **3.** Press the programmed **Save** key.
- **4.** Press the programmed **Directory** key to save the number you selected to the Directory. If the name is displayed with the number, both are saved to the Directory. If no name is displayed, you can enter the name using the keypad.

#### *Saving from the Redial List*

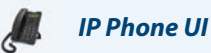

- **1.** Press the programmed **Redial List** key.
- **2.** From the Redial List, scroll through the list to find the name and number that you want to save to your directory.
- **3.** Press the programmed **Save** key.
- **4.** Press the programmed **Directory** key to save the number you selected to the Directory. If the name is displayed with the number, both are saved to the Directory. If no name is displayed, you can enter the name using the keypad.

#### *Downloading the Directory to Your PC*

You can download the Directory to your PC via the Aastra Web UI. The phone stores the directorylist.csv file to your PC in comma-separated value (CSV) format.

You can use any spreadsheet application to open the file for viewing. The following is an example of a directorylist.csv file in a spreadsheet application.

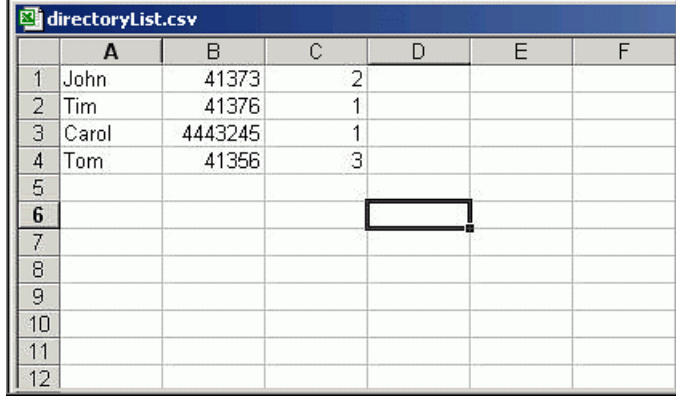

The file displays the name, phone number, and line number for each Directory entry.

#### **Note:**

Your System Administrator can populate your IP phone Directory with server directory files. Contact your System Administrator for more details.

#### *Downloading the Directory*

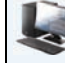

*Aastra Web UI*

**1.** Click on **Operation > Directory**.

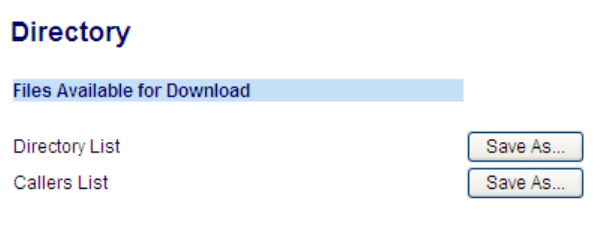

- **2.** In the Directory field, click on **Save As**. A download window displays.
- **3.** Click **OK**.
- **4.** Enter the location on your computer where you want to download the Directory and click **Save**. The directorylist.csv file downloads to your computer.
- **5.** Use a spreadsheet application to open and view the directorylist.csv file.

### *Callers List*

The Callers List is a stored log of your incoming calls. The 6863i IP phone stores information for up to 200 incoming calls in the Callers List. Your phone logs the number and name (if available) of the caller, when they last called, and the number of times they tried to reach you.

You can view, scroll, and delete line items in the Callers List from the IP phone UI. You can also directly dial from a displayed line item in the Callers List.

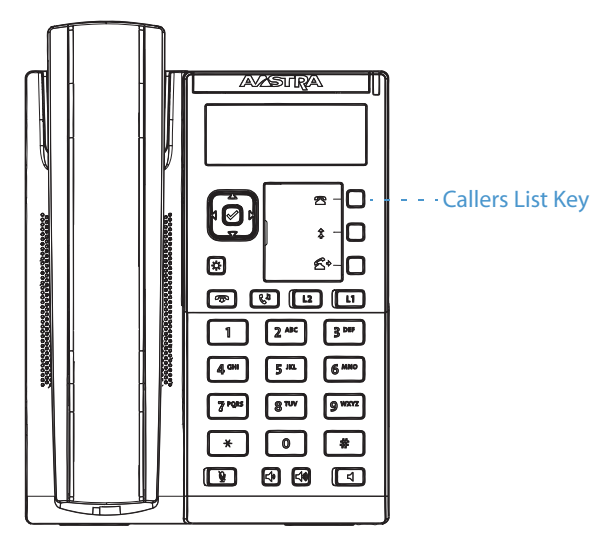

#### **Notes:**

- **•** When the Callers List is full, the oldest call records are deleted to accommodate the information of new callers.
- **•** If the telephone number of an incoming or outgoing call matches a number that you have programmed with a name in the Directory, the Callers List display the same name and number.

#### *Callers List Icons*

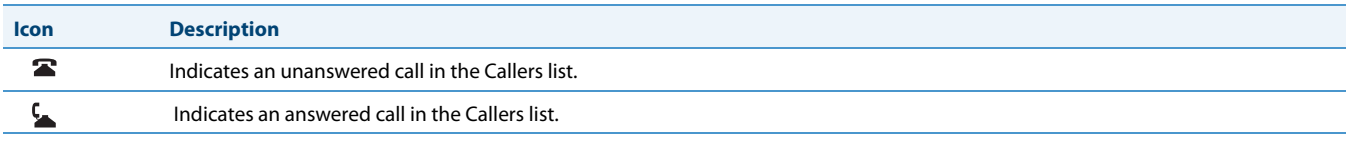

#### *Accessing the Callers List*

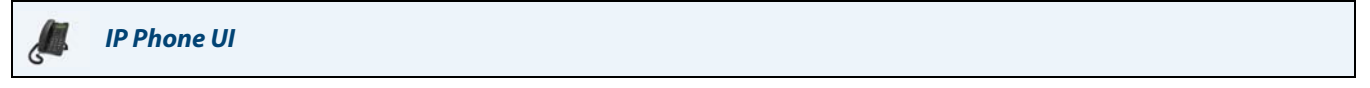

- 1. Press the programmed **Callers List** key. Press  $\blacktriangledown$  and  $\blacktriangle$  to move through the Callers List. Press  $\blacktriangledown$  to see the most recent call, or  $\blacktriangle$  to see the oldest call on your list.
- **2.** To dial the displayed number just press  $\parallel \psi \parallel$  lift the handset, or press any Line keys.
- **3.** Press the  $\left| \right|$  **R**  $\left| \right|$  key to cancel.

#### *Editing Entries in the Callers List*

#### **Important!**

The Caller List does not save changes. Editing in the Callers List is generally used if you plan to call the number and need to add a prefix.

In the Callers List, if a keypad key is pressed when a number and/or a name is displayed, the cursor automatically adds the digit at the left side of the number to enable the entry of the prefix.

### *IP Phone UI*

- **1.** Press the programmed **Callers List** key.
- **2.** Press ▼ and ▲ to find the entry you want to edit. Press ▼ to view the most recent call, or ▲ to see the oldest call on your list.
- **3.** Press any key on the keypad to begin editing.
- **4.** To move the cursor one digit to the right, press  $\blacktriangleright$ . To erase one digit to the left of the cursor, press <
- **5.** To dial the displayed number press  $\parallel \cdot \parallel \cdot \parallel$ , lift the handset, or press any Line keys.

#### *Deleting An Entry in the Callers List*

*IP Phone UI*

- **1.** Press the programmed **Callers List** key.
- **2.** Press  $\nabla$  and  $\triangle$  to find the item you want to delete.
- **3.** Press the programmed **Delete** key.

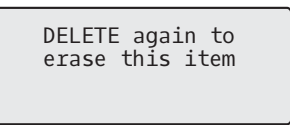

**4.** Press the programmed **Delete** key again at the prompt to erase the item.

*Deleting All Entries in the Callers List*

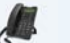

#### *IP Phone UI*

- **1.** Press the programmed **Callers List** key.
- **2.** Press the programmed **Delete** key.

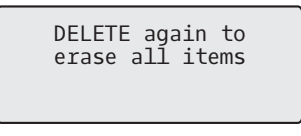

**3.** Press the programmed **Delete k**ey again at the prompt to erase all items.

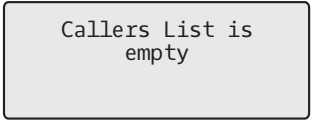

#### *Missed Calls Indicator*

The IP phone has a missed calls indicator that increments the number of missed calls to the phone. This feature is accessible from the IP phone UI only.

The number of calls that have not been answered increment on the phone's idle screen as **# Missed Calls.** As the number of unanswered calls increment, the phone numbers associated with the calls are stored in the Callers List. The user can access the Callers List and clear the call from the list. Once the user accesses the Callers List, the **# Missed Calls** on the idle screen is cleared.

#### *Accessing and Clearing Missed Calls*

### *IP Phone UI*

- **1.** Press programmed **Callers List** key on the phone.
- **2.** Use the  $\nabla$  and  $\triangle$  keys to scroll through the line items in the Callers List. The  $\triangle$  icon indicates a missed call.
- **3.** To clear a line item from the Callers List, select the line item you want to delete and press the programmed **Delete**  key twice. The line item is deleted from the Callers List.

#### *Downloading the Callers List to Your PC*

You can download the Callers List to your PC for viewing using the Aastra Web UI. When you download the Callers List, the phone stores the callerlist.csv file to your computer in comma-separated value (CSV) format.

You can use any spreadsheet application to open the file for viewing. The following is an example of a callerlist.csv file in a spreadsheet application. This file displays the name, phone number, and the line that the call came in on.

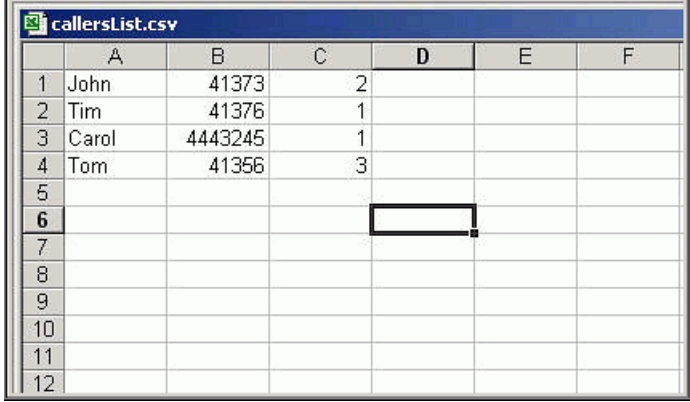

#### *Download the Callers List*

Use the following procedure to download the Callers List to your PC using the Aastra Web UI.

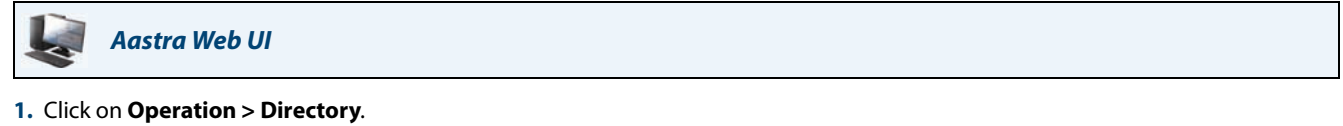

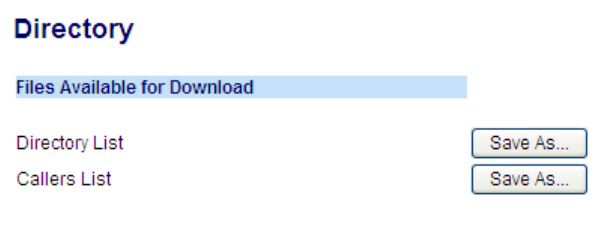

- **2.** In the Callers List field, click on **Save As.** A download window displays.
- **3.** Click **OK**.
- **4.** Enter the location on your computer where you want to download the Callers List and click **Save**. The callerslist.csv file downloads to your computer.
- **5.** Use a spreadsheet application to open and view the Callers List.

### *DND and Call Forward*

The 6863i has a feature that allows you to configure Do Not Disurb (DND) and Call Forward (CFWD) for multiple accounts on the phone. You can set specific modes for the way you want the phone to handle DND and CFWD. The three modes you can set on the phone for these features are:

- **•** Account
- **•** Phone
- **•** Custom

The following paragraphs describe account-based DND and CFWD:

- **•** DND Configuration
- **•** Call Forward Configuration

#### *DND Configuration*

Do Not Disturb (DND) is a feature on the phone that prevents the phone from ringing and receiving incoming calls. When DND is enabled with CFWD, any incoming calls can be call forwarded to voicemail or another number. See ["Call Forward](#page-99-0)  [Configuration"](#page-99-0) on [page 94](#page-99-0) for more information about call forwarding to other numbers.

On the 6863i, you can set DND on the phone-side for a specific account or for all accounts on the phone. You can set three modes for DND using the Aastra Web UI at the path, Basic Settings > Preferences > General > DND Key Mode: Account, Phone (default), and Custom. DND performs according to the mode you set.

You can then configure a DND key for the phone using the Aastra Web UI at the path, Operation > Programmable Keys. You can enable and disable DND by toggling the key or by setting DND for a specific account at the path,

Basic Settings > Account Configuration. Once you enable DND, DND On displays on the LCD for the applicable account.

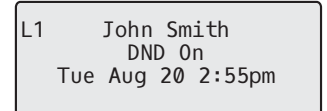

#### **Note:**

If there is only one account configured on the phone, then the mode setting is ignored and the phone behaves as if the mode was set to Phone.

The following describes the key behavior for each DND mode.

- **•** Account: The DND key toggles the account in focus on the IP phone UI, to ON or OFF if DND enabled for that account.
- **•** Phone (default): The DND key toggles all accounts on the phone to ON or OFF.
- **•** Custom: The DND key displays custom screens on the IP phone UI. User can select whether to enable/disable DND per account, enable DND on all accounts, or disable DND on all accounts.

#### **Notes:**

- **•** If you make changes to the configuration for DND via the IP phone UI, you must refresh the Aastra Web UI screen to see the changes.
- **•** If DND is enabled for an account, the Message Waiting Indicator (MWI) LED will turn on when the DND-enabled account is in focus.

#### *Configuring a DND Key*

To configure a DND key, see the section, ["Do Not Disturb \(DND\) Key"](#page-50-0) on [page 45](#page-50-0).

#### **Note:**

If there is no **DND** key configured or if it is removed, DND is disabled on the IP phone.

#### *Configuring DND Using the Aastra Web UI*

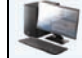

*Aastra Web UI*

#### **1.** Click on **Basic Settings > Preferences > General**.

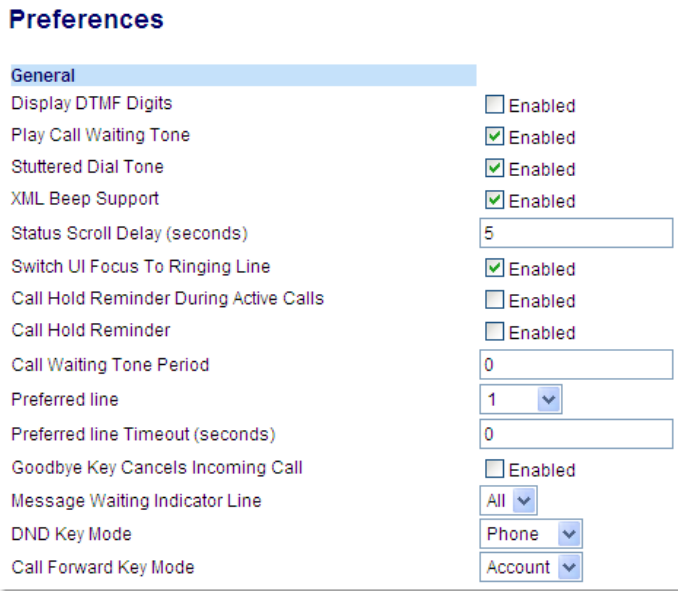

- **2.** In the **DND Key Mode** field, select a DND mode to use on the phone. Valid values are: Account, Phone (default), Custom. Default is Phone.
	- **•** Account: Sets DND for a specific account. DND key toggles the account in focus on the phone to on or off.
	- **•** Phone (default): Sets DND on for all accounts on the phone. DND key toggles all accounts on the phone to on or off.
	- **•** Custom: Sets the phone to display custom screens after pressing the DND key that list the account(s) on the phone.
	- The user can select a specific account for DND, turn DND on for all accounts, or turn DND off for all accounts. **Notes:**
	- **•** If there is only one account configured on the phone, then the mode setting is ignored and the phone behaves as if the mode was set to Phone.
	- **•** Using the Aastra Web UI, if you change the **DND Key Mode** to Phone, all accounts synchronize to the current setting of Account 1.

#### **3.** Click **Save Settings**.

The changes takes affect immediately without a reboot.

**4.** Click on **Basic Settings > Account Configuration**.

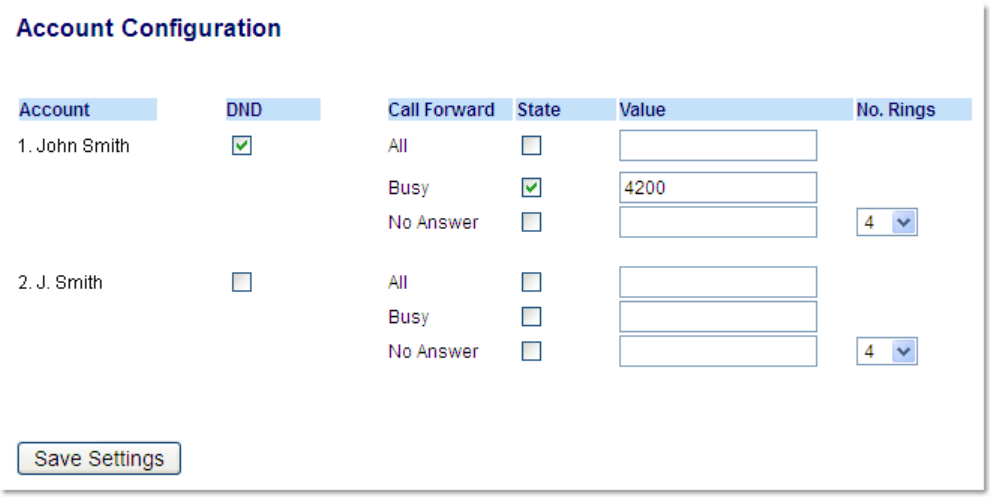

- **5.** For each account, enable DND by placing a check mark in the box. Disable DND by unchecking the box. **Notes:**
	- **•** If you selected Account or Custom mode in Step 2, you can enable/disable each account or all accounts as applicable. If you selected Phone mode, the first account allows you to change the DND status for all accounts.
	- **•** Number and name of accounts that display to this screen are dependant on the number and name of accounts configured on the phone. Only your Administrator can create accounts for your phone. Contact your Administrator for more information.

#### **6.** Click **Save Settings**.

The changes takes affect immediately without a reboot.

#### *Using DND Modes via the IP Phone UI*

After you add a DND key to your phone, you can toggle the DND state using this key on the phone. Use the following procedure to enable/disable DND on the IP phone.

The following procedures assume you have already configured a DND key AND assumes there are two accounts configured on the phone.

#### **Notes:**

- **•** If there is no **DND** key configured or if it is removed, DND is disabled on the IP phone.
- **•** If there is only one account configured on the phone, then the mode setting is ignored and the phone behaves as if the mode was set to Phone.
- **•** Using the Aastra Web UI, if you change the DND key mode to Phone, all accounts synchronize to the current setting of Account 1.

*DND in Account Mode*

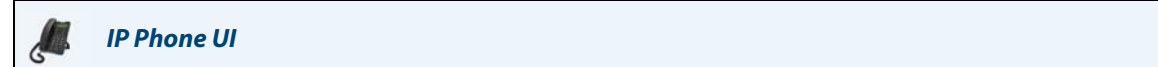

**1.** Use the  $\blacktriangleleft$  and  $\blacktriangleright$  navigation keys to scroll through each account.

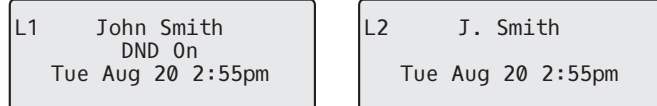

**2.** With the account in focus on the IP phone UI, press the **DND** key to turn on/off DND for the account.

In the above example, two accounts are configured on the phone. Only account 1 has DND enabled while account 2 has DND disabled.

#### *DND in Phone Mode (Default)*

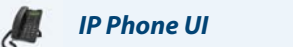

- **1.** Press the **DND** key to turn on/off DND for all accounts on the phone.
- **2.** Use the **4** and  $\triangleright$  navigation keys to scroll through each account.

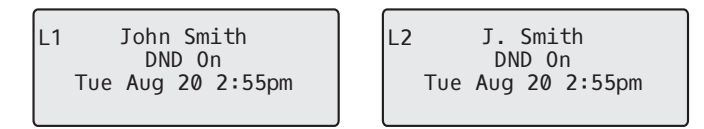

In the above example, enabling DND for account 1 also enables DND for account 2.

*DND in Custom Mode*

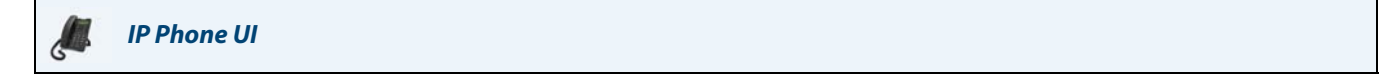

- **1.** Press the **DND** key on the phone. The screen displays a list of the accounts on the phone and allows you to enable/disable a specific account or all accounts.
- **2.** Use the  $\nabla$  and  $\triangle$  navigation keys to scroll through the accounts.

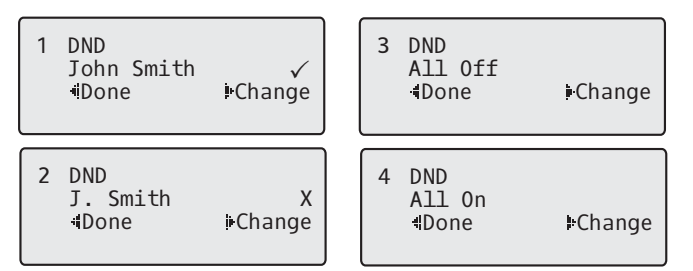

In the above example, account 1 has DND enabled as indicated by a check mark  $(V)$ . Account 2 has DND disabled as indicated by an **X**. Items 3 and 4 allow you to disable or enable DND on all accounts, respectively.

**3.** Use the 4 **Change** key to enable or disable DND for a specific account or to enable/disable DND for all accounts. After making the change, press 3 **Done** and then **# Confirm** to save the change. Pressing **0 Cancel** cancels the attempted change.

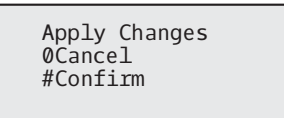

#### <span id="page-99-0"></span>*Call Forward Configuration*

Call Forward (CFWD) on the IP phone allows incoming calls to be forwarded to another destination.

On the 6863i, you can set CFWD on the phone-side for a specific account or for all accounts on the phone. You can set three modes for CFWD using the Aastra Web UI at the path, Basic Settings > Preferences > General > Call Forward Key Mode: Account (default), Phone, and Custom. Call Forward behaves according to the mode you set.

You can configure CFWD using the Aastra Web UI at the path, Basic Settings > Account Configuration, oryou can configure CFWD using the IP phone UI at the path, Options > Call Forward.

Using the Aastra Web UI at the path, Operation > Programmable Keys, you can also configure a **CFWD** key on the phone to use as a shortcut for accessing the CFWD menu on the phone.

The following describes the behavior for each CFWD mode:

- **•** Account (default): The account mode allows you to configure CFWD on a per account basis. Pressing a configured **CFWD** key applies to the account in focus.
- **•** Phone: The Phone mode allows you to set the same CFWD configuration for all accounts (All, Busy, and/or No Answer). When you configure the initial account, the phone applies the configuration to all other accounts. (In the Aastra Web UI, only the account you configured is enabled. All other accounts are grayed out but set to the same configuration.) Using the Aastra Web UI, if you make changes to that initial account, the changes apply to all accounts on the phone.
- **•** Custom: The Custom mode allows you to configure CFWD for a specific account or all accounts. You can configure a specific mode (All, Busy, and/or No Answer) for each account independently or all accounts. On the 6863i, you can set all accounts to **All On** or **All Off**.

#### **Note:**

If there is only one account configured on the phone, then the mode setting is ignored and the phone behaves as if the mode was set to Phone.

You can enable different CFWD rules/modes independently (for example, you can set different phone numbers for Busy, All, and No Answer modes and then turn them on/off individually).

#### **Notes:**

- **•** If you make changes to the configuration for CFWD via the IP phone UI, you must refresh the Aastra Web UI screen to see the changes.
- **•** If CFWD is enabled for an account, the Message Waiting Indicator (MWI) LED will turn on when the CFWD-enabled account is in focus.

*Configuring CFWD Using the Aastra Web UI*

#### *Aastra Web UI*

#### **1.** Click on **Basic Settings > Preferences > General**.

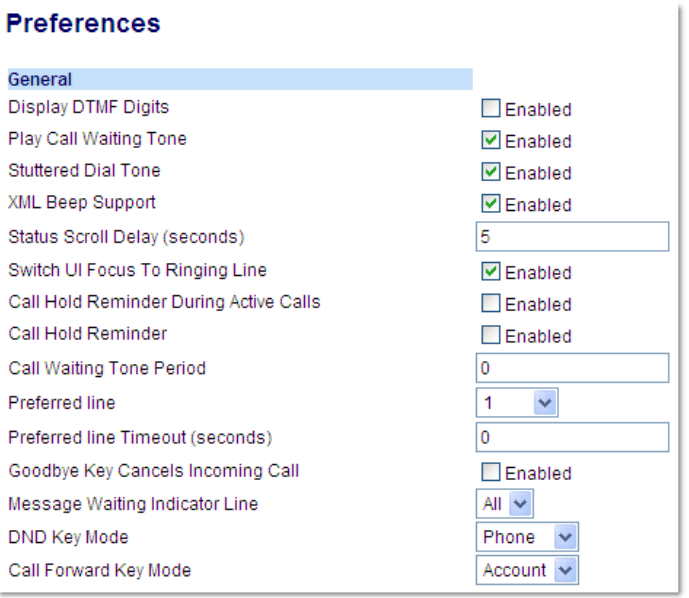

- **2.** In the **Call Forward Key Mode** field, select a call forward mode to use on the phone.
	- **•** Account (default): The Account mode allows you to configure CFWD on a per account basis. Pressing a configured CFWD key applies to the account in focus.
	- **•** Phone: The Phone mode allows you to set the same CFWD configuration for all accounts (All, Busy, and/or No Answer). When you configure the initial account, the phone applies the configuration to all other accounts. (In the Aastra Web UI, only the account you configured is enabled. All other accounts are grayed out but set to the same configuration.) Using the Aastra Web UI, if you make changes to that initial account, the changes apply to all accounts on the phone.
	- **•** Custom: The Custom mode allows you to configure CFWD for a specific account or all accounts. You can configure a specific state (All, Busy, and/or No Answer) for each account independently or all accounts. On the 6863i, you can set all accounts to **All On** or **All Off**.

#### **Note:**

If there is only one account configured on the phone, then the mode setting is ignored and the phone behaves as if the mode was set to Phone.

#### **3.** Click **Save Settings**.

The changes takes affect immediately without a reboot.

#### **4.** Click on **Basic Settings > Account Configuration**

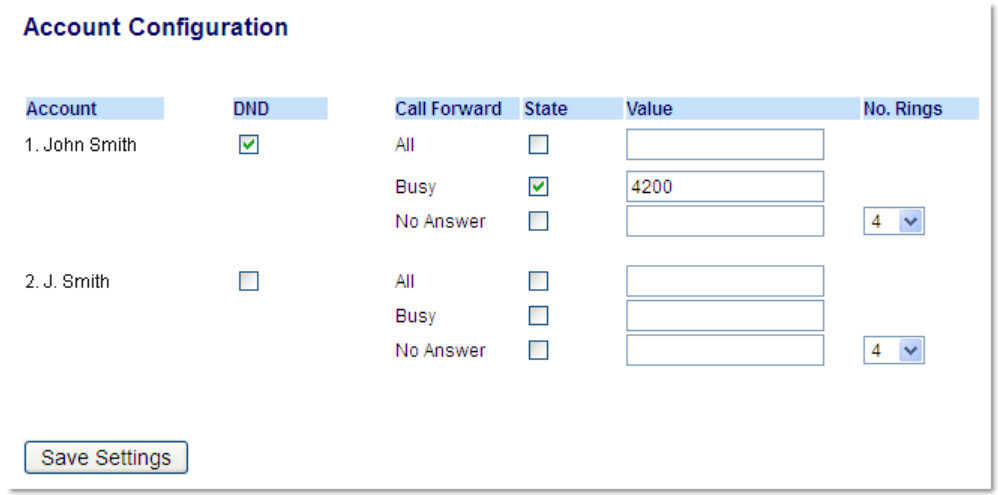

The illustration above shows 2 accounts configured on the phone. Accounts must be set up by your System Administrator.

- **5.** For each account, enable the CFWD state by placing a check mark in one or more of the following **State** fields:
	- **•** All
	- **•** Busy
	- **•** No Answer

The All option forwards all incoming calls for this account to the specified phone number regardless of the state of the phone. The phone can be in the Busy or No Answer states, or can be in the idle state. The phone still forwards all calls to the specified number.

The Busy option call forwards incoming calls only if the account is in the busy state. The calls are forwarded to the specified phone number.

The No Answer option call forwards incoming calls only if the account rings but is not answered in the defined number of rings. The call gets forwarded to the specified number.

#### **Note:**

You can use the Busy and No Answer states together using different forwarding phone numbers. If these states are enabled for an account (the All state is disabled), and the phone is in the busy state when a call comes in, the phone can forward the call to the specified phone number (e.g. voicemail). If there is no answer on the phone after the specified number of rings, the phone can forward the call to a different specified number, such as a cell phone number.

**6.** For each account, in the **Value** field, enter the phone number for which you want the incoming calls to forward to if the phone is in the specified state.

If using the Account mode or Custom mode, you can enter different phone numbers for each account. **Notes:** 

**•** If you selected Account mode in Step 2, you can enable/disable each account or all accounts as applicable. You can enter different phone number for each enabled state.

If you selected Custom mode, you can enable/disable each account or all accounts as applicable. You can enter different phone numbers for each enabled state.

If you selected Phone mode, all accounts are set to the same CFWD configuration (All, Busy, and/or No Answer) as Account 1 on the phone. (In the Aastra Web UI, only Account 1 is enabled. All other accounts are grayed out but use the same configuration as Account 1).

Using the Aastra Web UI, if you make changes to Account 1, the changes apply to all accounts on the phone. Using the IP phone UI, if you make changes to any other account other then Account 1, the changes also apply to all accounts on the phone. When enabling a CFWD state, you must specify a phone number for the phone to CFWD to. The number you specify applies to all accounts of the same mode.

**•** Number and name of accounts that display to this screen are dependant on the number and name of accounts configured on the phone. The name for the account is specified by your System Administrator. Contact your System Administrator for more information.

**7.** For the No Answer state, in the **No. Rings** field, enter the number of times that the account rings before forwarding the call to the specified number. Valid values are 1 through 20. Default is 3. When using the Account mode or Custom mode, you can enter a different number of rings for each account. If you use the Aastra Web UI to change the Call Forward Key Mode to Phone, all accounts synchronize to Account 1.

#### **8.** Click **Save Settings**.

The changes takes affect immediately without a reboot.

#### *Using CFWD via the IP Phone UI*

Once CFWD is enabled on your phone, you can access and change the configuration using the IP phone UI or the Aastra Web UI. You can access the CFWD menus by pressing a pre-configured **CFWD** key, or by selecting Options > Call Forward from the IP phone UI.

#### **Notes:**

- **•** If there is no **CFWD** key configured on the phone or it is removed, you can still enable CFWD via the IP phone UI at the path Options > Call Forward.
- **•** If there is only one account configured on the phone, then the mode setting is ignored and the phone behaves as if the mode was set to Phone.
- **•** Using the Aastra Web UI, if you change the CFWD mode to Phone, all accounts synchronize to the current setting of Account 1.

#### *CFWD in Account Mode*

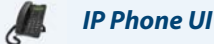

**1.** Use the  $\triangleleft$  and  $\triangleright$  navigation keys to scroll through each account.

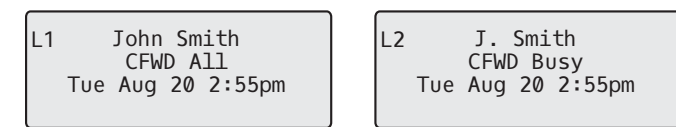

In the above example, account 1 has CFWD All enabled and account 2 has CFWD Busy enabled.

2. Press the programmed **Call Forward** key. The Call Forward Mode screen displays. Use the  $\P$  and  $\triangle$  navigation keys to scroll through each state type.

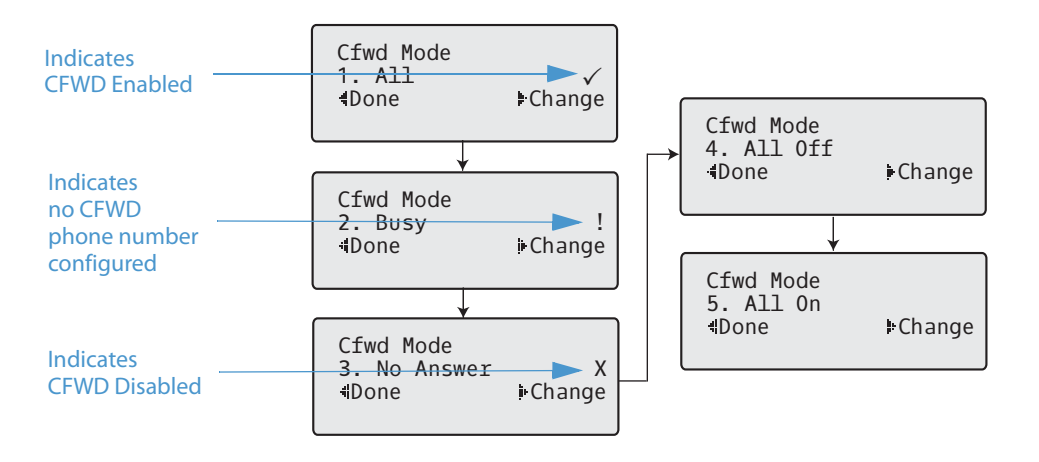

In the above example, CFWD All is enabled as indicated by a check mark  $(V)$ , CFWD Busy is enabled but no call forward phone number configured as indicated by a **!**, and CFWD No Answer is disabled, as indicated by an **X**.

**3.** Select a state for the account(s) in focus using the  $\nabla$  and  $\triangle$  navigation keys. You can enable/disable any or all of the following states for an account:

- **•** All: Forwards all incoming calls for the respective account to the specified number.
- **•** Busy: Forwards incoming calls to a specified number if DND has been enabled for that account OR if the account is currently engaged in another call.
- **•** No Answer: Forwards incoming calls to a specified number if the call has not been answered for the specified number of rings.

#### **Note:**

If CFWD All, CFWD Busy, and CFWD No Answer are all enabled (and/or if the account has DND enabled), the CFWD All settings take precedence over CFWD Busy and CFWD No Answer.

You can also use the following keys if required:

- **•** All Off: Disables all CFWD states for the current account in focus
- **•** All On: Enables all CFWD states for the current account in focus

4. Press the **Change** navigation key for the state you selected in Step 3. Scroll to the CFWD State screen. This displays the current state of the mode you selected. In the following example, the CFWD All state is ON.

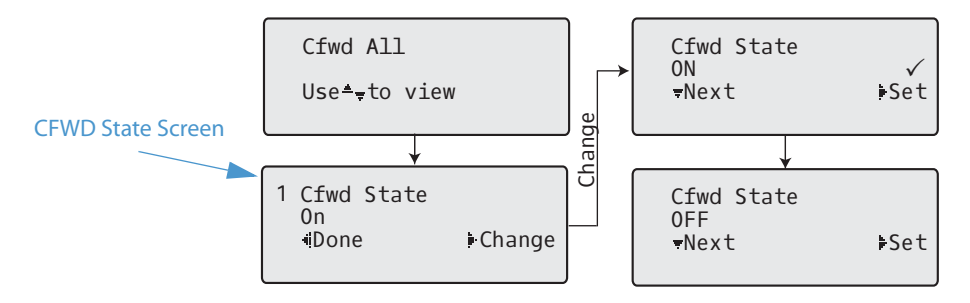

- **5.** Press the **>Change** navigation key in the CFWD State screen. Press **V** to toggle the state of the CFWD mode ON or OFF. In the example in Step 4, you press  $\P$  to change the option to OFF.
- **6.** Press  $\triangleright$  **Set** to save the change.
- **7.** In the CFWD State screen, press the  $\blacktriangledown$  navigation keys to scroll to the CFWD Number screen and press **>Change.**

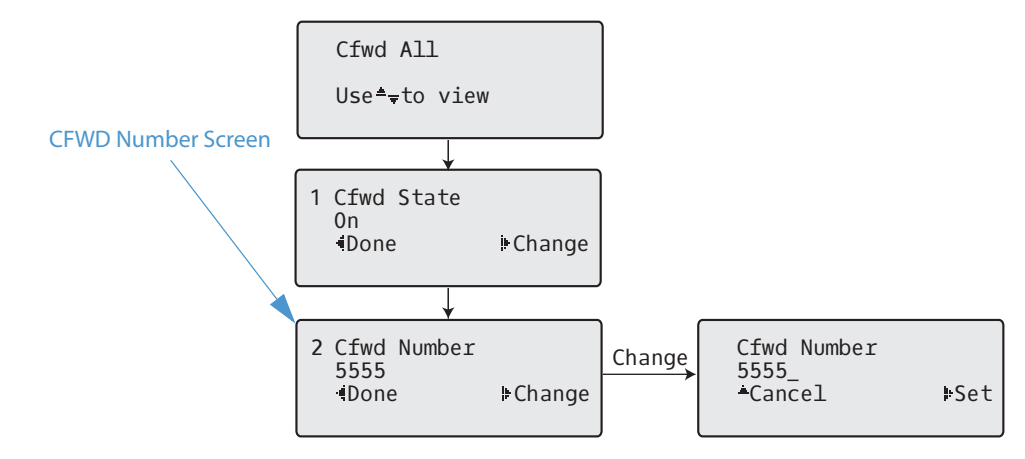

- **8.** Enter a phone number to apply to the current state in focus. When the phone is in the state you specified, and a call comes into the phone, it forwards the call to the number you specify.
- **9.** Press  $\rightarrow$  **Set** to save the change.

10. For the CFWD No Answer state, In the CFWD Number screen, press the  $\P$  navigation key to scroll to the CFWD No. Rings screen and press 4**Change**.

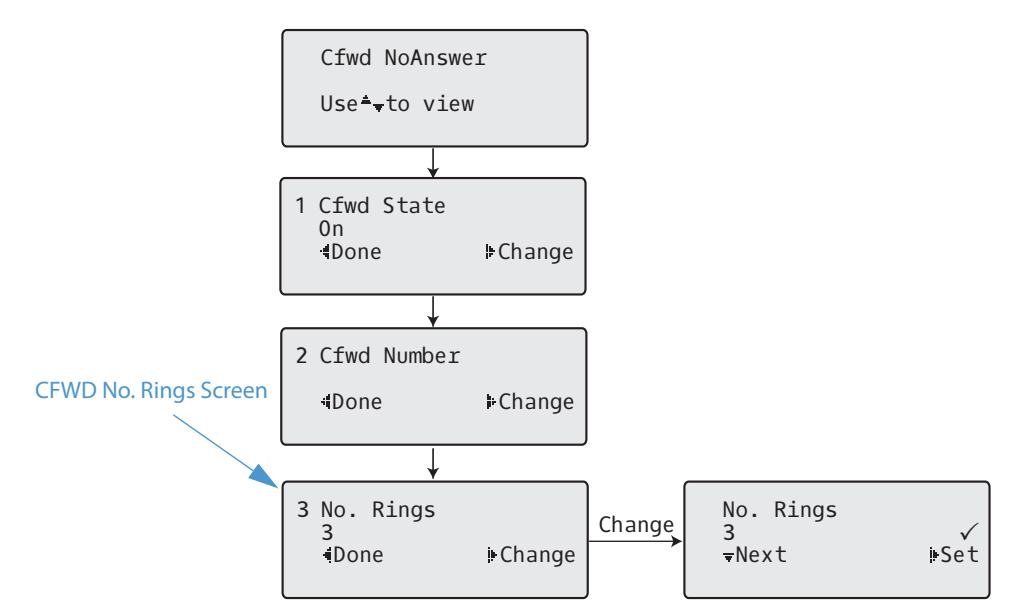

11. Press **Thext** to select the number of rings to apply to the phone for call forwarding incoming calls. Valid values are 1 to 20. Default is 3.

When the phone receives an incoming call, and call forward is configured on the phone, the phone rings the number of times you specify in the No. Rings screen, and then forwards the call if there is no answer.

- 12. Press > Set to save the change.
- 13. Press <Done to save all your changes.

Each time you press <a>
Done<br/>, the following screen displays.

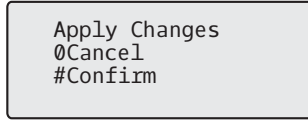

**14.** Press **# Confirm** to confirm the change(s) each time the Apply Changes screen displays. All changes are saved to the phone.

#### *CFWD in Phone Mode*

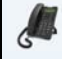

#### *IP Phone UI*

**1.** Use the  $\triangleleft$  and  $\triangleright$  navigation keys to scroll through each account.

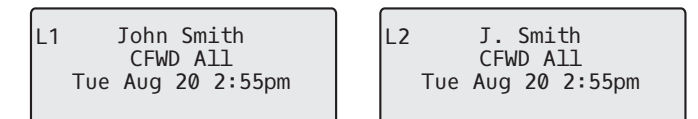

In the above example, account 1 and account 2 are the accounts configured on the phone. Both accounts have CFWD enabled as indicated by the **CFWD All** message.

#### **Note:**

In Phone mode, when you change the call forward configuration for an account, the change applies to all accounts.

**2.** Press the **Call Forward** key. The Call Forward menu displays. Use the  $\blacktriangledown$  and  $\blacktriangle$  navigation keys to scroll through each state type.

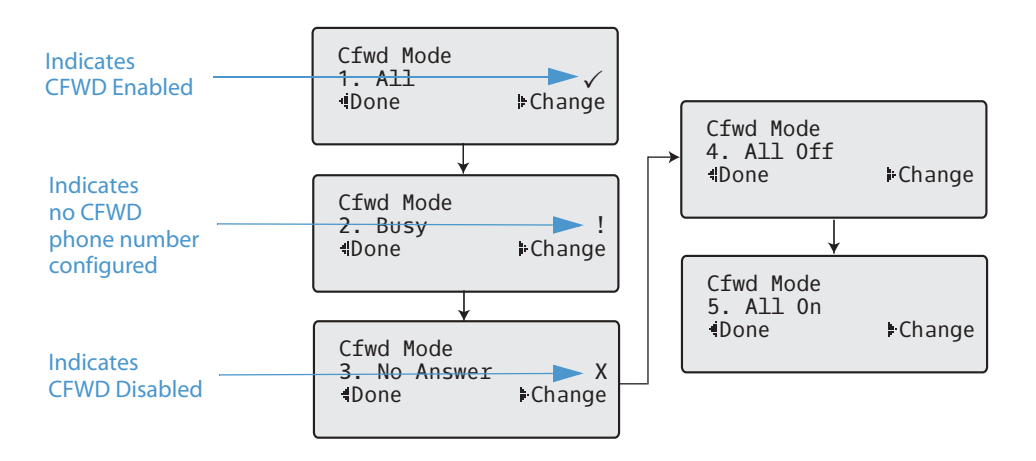

In the above example, CFWD All is enabled as indicated by a check mark ( $\checkmark$ ), CFWD Busy is enabled but no call forward phone number configured as indicated by a **!**, and CFWD No Answer is disabled, as indicated by an **X**.

**3.** Select a state using the  $\nabla$  and  $\triangle$  navigation keys.

You can enable/disable a specific account on the phone with any or all of the following states. However, the configuration you set will apply to all accounts on the phone.

- **•** All: Forwards all incoming calls for the respective account to the specified number.
- **•** Busy: Forwards incoming calls to a specified number if DND has been enabled for that account OR if the account is currently engaged in another call.
- **•** No Answer: Forwards incoming calls to a specified number if the call has not been answered for the specified number of rings.

#### **Note:**

If CFWD All, CFWD Busy, and CFWD No Answer are all enabled (and/or if the account has DND enabled), the CFWD All settings take precedence over CFWD Busy and CFWD No Answer.

You can also use the following keys if required:

- **•** All Off: Disables all CFWD states for the current account in focus
- **•** All On: Enables all CFWD states for the current account in focus

#### **Note:**

In Phone mode, the initial configuration you set for an account applies to all the accounts on the phone.

4. Press the **Change** key for the mode you selected in Step 2. Scroll to the CFWD State screen. This screen displays the current state of the mode you selected. In the following example, the CFWD All state is ON.

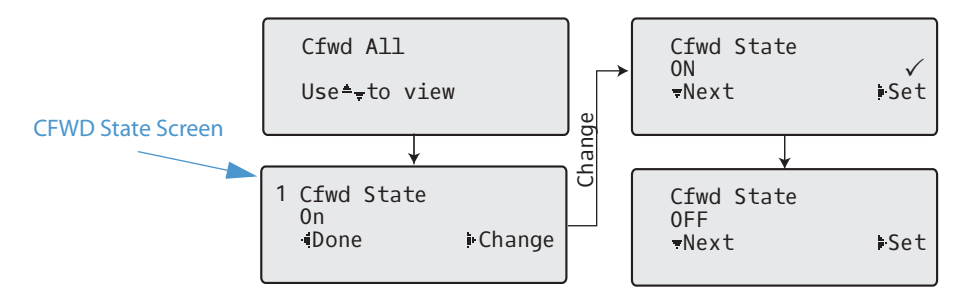

- **5.** Press the ► Change key in the CFWD State screen. Press *TNext* to toggle the state of the CFWD state ON or OFF. In the example in Step 4, you press 2**Next** to change the option to **Off**.
- **6.** Press the **>Set** key to save the change.
- 7. In the CFWD State screen, press the  $\P$  navigation key to scroll to the CFWD Number screen and press **> Change.**

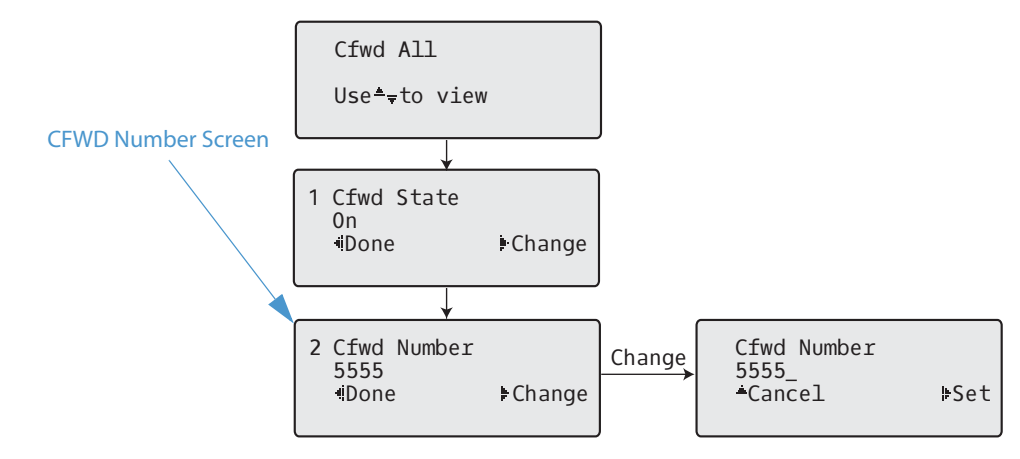

- **8.** Enter a phone number to apply to the current state in focus. When the phone is in the state you specified, and a call comes into the phone, it forwards the call to the number you specify.
- **9.** Press  $\triangleright$  **Set** to save the change.
**10.** For the CFWD No Answer state, in the CFWD Number screen, press the ▼ navigation key to scroll to the CFWD No. Rings screen and press 4**Change.**

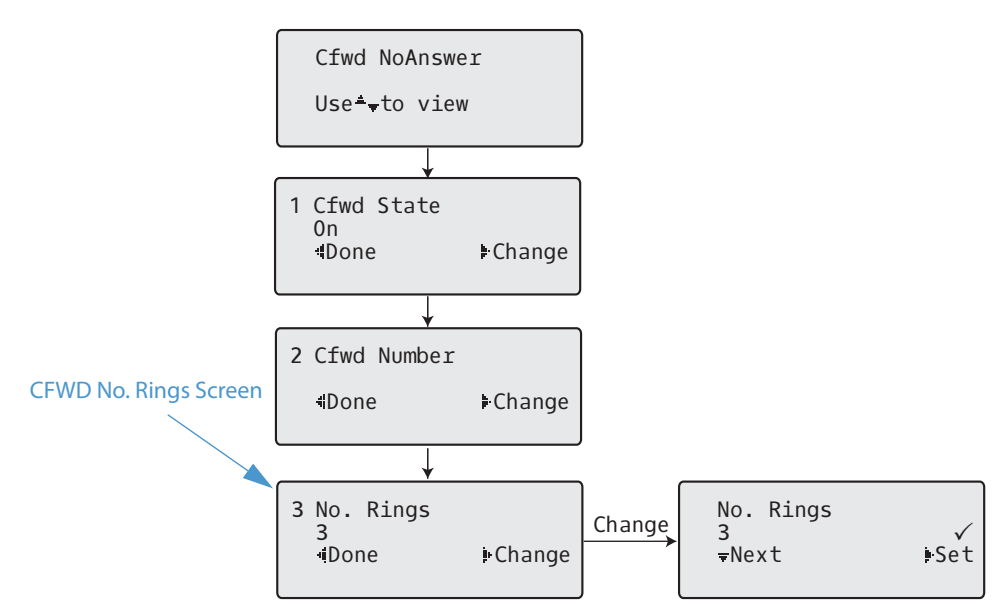

11. Press the **VNext** key to select the number of rings to apply to the phone for call forwarding incoming calls. Valid values are 1 to 20. Default is 3.

When the phone receives an incoming call, and call forward is configured on the phone, the phone rings the number of times you specify in the No. Rings screen, and then forwards the call.

- 12. Press > Set to save the change.
- 13. Press <Done to save all your changes.

Each time you press **4Done**, the following screen displays.

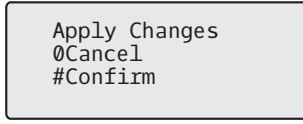

**14.** Press **# Confirm** to confirm the change(s) each time the Apply Changes screen displays. All the same changes are saved to all accounts on the phone.

### *CFWD in Custom Mode*

*IP Phone UI*

**1.** Use the  $\triangleleft$  and  $\triangleright$  navigation keys to scroll through each account.

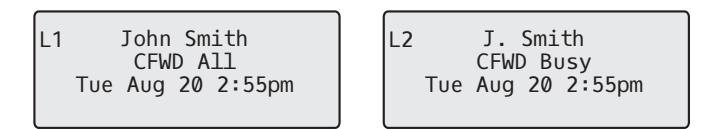

In the above example, account 1 has CFWD All enabled and account 2 has CFWD Busy enabled.

**2.** Press the Call Forward key. The Call Forward menu displays. Use the ▼ and ▲ navigation keys to scroll through each state type.

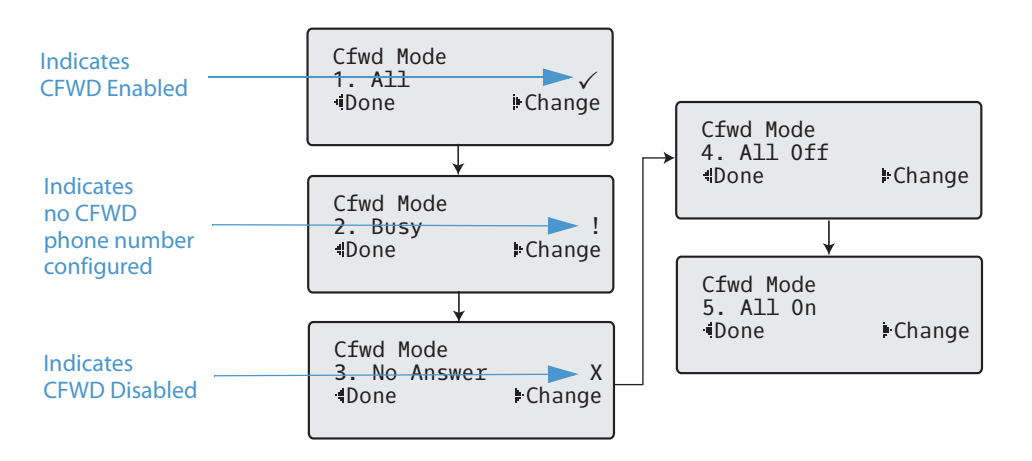

In the above example, CFWD All is enabled as indicated by a check mark  $(\checkmark)$ . CFWD Busy is enabled but no call forward phone number configured as indicated by a **!**, and CFWD No Answer is disabled, as indicated by an **X**.

- **3.** Select a state for the account(s) in focus using the  $\nabla$  and  $\triangle$  navigation keys. You can enable/disable any or all of the following states for a specific account or for all accounts (with individual configurations):
	- **•** All: Forwards all incoming calls for the respective account to the specified number.
	- **•** Busy: Forwards incoming calls to a specified number if DND has been enabled for that account OR if the account is currently engaged in another call.
	- **•** No Answer: Forwards incoming calls to a specified number if the call has not been answered for the specified number of rings.

### **Note:**

If CFWD All, CFWD Busy, and CFWD No Answer are all enabled (and/or if the account has DND enabled), the CFWD All settings take precedence over CFWD Busy and CFWD No Answer.

You can also use the following keys if required:

- **•** All Off: Disables all CFWD states for the current account in focus
- **•** All On: Enables all CFWD states for the current account in focus

**4.** Press the ▶ Change key for the mode you selected in step 2. Scroll to the CFWD State screen. This displays the current state of the mode you selected. In the following example, the CFWD All state is ON.

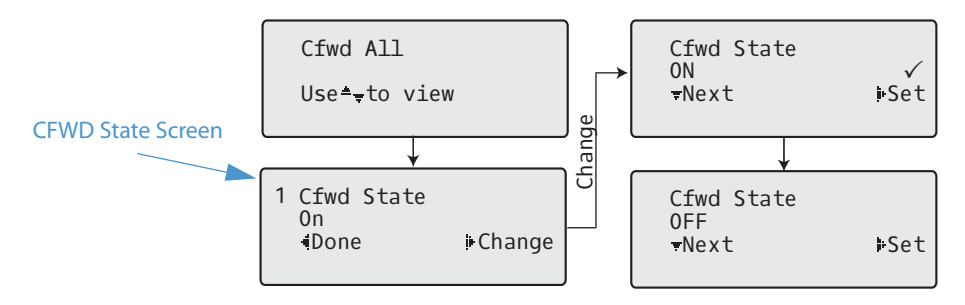

- **5.** Press the **Change** key in the CFWD State screen. Press *PNext* to toggle the state of the CFWD state ON or OFF. In the example in Step 4, you press 2**Next** to change the option to **Off**.
- **6.** Press the **>Set** key to save the change.
- **7.** In the CFWD State screen, press the  $\P$  navigation key to scroll to the CFWD Number screen and press **>Change**.

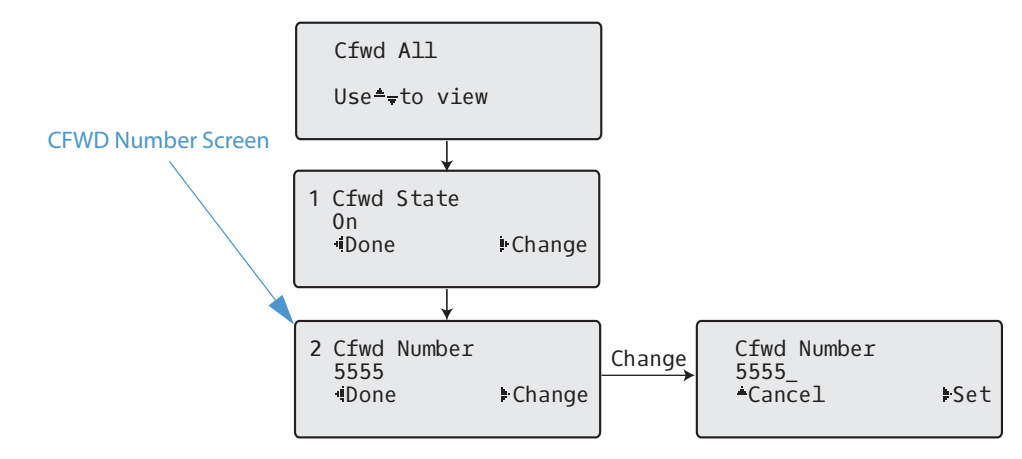

- **8.** Enter a phone number to apply to the current state in focus. When the phone is in the state you specified, and a call comes into the phone, it forwards the call to the number you specify.
- **9.** Press  $\triangleright$  **Set** to save the change.

**10.** For the CFWD No Answer state, in the CFWD Number screen, press the ▼ navigation key to scroll to the CFWD No. Rings screen and press 4**Change**.

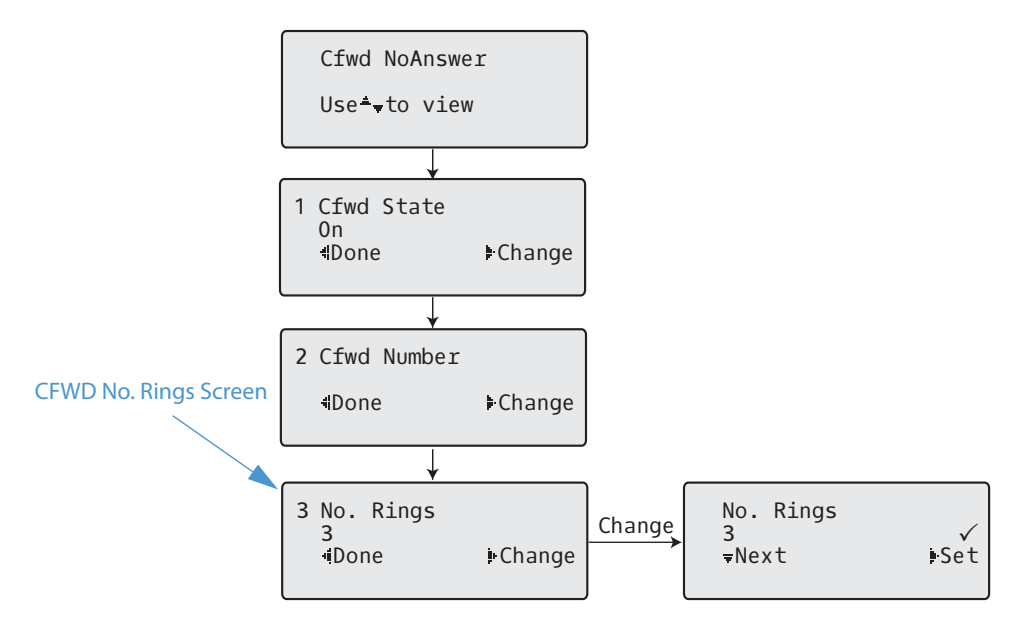

11. Press the **VNext** key to select the number of rings to apply to the phone for call forwarding incoming calls. Valid values are 1 to 20. Default is 3.

When the phone receives an incoming call, and call forward is configured on the phone, the phone rings the number of times you specify in the No. Rings screen, and then forwards the call.

- 12. Press > Set to save the change.
- 13. Press <Done to save all your changes.

Each time you press<a>
Done<br/>, the following screen displays.

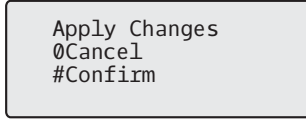

**14.** Press **# Confirm** to confirm the change(s) each time the Apply Changes screen displays. All changes are saved to the phone for all accounts.

# **Additional Features**

This section describes additional features you can use on the 6863i phone.

## *Display DTMF Digits*

A feature on the IP phones allows users to enable or disable DTMF (dual-tone multi-frequency) digits to display to the IP phone when using the keypad to dial, or when dialing from a programmed key.

DTMF is the signal sent from the phone to the network that you generate when you press the phone's touch keys. This is also known as touch-tone dialing. Each key you press on your phone generates two tones of specific frequencies. One tone is generated from a high-frequency group of tones and the other from a low frequency group.

If you enable the **Display DTMF Digits** parameter, the digits you are dialing from the keypad or from a programmable key display to the IP phone's LCD display. This parameter is disabled by default (no digits display when dialing).

You can enable the **Display DTMF Digits** parameter using the Aastra Web UI.

### *Configuring Display of DTMF Digits*

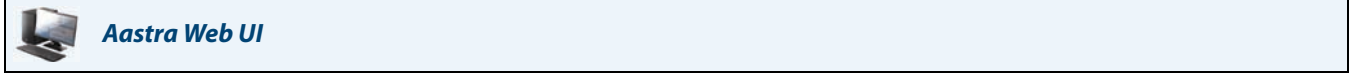

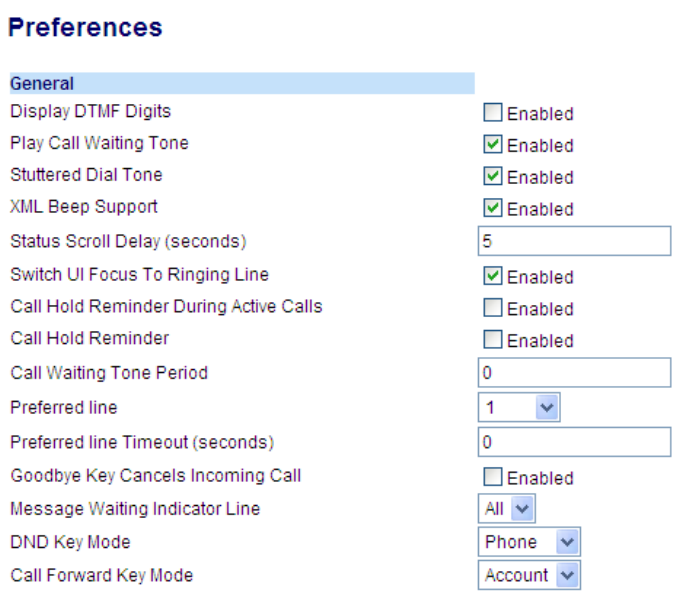

- **2.** Enable the **Display DTMF Digits** field by checking the check box. Disable this field by unchecking the box). Default is disabled.
- **3.** Click **Save Settings**.

## <span id="page-113-0"></span>*Play Call Waiting Tone*

You can enable or disable the playing of a call waiting tone when you are on an active call and a new call comes into the phone.

You can configure this feature using the Aastra Web UI.

### *Configuring Call Waiting Tone*

*Aastra Web UI*

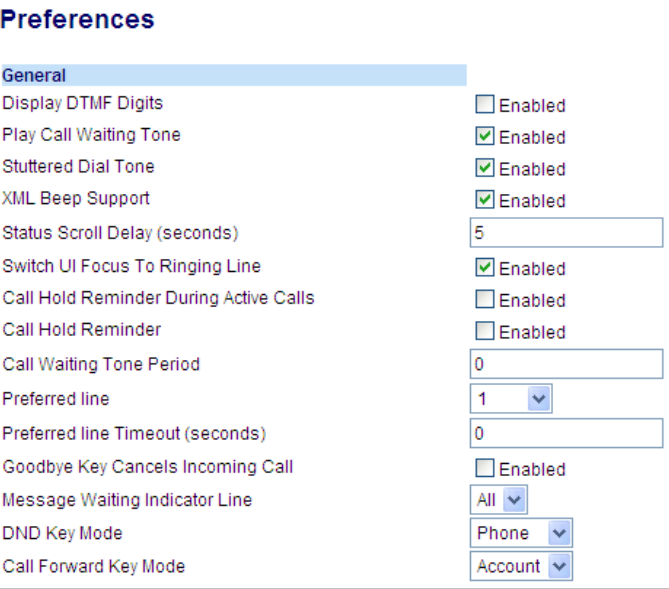

- **2.** A call waiting tone is enabled by default. If required, disable the **Play Call Waiting Tone** field by unchecking the check box.
- **3.** Click **Save Settings**.

## <span id="page-114-0"></span>*Stuttered Dial Tone*

You can enable or disable the playing of a stuttered dial tone when there is a message waiting on the IP phone. You can configure this feature using the Aastra Web UI.

### *Configuring Stuttered Dial Tone*

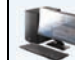

*Aastra Web UI*

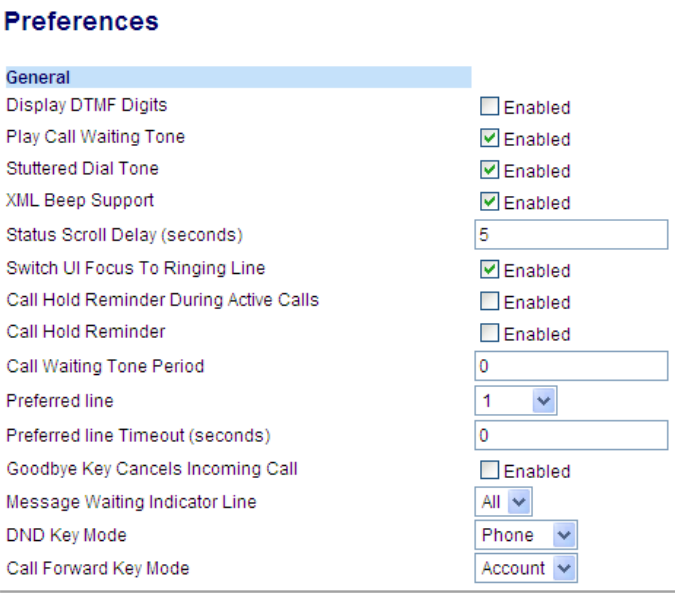

- **2.** Stuttered dial tone is enabled by default. If required, disable the **Stuttered Dial Tone** field by unchecking the check box.
- **3.** Click **Save Settings**.

## <span id="page-115-0"></span>*XML Beep Support*

Using the Aastra Web UI, you can enable or disable a beep to be audible when the phone receives an XML application using the **XML Beep Support** field at the path Basic Settings > Preferences > General. If you disable this feature, then no beep is heard when the XML application arrives to the phone.

If your System Administrator has set a value for this feature in a custom XML application or in the configuration files, the value you set in the Aastra Web UI overrides the Administrator's setting. Setting and saving the value in the Aastra Web UI applies to the phone immediately.

*Configuring XML Beep Support*

### *Aastra Web UI*

### **1.** Click on **Basic Settings > Preferences > General**.

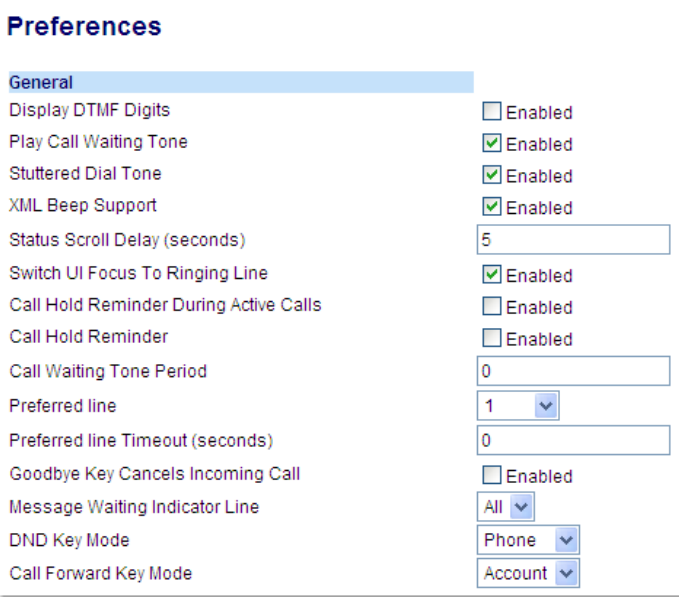

**2.** XML Beep Support is enabled by default. If required, disable the **XML Beep Support** field by unchecking the check box.

### **3.** Click **Save Settings**.

## <span id="page-116-0"></span>*Status Scroll Delay*

Using the Aastra Web UI, you can specify a scroll delay option that allows you to set the time delay, in seconds, between the scrolling of each status message on the phone. You can specify this setting in the **Status Scroll Delay (seconds)** field at the path Basic Settings > Preferences > General. The default time is 5 seconds for each message to display before scrolling to the next message. You can increase or decrease this time as required. Setting and saving the value in the Aastra Web UI applies to the phone immediately.

### *Configuring Status Scroll Delay*

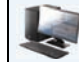

### *Aastra Web UI*

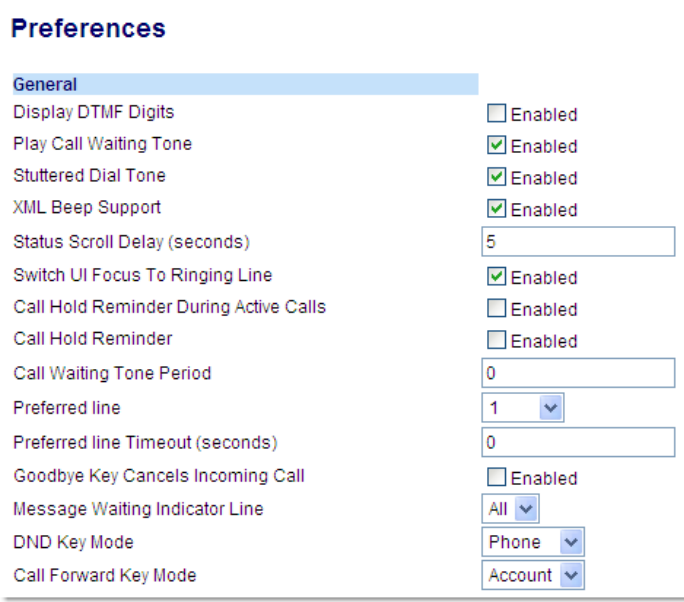

- **2.** Enter a value in the **Status Scroll Delay (seconds)** field. Valid values are: 1 to 25 seconds. Default is 5.
- **3.** Click **Save Settings**.

## <span id="page-117-0"></span>*Switch UI Focus to Ringing Line*

You can configure a feature on the 6863i that controls the behavior of the phone when it receives an incoming call when it is already in a connected call. When a call comes into the phone, and the phone is already on a connected call, the phone switches focus to the ringing line to enable the user to see who is calling them. You can turn off this functionality so that the phone stays focused on the connected call. You can do this using the **Switch Focus to Ringing Line** parameter in the Aastra Web UI.

*Configuring Switch Focus to Ringing Line Using the Aastra Web UI*

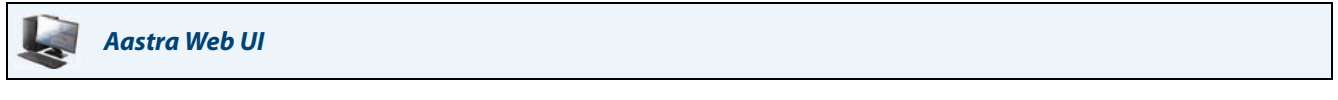

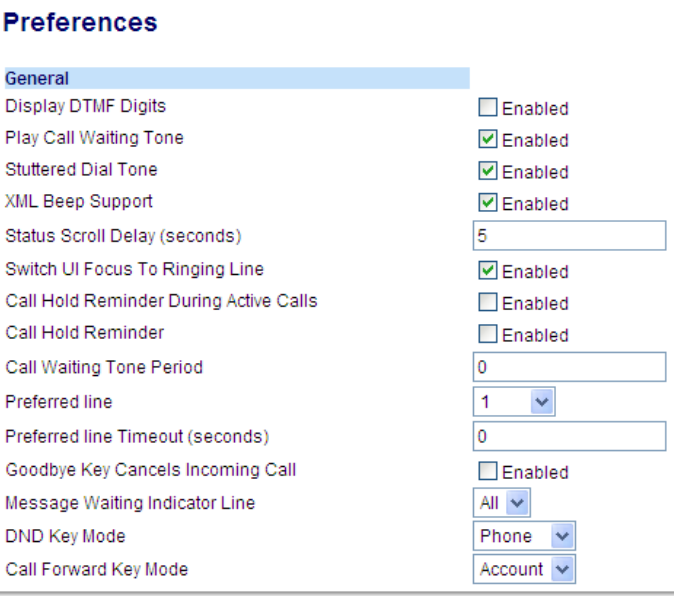

- **2.** The **Switch Focus to Ringing Line** field is enabled by default. To disable this field, uncheck the box.
- **3.** Click **Save Settings**.

## *Call Hold Reminder During Active Calls*

The IP phones allow you to enable or disable the ability for the phone to initiate a continuous reminder tone on the active call when another call is on hold. For example, when this feature is enabled, and the call on Line 1 is on hold, and then the you answer a call on Line 2 and stay on that line, a reminder tone is played in the active audio path on Line 2 to remind you that there is still a call on hold on Line 1.

When this feature is disabled, a ring splash is heard when the active call hangs up and there is still a call on hold. You can enable or disable this feature using the **Call Hold Reminder During Active Calls** parameter in the Aastra Web UI.

*Configuring Call Hold Reminder During Active Calls*

### *Aastra Web UI*

<span id="page-118-0"></span>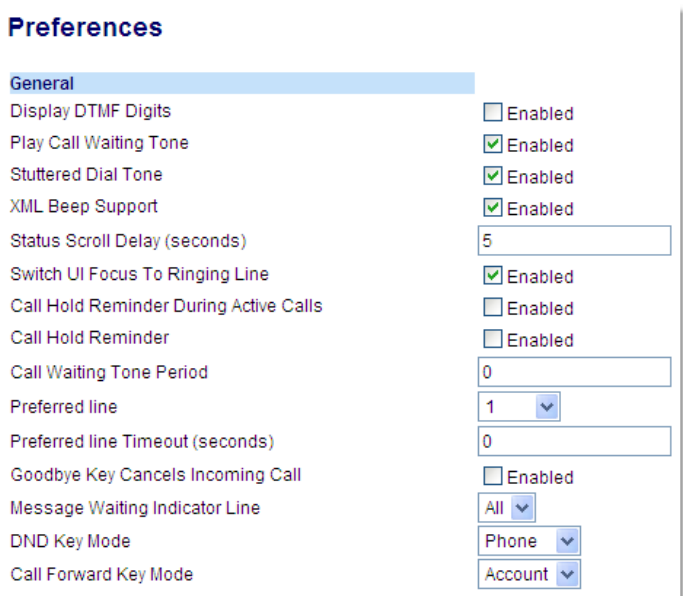

- **2.** The **Call Hold Reminder During Active Calls** field is disabled by default. To enabled this field, check the box. When this feature is enabled, a reminder tone is heard on the active call when another call is on hold. When disabled, a ring splash is heard when the active call hangs up and there is still a call on hold.
- **3.** Click **Save Settings**.

## *Call Hold Reminder (on single hold)*

On the 6863i IP phone, you can enable or disable a feature that will start the reminder ring splash timer as soon as you put a call on hold (even when no other calls are active on the phone). When enabled, the phone initiates a reminder ring splash periodically for the single call on hold. When disabled, no reminder ring splash is audible.

You can enable or disable this feature using the **Call Hold Reminder** parameter in the Aastra Web UI.

### *Configuring Call Hold Reminder*

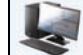

### *Aastra Web UI*

<span id="page-119-0"></span>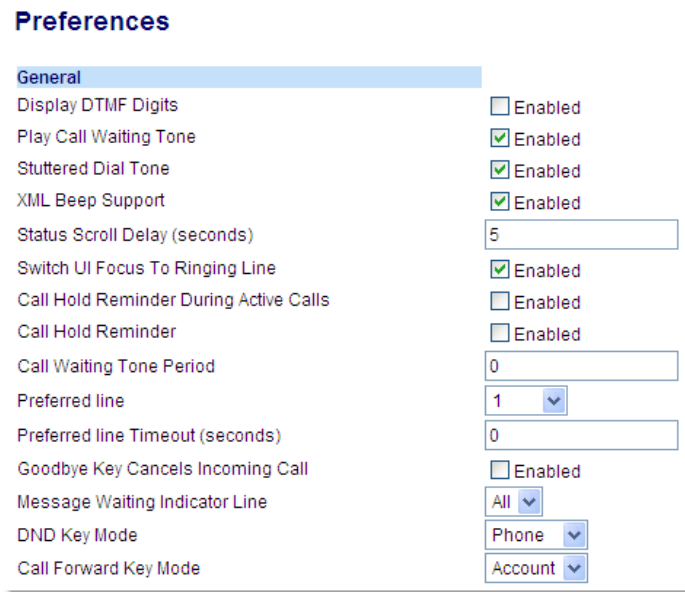

- **2.** The **Call Hold Reminder** field is disabled by default. To enabled this field, check the box. When this feature is enabled, the reminder ring splash timer starts as soon as you put a call on hold (even when no other calls are active on the phone). The phone initiates a reminder ring splash periodically for the single call on hold. When disabled, no reminder ring splash is audible.
- **3.** Click **Save Settings**.

## <span id="page-120-0"></span>*Call Waiting Tone Period*

You can specify a specific time period (in seconds) for the call waiting tone to play at regular intervals on an active call using the parameter **Call Waiting Tone Period**. A value of 0 is the default and plays the call waiting tone only once on the active call. When the incoming caller hangs up, the call waiting tone stops on the existing active call. You can enable or disable this feature in the Aastra Web UI.

*Configuring Call Waiting Tone Period*

### *Aastra Web UI*

### **1.** Click on **Basic Settings > Preferences > General**.

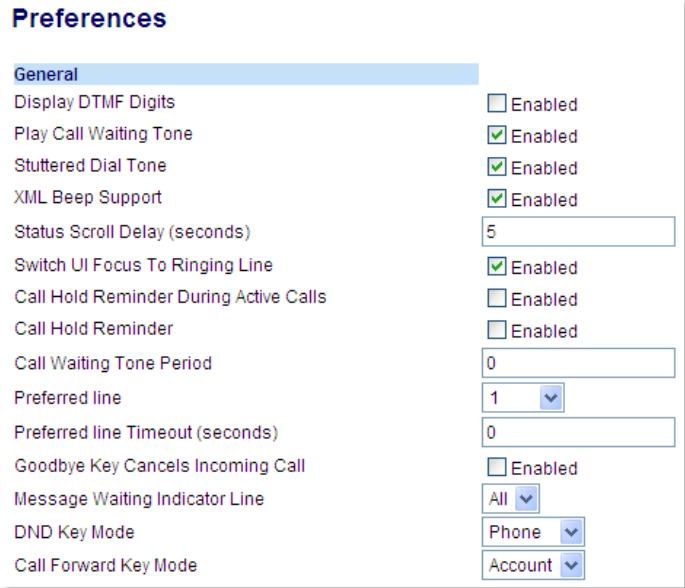

**2.** In the **Call Waiting Tone Period** field, enter a time period, in seconds, that the call waiting tone will be audible on an active call when another call comes in. Default is 0 seconds.

When enabled, the call waiting tone plays at regular intervals for the amount of time set for this parameter. For example, if set to 30 the call waiting tone plays every 30 seconds. When set to 0, the call waiting tone is audible only once on the active call.

**3.** Click **Save Settings**.

## <span id="page-121-0"></span>*Preferred Line and Preferred Line Timeout*

<span id="page-121-1"></span>The 6863i has a feature called preferred line and preferred line timeout. If you enable the preferred line parameter on your phone, after a call ends (incoming or outgoing), the display switches back to the preferred line. Next time you go off-hook to make another call, you pickup on the preferred line. You can enable the **Preferred Line** parameter using the Aastra Web UI at the location, Basic Settings > Preferences > General. You can also set a **Preferred Line Timeout** parameter that specifies the number of seconds it takes for the phone to switch back to the preferred line.

The following table provides the behavior of the preferred line focus feature with other features on the phone:

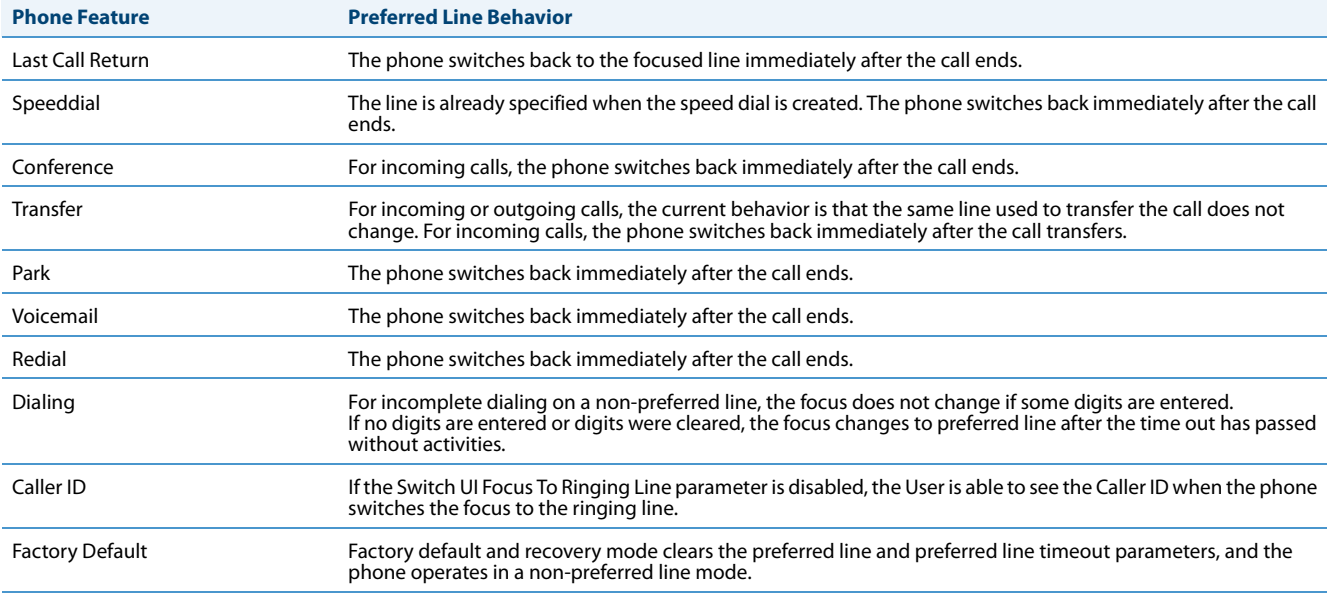

### **Notes:**

**•** If you specify a value of 0 for the **Preferred Line** parameter, it disables the preferred line focus feature.

**•** If you specify a value of 0 for the **Preferred Line Timeout** parameter, the phone returns the line to the preferred line immediately.

*Configuring Preferred Line and Preferred Line Timeout Using the Aastra Web UI*

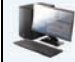

### *Aastra Web UI*

**1.** Click on **Basic Settings > Preferences > General**.

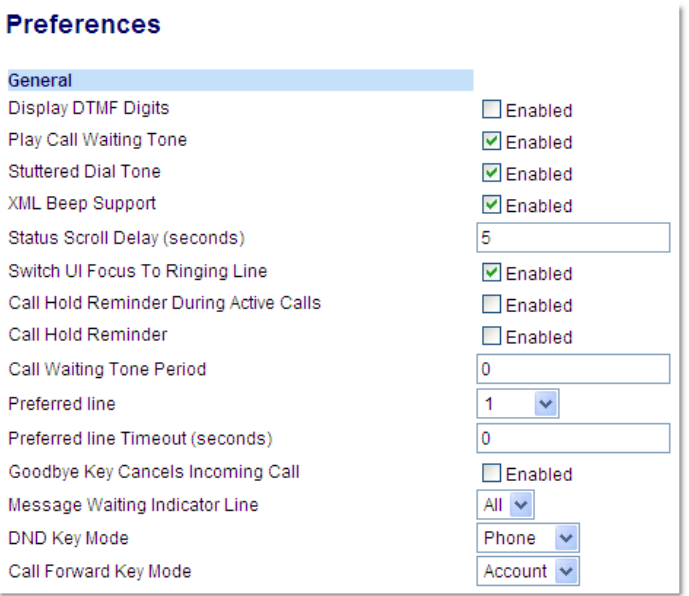

- **2.** In the **Preferred Line** field, select a preferred line to switch focus to after incoming or outgoing calls end on the phone. Default is 1. Valid values are:
	- **•** None (disables the preferred line focus feature)
	- **•** 1 and 2

For example, if you set the preferred line to 1, when a call (incoming or outgoing) ends on the phone (on any line), the phone switches focus back to Line 1.

**3.** In the **Preferred Line Timeout** field, enter the amount of time, in seconds, that the phone switches back to the preferred line after a call (incoming or outgoing) ends on the phone, or after a duration of inactivity on an active line. Default is 0.

Valid values are: 0 to 999

**4.** Click **Save Settings**.

## <span id="page-123-0"></span>*Goodbye Key Cancels Incoming Calls*

The 6863i has a feature that allows you to configure the **Goodbye** key to drop a second incoming call or ignore incoming calls presented to the phone when you are on an active call. The parameter is called **Goodbye Key Cancels Incoming Call** and is configurable via the Aastra Web UI.

If you enable this parameter, which is the default, pressing the  $\ket{\bullet}$  key rejects calls coming into the phone while you are on an active call. When you disable this parameter, pressing the  $\overline{R}$  key hangs up the active call.

If you disable this feature, and the phone receives another call when an active call is already present, the 6863i displays **▼Ignore** on the LCD. For the 6863i, you must use the ▼ navigation key to ignore the call.

### *Configuring Goodbye Key to Cancel Incoming Calls*

### *Aastra Web UI*

**1.** Click on **Basic Settings > Preferences > General**.

<span id="page-123-1"></span>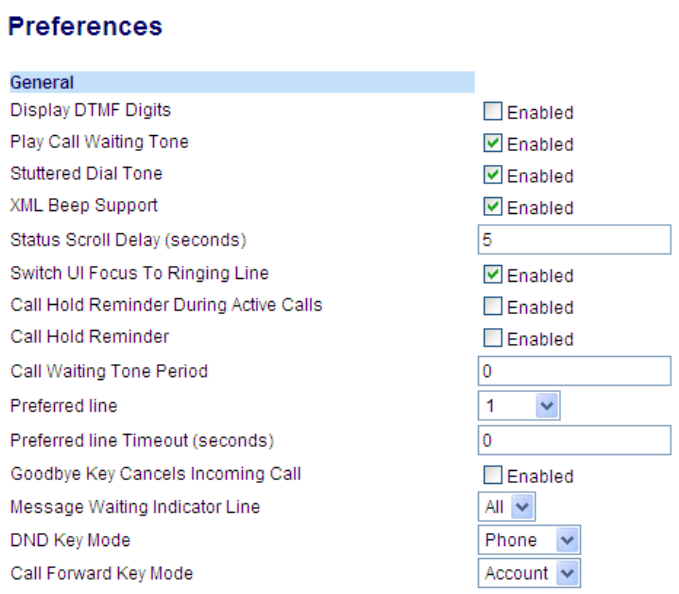

**2.** The **Goodbye Key Cancels Incoming Call** field is enabled by default. If required, disable this field by unchecking the check box.

**3.** Click **Save Settings**.

## *Message Waiting Indicator*

You can configure the Message Waiting Indicator (MWI) to illuminate for a specific line or for all lines. For example, if you configure the MWI LED on Line 2 only, the LED illuminates if a voicemail is pending on Line 2. If you configure the MWI LED for all lines, the LED illuminates if a voicemail is pending on any line on the phone (lines 1 and 2).

You configure the MWI using the Aastra Web UI.

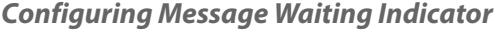

### *Aastra Web UI*

<span id="page-124-0"></span>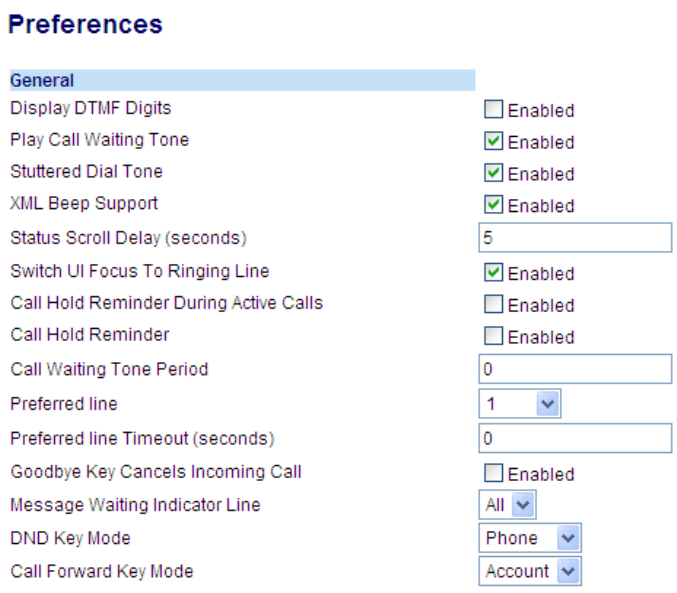

- **2.** The **Message Waiting Indicator Line** field is set to all lines by default. If required, change the setting to a specific line by selecting a line from the list. Valid values are All and lines 1 and 2.
- **3.** Click **Save Settings**.

## <span id="page-125-3"></span>*Incoming Intercom Call Features*

By default, the IP phone allows incoming intercom calls to be automatically answered without having to set up an Icom key on your phone. The phone automatically plays a warning tone when it receives an incoming intercom call. It also mutes the microphone. If the intercom call comes into the phone while an active call is already present, the phone puts the active call on hold and answers the intercom call.

You can change the behavior of how the phone handles incoming intercom calls by enabling/disabling specific parameters using the Aastra Web UI.

- **•** Auto Answer
- **•** Microphone Mute
- **•** Play Warning Tone
- <span id="page-125-2"></span>**•** Allow Barge In

### *Auto-Answer/Play Warning Tone*

<span id="page-125-5"></span>The auto-answer feature on the IP phone allows you to enable or disable automatic answering for an Intercom call. If **Auto-Answer** is enabled, the phone automatically answers an incoming intercom call. If **Play Warning Tone** is also enabled, the phone plays a tone to alert you before answering the intercom call. If **Auto-Answer** is disabled, the phone treats the incoming intercom call as a normal call. **Auto-Answer** and **Play Warning Tone** are enabled by default.

### **Note:**

Your Administrator can set a time period delay before the phone automatically answers. Contact your System Administrator for more information.

### <span id="page-125-4"></span>*Microphone Mute*

You can mute or unmute the microphone on the IP phone for intercom calls made by the originating caller. If you want to mute the intercom call, you enable this feature. If you want to unmute (or hear the intercom call), you disable this feature. **Microphone Mute** is enabled by default.

### <span id="page-125-1"></span><span id="page-125-0"></span>*Allow Barge In*

You can configure whether or not the IP phone allows an incoming intercom call to interrupt an active call. The **Allow Barge In** parameter controls this feature. When you enable the this parameter, which is the default value, an incoming intercom call takes precedence over any active call, by placing the active call on hold and automatically answering the intercom call. When you disable this parameter, and there is an active call, the phone treats an incoming intercom call like a normal call and plays the call warning tone. **Allow Barge In** is enabled by default.

### *Configuring Incoming Intercom Settings*

### *Aastra Web UI*

**1.** Click on **Basic Settings > Preferences > Incoming Intercom Settings**.

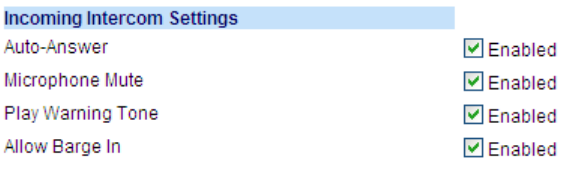

**2.** The **Auto-Answer** field is enabled by default. The automatic answering feature is turned on for the IP phone for answering Intercom calls. To disable this field, uncheck the box. **Note:** 

If the Auto-Answer field is not checked (disabled), the phone treats the incoming intercom call as a normal call.

- **3.** The **Microphone Mute** field is enabled by default. The microphone is muted on the IP phone for Intercom calls made by the originating caller. To disable this field, uncheck the box.
- **4.** The **Play Warning Tone** field is enabled by default. If Auto-Answer is enabled, the phone plays a warning tone when it receives in incoming intercom call. To disable this field, uncheck the box.
- **5.** The **Allow Barge In** field is enabled by default. If Allow Barge In is enabled, the phone puts an active call on hold and answers the incoming Intercom call. To disable this field, uncheck the box.
- **6.** Click **Save Settings**.

## <span id="page-127-1"></span><span id="page-127-0"></span>*Group RTP Paging*

You can configure the phone to allow it to receive a Real Time Transport Protocol (RTP) stream from pre-configured multicast address(es) without involving SIP signalling. This is called Group Paging on the IP phones. You can specify up to 5 multicast addresses that the phone listens for on the network. This feature is configurable using the Aastra Web UI only.

The 6863i in the local network listens for RTP on the pre-configured multicast address. The phone displays the Paging message to the phone's LCD. It uses the G711 uLaw CODEC for multicast RTP.

The recipient can drop the incoming page if required. The recipient can also set DND to ignore any incoming pages.

For incoming RTP multicasts, the ringing display is dependant on the setting for the **Allow Barge In** parameter (see ["Allow Barge In"](#page-125-0) on [page 120\)](#page-125-0) If this parameter is disabled, and there is no other call on the phone, then the paging is automatically played via the default audio device.

If there is an existing call on the phone, the call initially displays in the ringing state. The user has the option to accept/ignore the call. If the **Allow Barge In** parameter is enabled, the RTP multicast call barges in, and any existing calls are put on hold.

If an RTP multicast session already exists on the phone, and the phone receives another incoming RTP multicast session, the priority is given to the first multicast session and the second multicast session is ignored. The behavior for the incoming calls in this case is also based on the setting for the **Allow Barge In** parameter. The incoming call is handled as if there were an existing call already on the phone.

### *Configuring Group RTP Paging*

### *Aastra Web UI*

**1.** Click on **Basic Settings > Preferences > Group Paging RTP Settings**.

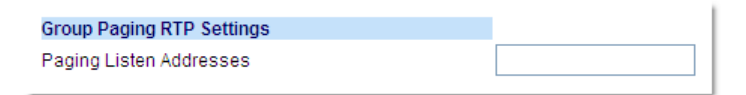

**2.** In the **Paging Listen Addresses** text box, enter the multicast IP address(es) and port number on which the phone listens for incoming multicast RTP packets.

Enter the IP address in dotted decimal format.

(for example, 239.0.1.15:10000,239.0.1.20:15000)

You can enter up to 5 listening multicast addresses.

If this field is blank, the paging listening capability is disabled on the phone.

### **Notes:**

- **•** Recipient of a paging call can set a global DND to ignore any incoming pages.
- **•** For incoming paging, the phone uses the Intercom configuration settings. The incoming page is dependant on the **Allow Barge In** parameter setting and the idling/on call state.
- **3.** Click **Save Settings**.

## *Shared Call Appearance (SCA) Call Bridging*

Shared Call Appearance (SCA) is when incoming calls are presented to multiple phones simultaneously. For example, it is the ability to assign the boss' extension to a key on the secretary's phone. Calls can be transferred between two phones with the same extension key by simply putting the call on hold at one phone and picking it up on the other. Status LEDs light and flash in unison, allowing all people sharing the extension to see the status at a glance.

The phones include an enhanced SCA for the servers that support call bridging and allows two or more SCA users to be connected in a call with a third party. Refer to the following example:

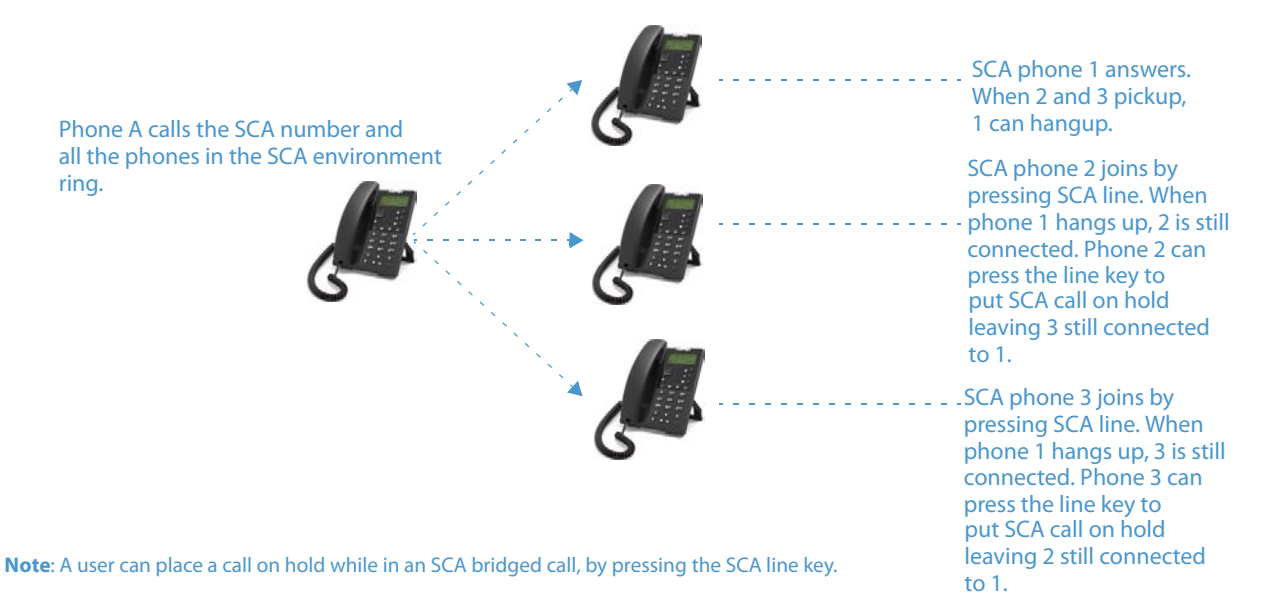

Using the example above, when a call comes into Phone 1, Phone 2 and Phone 3 can pickup the same call by pressing the SCA line key. Phone 2 and 3 display the call they are bridging into on the LCD of the phones. Existing SCA parties in a bridge or one-to-one call hear an audible beep when another party has joined the call.

### **Note:**

### Your Administrator must enable/disable the beep on the server-side.

If a phone is configured for SCA bridging and it attempts to join a call, but the account on the server does not have this functionality enabled, an error message displays to the LCD on the phone.

The SCA call bridging feature is disabled by default on all phones. Your Administrator can enable/disable this feature if required. Contact your System Administrator for more information.

### *Keys States and LED Behavior*

There are two call states on the phones that support SCA bridging:

- **• Bridge-active** A bridged call is in progress
- **• Bridge-held** The 3rd-party (i.e., non-SCA party) in the bridge is on hold.

The following tables provide the key states and LED behavior in an SCA bridge call for users involved in an SCA call and users not involved in the SCA call.

### *Line Keys and Idle Screens*

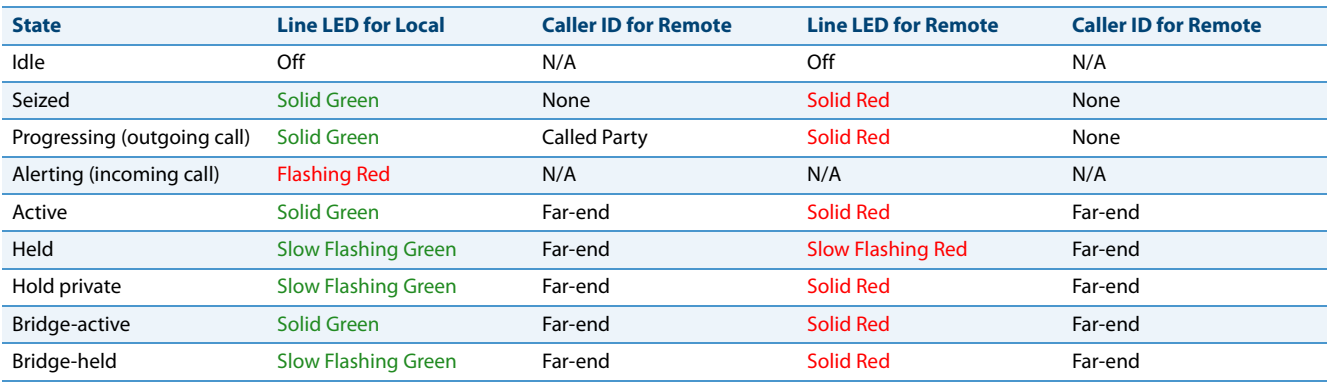

### *Line Key Phone Behavior*

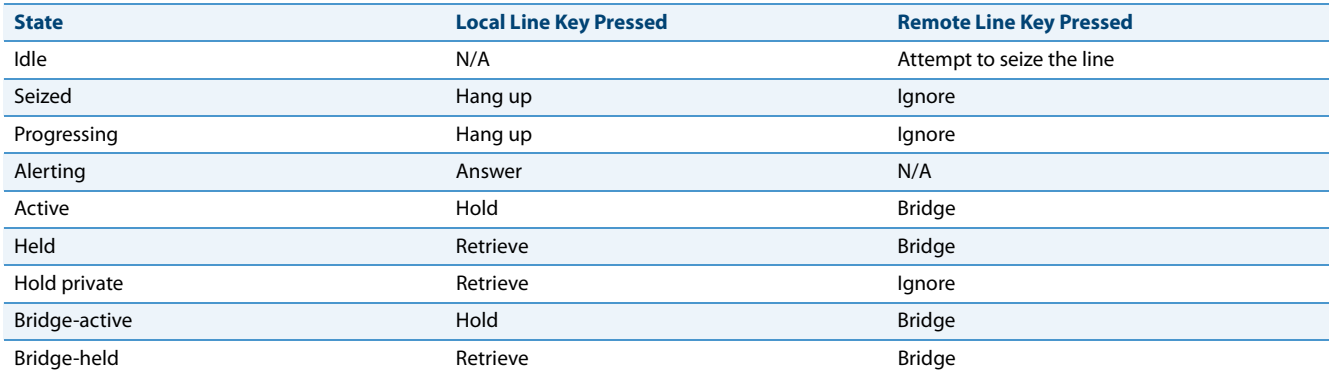

## <span id="page-129-0"></span>*Star Codes*

All of the main call handling and extension management features using star codes can be set on your phone by your Administrator. Contact your System Administrator for more information.

If these have not been set up, you can dial any star code commands on the 6863i phone the same way you would on a regular telephone.

## *Other Features*

A multitude of other features are available depending on whether or not your System Administrator has configured them for use. Contact your System Administrator for feature availability and usage information.

# <span id="page-130-2"></span>**Troubleshooting Solutions**

### <span id="page-130-4"></span>*Why is my display blank?*

Ensure that power is being provided to your phone. See the **Connecting to the Network and to Power** section in the *Aastra 6863i Installation Guide* for details.

### <span id="page-130-8"></span>*Why can't I get a dial tone?*

Check for any loose connections and that the phone has been installed properly. For installation instructions, please refer to the **Installation and Setup** section in the *Aastra 6863i Installation Guide* provided with your phone.

### <span id="page-130-10"></span>*Why doesn't my phone ring?*

Check the ring volume on your phone. It may be turned down or turned off. To adjust the ringer volume setting, press the volume button when the phone is on-hook and idle.

### <span id="page-130-9"></span>*Why is the light not coming on with a new voicemail message?*

Your phone system or service provider must provide the visual message waiting service for this function to work. Check with your System Administrator for more information.

### <span id="page-130-6"></span>*Why is my handset not working?*

Check to ensure that the handset cord is fully connected to both the phone and handset. See the section **Connecting a Handset** in the *Aastra 6863i Installation Guide* for information.

### <span id="page-130-5"></span>*How do I find the IP address of my phone?*

Instructions on where to find the IP address of your phone can be found in this guide in the section, "Finding Your Phone's [IP Address"](#page-19-0) on [page 14](#page-19-0).

### <span id="page-130-12"></span><span id="page-130-1"></span>*Why does my phone display the No Service message?*

The phone displays the **No Service** message if the SIP settings have not been set up correctly. Contact your System Administrator for more information.

### <span id="page-130-3"></span>*How do I change my user password?*

You can change the user password from the IP phone UI or the Aastra Web UI. See ["User Password"](#page-36-0) on [page 31](#page-36-0) for more information.

### <span id="page-130-11"></span>*Why does my phone display Bad Encrypted Config?*

The IP phone displays **Bad Encrypted Config** because encrypted configuration files are enabled but the decryption process has failed. Report this error to your System Administrator.

### *How do I restart the IP phone?*

You can restart the phone from the IP phone UI or through the Aastra Web UI. See ["Restarting Your Phone"](#page-39-0) on [page 34](#page-39-0) for more information.

### <span id="page-130-13"></span><span id="page-130-7"></span><span id="page-130-0"></span>*How do I lock my phone?*

You can lock your phone to prevent the phone from being used or configured. You can lock the phone using any of the following:

- **•** In the IP phone UI at the path Options > Phone Lock. See ["Phone Lock"](#page-39-1) on [page 31](#page-36-0) for more information.
- **•** In the Aastra Web UI at the path Operations > Phone Lock. See ["Phone Lock"](#page-39-1) on [page 31](#page-36-0) for more information.
- **•** At a configured Phone Lock key on the phone. For more information about configuring a Lock/Unlock key on your phone, see ["Phone Lock Key"](#page-68-0) on [page 63](#page-68-0).

# **Limited Warranty**

### **(Not applicable in Australia – see below for Limited Warranty in Australia)**

Aastra warrants this product against defects and malfunctions in accordance with Aastra's authorized, written functional specification relating to such products during a one (1) year period from the date of original purchase ("Warranty Period"). If there is a defect or malfunction, Aastra shall, at its option, and as the exclusive remedy, either repair or replace the product at no charge, if returned within the Warranty Period. If replacement parts are used in making repairs, these parts may be refurbished, or may contain refurbished materials. If it is necessary to replace the product, it may be replaced with a refurbished product of the same design and color. If it should become necessary to repair or replace a defective or malfunctioning product under this warranty, the provisions of this warranty shall apply to the repaired or replaced product until the expiration of ninety (90) days from the date of pick up, or the date of shipment to you, of the repaired or replacement product, or until the end of the original Warranty Period, whichever is later. Proof of the original purchase date is to be provided with all products returned for warranty repairs.

## <span id="page-131-0"></span>*Exclusions*

Aastra does not warrant its products to be compatible with the equipment of any particular telephone company. This warranty does not extend to damage to products resulting from improper installation or operation, alteration, accident, neglect, abuse, misuse, fire or natural causes such as storms or floods, after the product is in your possession. Aastra will not accept liability for any damages and/or long distance charges, which result from unauthorized and/or unlawful use.

Aastra shall not be liable for any incidental or consequential damages, including, but not limited to, loss, damage or expense directly or indirectly arising from the customer's use of or inability to use this product, either separately or in combination with other equipment. This paragraph, however, shall not apply to consequential damages for injury to the person in the case of products used or bought for use primarily for personal, family or household purposes.

This warranty sets forth the entire liability and obligations of Aastra with respect to breach of warranty, and the warranties set forth or limited herein are the sole warranties and are in lieu of all other warranties, expressed or implied, including warranties or fitness for particular purpose and merchantability.

## *Warranty Repair Services*

Should the product fail during the Warranty Period;

- **• In North America,** please call 1-800-574-1611 for further information.
- **• Outside North America**, contact your sales representative for return instructions.

You will be responsible for shipping charges, if any. When you return this product for warranty service, you must present proof of purchase.

## *After Warranty Service*

Aastra offers ongoing repair and support for this product. This service provides repair or replacement of your Aastra product, at Aastra's option, for a fixed charge. You are responsible for all shipping charges. For further information and shipping instructions:

- **• In North America**, contact our service information number: 1-800-574-1611.
- **• Outside North America**, contact your sales representative.

### **Note:**

Repairs to this product may be made only by the manufacturer and its authorized agents, or by others who are legally authorized. This restriction applies during and after the Warranty Period. Unauthorized repair will void the warranty.

# **Limited Warranty (Australia Only)**

The benefits under the Aastra Limited Warranty below are in addition to other rights and remedies to which you may be entitled under a law in relation to the products.

In addition to all rights and remedies to which you may be entitled under the Competition and Consumer Act 2010 (Commonwealth) and any other relevant legislation, Aastra warrants this product against defects and malfunctions in accordance with Aastra's authorized, written functional specification relating to such products during a one (1) year period from the date of original purchase ("Warranty Period"). If there is a defect or malfunction, Aastra shall, at its option, and as the exclusive remedy under this limited warranty, either repair or replace the product at no charge, if returned within the Warranty Period.

## *Repair Notice*

To the extent that the product contains user-generated data, you should be aware that repair of the goods may result in loss of the data. Goods presented for repair may be replaced by refurbished goods of the same type rather than being repaired. Refurbished parts may be used to repair the goods. If it is necessary to replace the product under this limited warranty, it may be replaced with a refurbished product of the same design and color.

If it should become necessary to repair or replace a defective or malfunctioning product under this warranty, the provisions of this warranty shall apply to the repaired or replaced product until the expiration of ninety (90) days from the date of pick up, or the date of shipment to you, of the repaired or replacement product, or until the end of the original Warranty Period, whichever is later. Proof of the original purchase date is to be provided with all products returned for warranty repairs.

## *Exclusions*

Aastra does not warrant its products to be compatible with the equipment of any particular telephone company. This warranty does not extend to damage to products resulting from improper installation or operation, alteration, accident, neglect, abuse, misuse, fire or natural causes such as storms or floods, after the product is in your possession. Aastra will not accept liability for any damages and/or long distance charges, which result from unauthorized and/or unlawful use.

To the extent permitted by law, Aastra shall not be liable for any incidental damages, including, but not limited to, loss, damage or expense directly or indirectly arising from your use of or inability to use this product, either separately or in combination with other equipment. This paragraph, however, is not intended to have the effect of excluding, restricting or modifying the application of all or any of the provisions of Part 5-4 of Schedule 2 to the Competition and Consumer Act 2010 (**the ACL**), the exercise of a right conferred by such a provision or any liability of Aastra in relation to a failure to comply with a guarantee that applies under Division 1 of Part 3-2 of the ACL to a supply of goods or services.

This express warranty sets forth the entire liability and obligations of Aastra with respect to breach of this express warranty and is in lieu of all other express or implied warranties other than those conferred by a law whose application cannot be excluded, restricted or modified. Our goods come with guarantees that cannot be excluded under the Australian Consumer Law. You are entitled to a replacement or refund for a major failure and for compensation for any other reasonably foreseeable loss or damage. You are also entitled to have the goods repaired or replaced if the goods fail to be of acceptable quality and the failure does not amount to a major failure.

## *Warranty Repair Services*

**Procedure: Should the product fail during the Warranty Period and you wish to make a claim under this express warranty, please contact the Aastra authorized reseller who sold you this product (details as per the invoice) and present proof of purchase. You will be responsible for shipping charges, if any.**

Manufacturer: Aastra Telecom Australia Pty Ltd 745 Springvale Road Mulgrave VIC 3170 ABN 16 140 787 195 Phone: +61 3 8562 2700

### *Limitation of Liability for Products not of a kind ordinarily acquired for personal, domestic or household use or consumption (e.g. goods/services ordinarily supplied for business-use)*

- **1.1** To the extent permitted by law and subject to clause 1.2 below, the liability of Aastra to you for any non-compliance with a statutory guarantee or loss or damage arising out of or in connection with the supply of goods or services (whether for tort (including negligence), statute, custom, law or on any other basis) is limited to:
	- **a)** in the case of services:
		- **i)** the resupply of the services; or
		- **ii)** the payment of the cost of resupply; and
	- **b)** in the case of goods:
		- **i)** the replacement of the goods or the supply of equivalent goods; or
		- **ii)** the repair of the goods; or
		- **iii)** the payment of the cost of replacing the goods or of acquiring equivalent goods; or
		- **iv)** the payment of the cost of having the goods repaired.
- **1.2** Clause 1.1 is not intended to have the effect of excluding, restricting or modifying:
	- **a)** the application of all or any of the provisions of Part 5-4 of Schedule 2 to the Competition and Consumer Act 2010 (**the ACL**); or
	- **b**) the exercise of a right conferred by such a provision; or
	- **c)** any liability of Aastra in relation to a failure to comply with a guarantee that applies under Division 1 of Part 3-2 of the ACL to a supply of goods or services.

### *After Warranty Service*

Aastra offers ongoing repair and support for this product. If you are not otherwise entitled to a remedy for a failure to comply with a guarantee that cannot be excluded under the Australian Consumer Law, this service provides repair or replacement of your Aastra product, at Aastra's option, for a fixed charge. You are responsible for all shipping charges. For further information and shipping instructions contact:

Aastra Telecom Australia Pty Ltd 745 Springvale Road Mulgrave VIC 3170 ABN 16 140 787 195 Phone: +61 3 8562 2700

### **Note:**

Repairs to this product may be made only by the manufacturer and its authorized agents, or by others who are legally authorized. Unauthorized repair will void this express warranty.

# **Appendix A - Time Zone Codes**

The following table identifies the time zone name and time zone code to use on the IP phone.

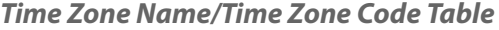

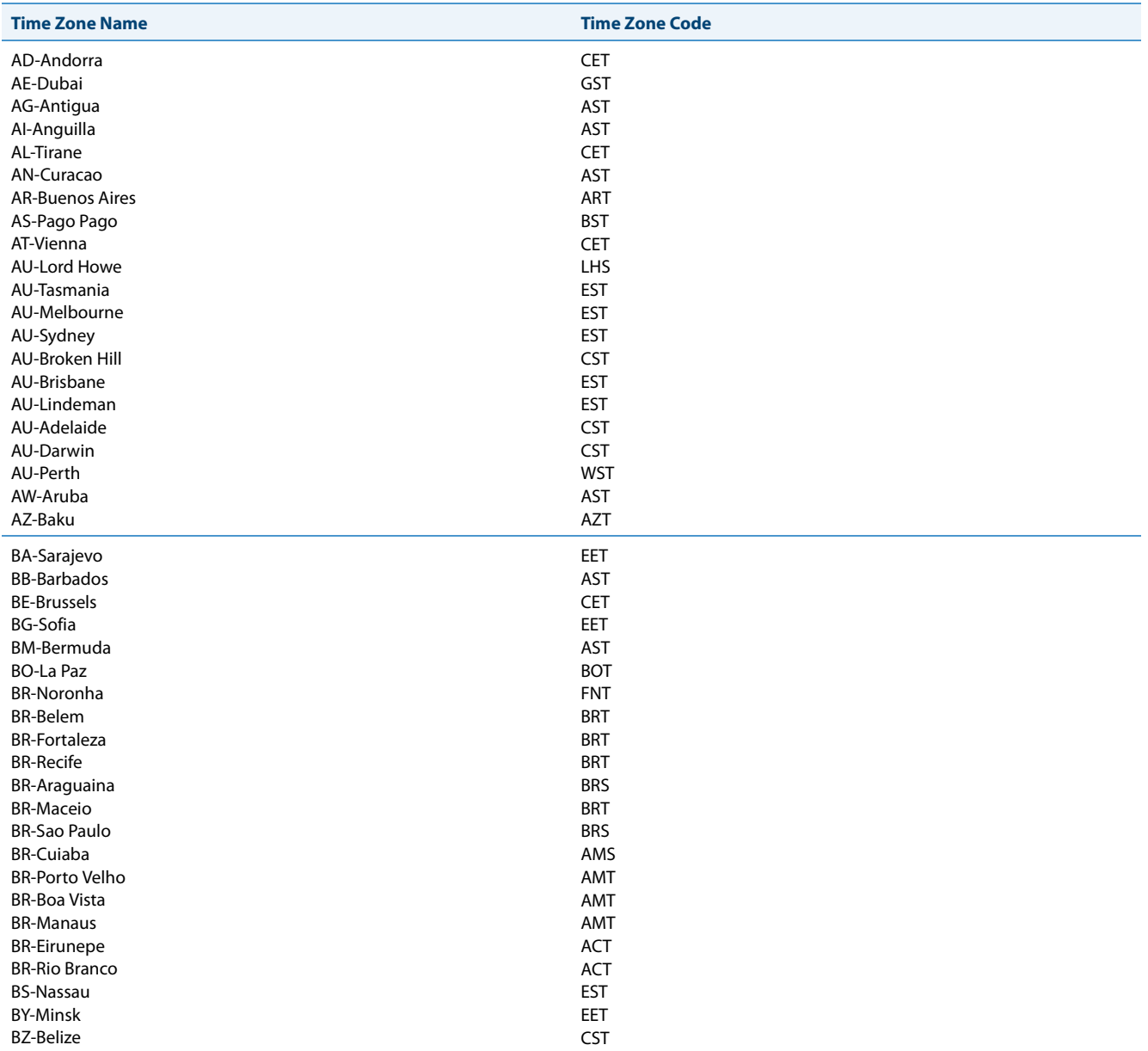

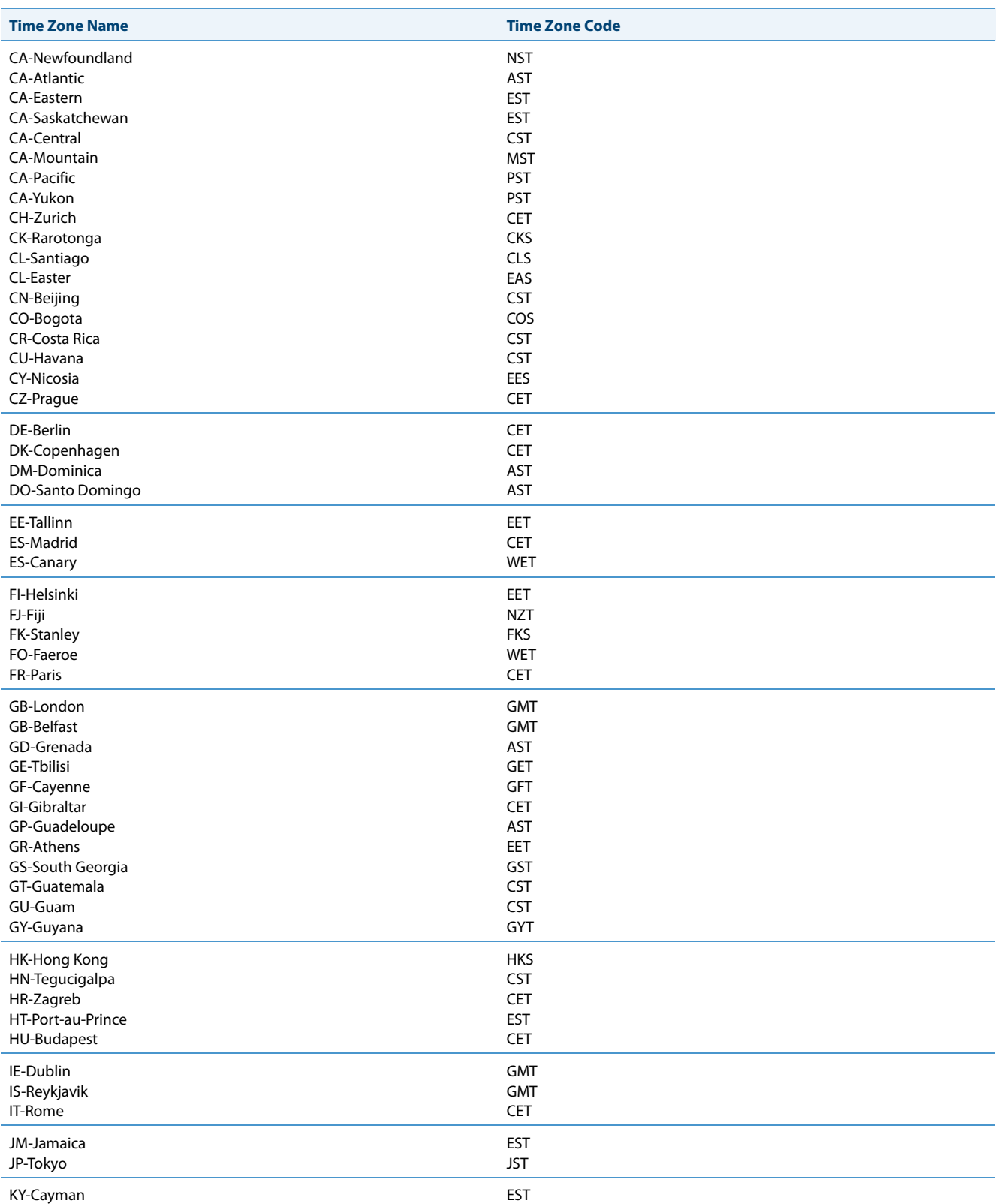

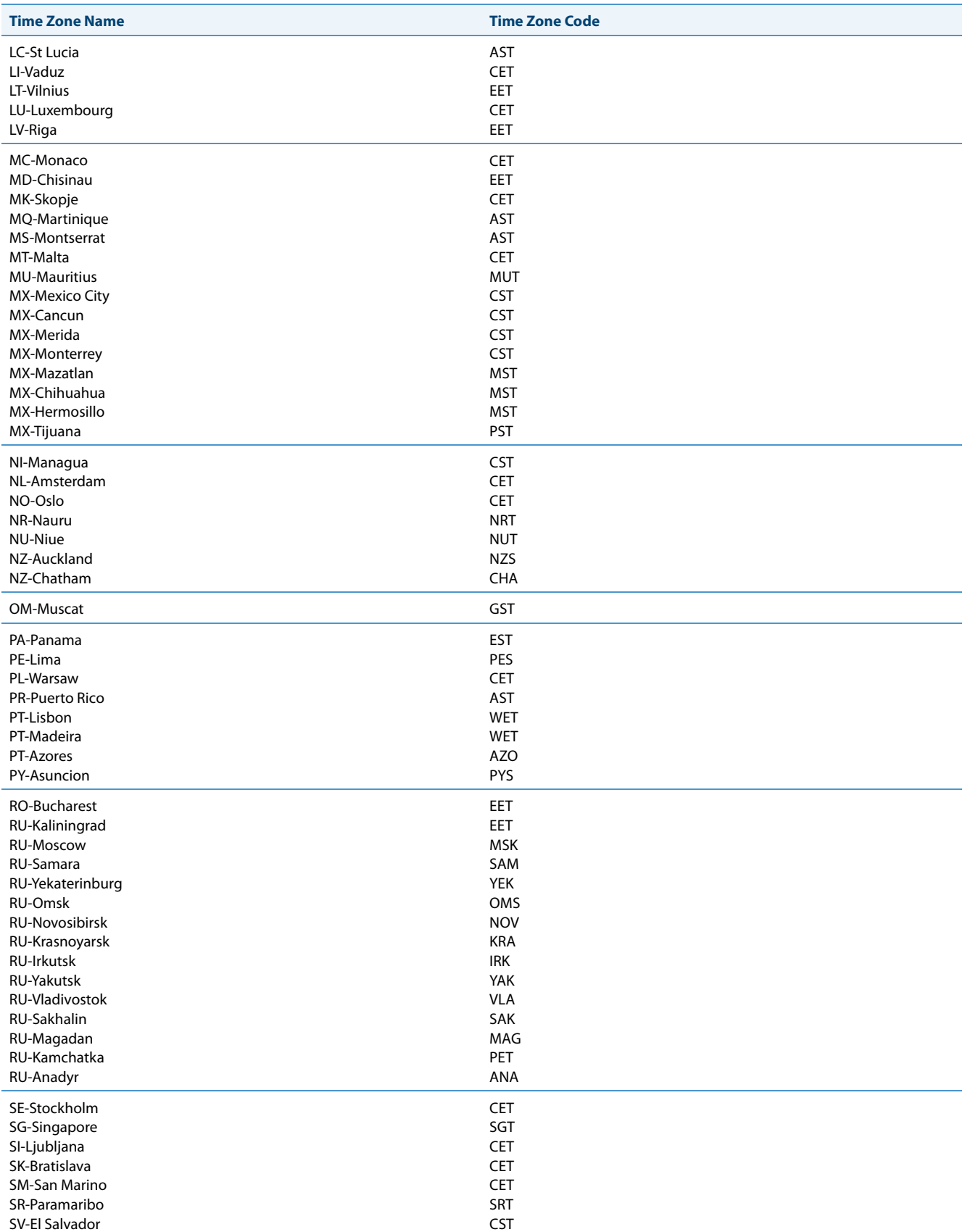

## Appendix A - Time Zone Codes

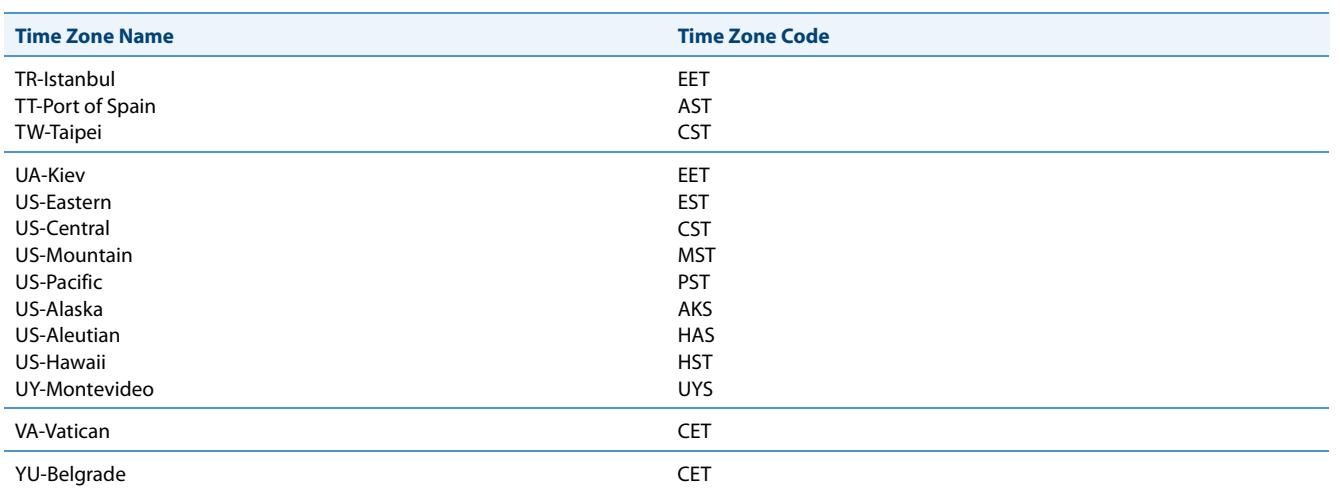

## **Index**

### **Numerics**

### 6863i

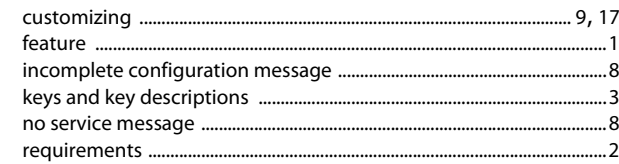

### $\overline{A}$

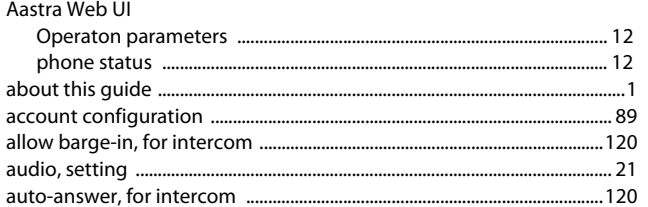

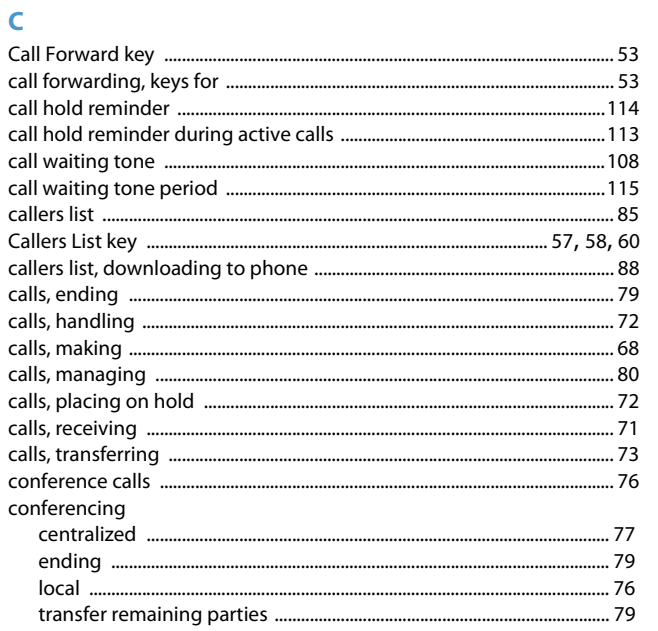

### D

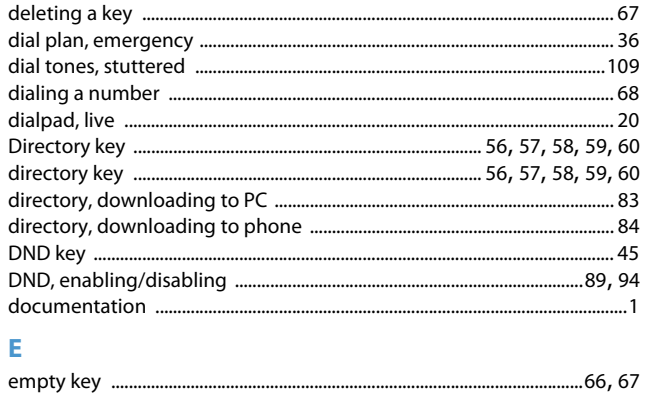

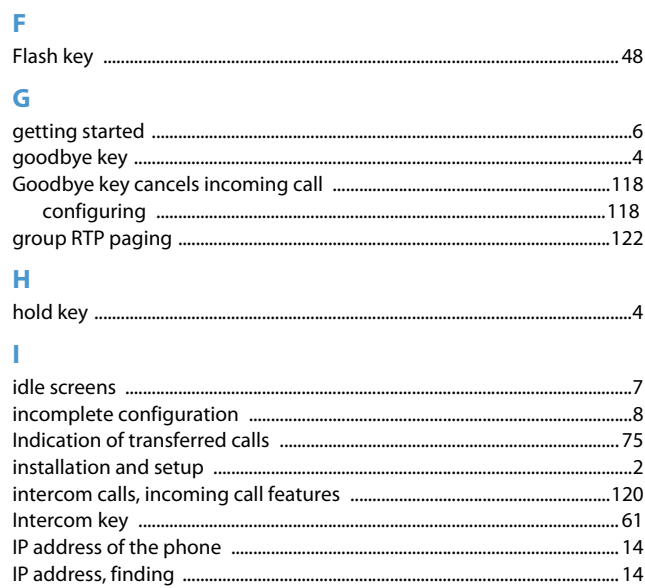

### K

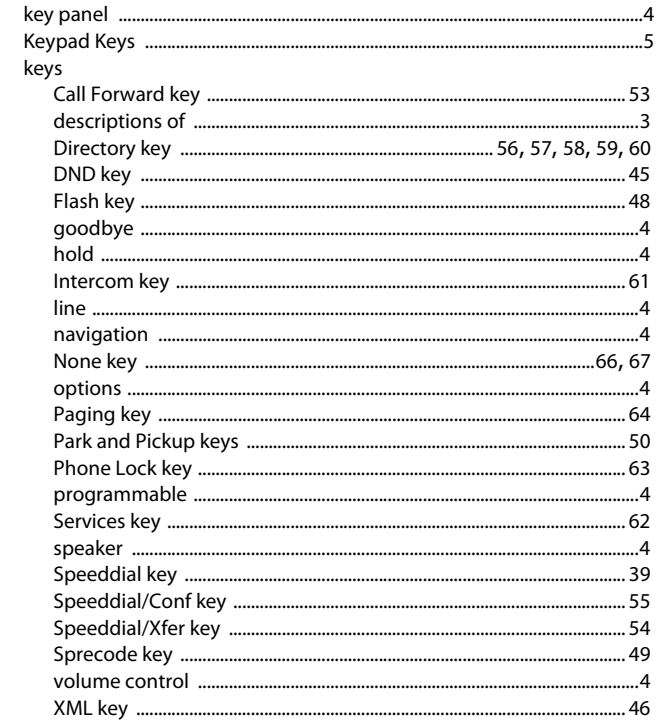

### $\mathbf{L}$ language

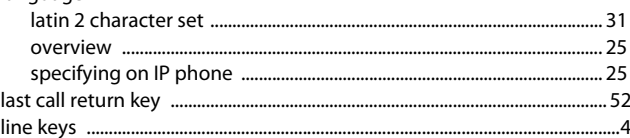

### Index

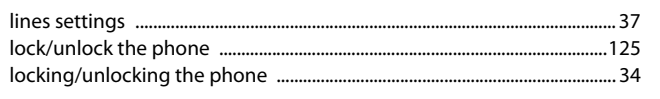

### M

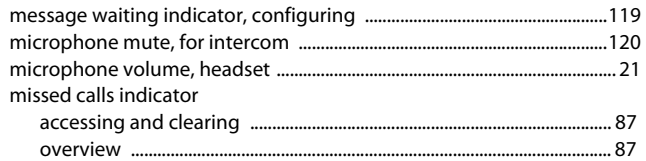

### N

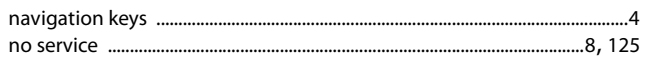

### $\overline{O}$

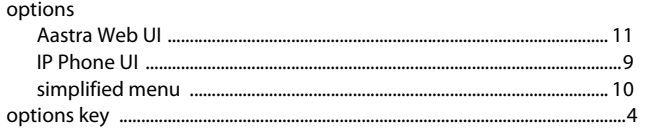

### $\mathsf{P}$

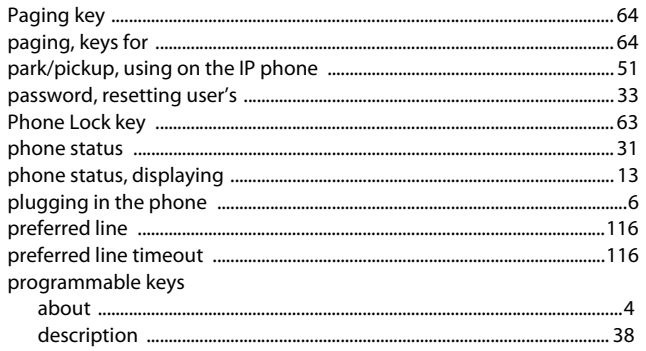

### $\pmb{\mathsf{R}}$

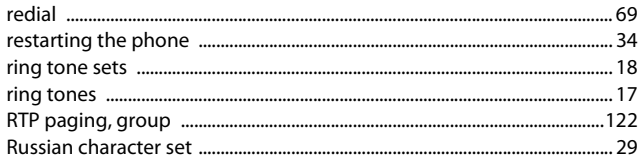

### $\mathsf S$

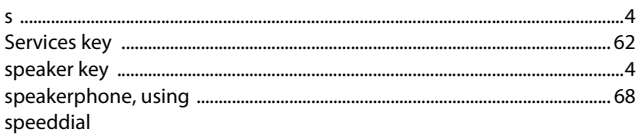

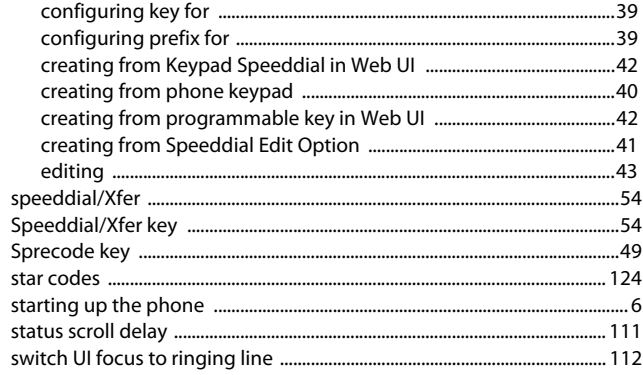

### $\mathbf T$

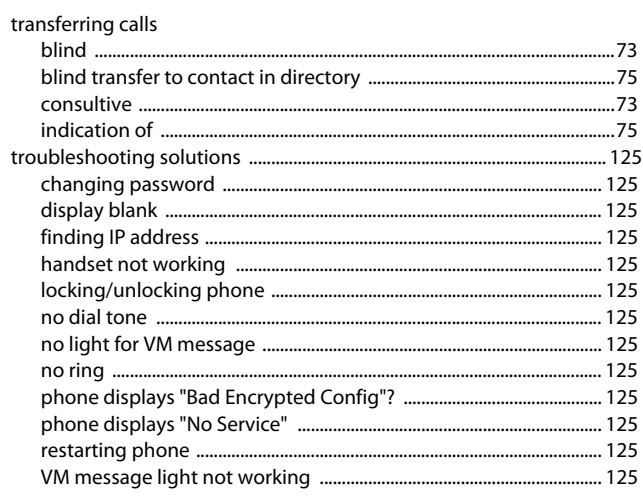

### $\mathsf{U}$

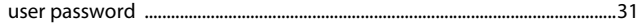

### $\overline{\mathsf{V}}$

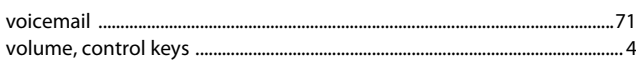

### W

XML key ......................

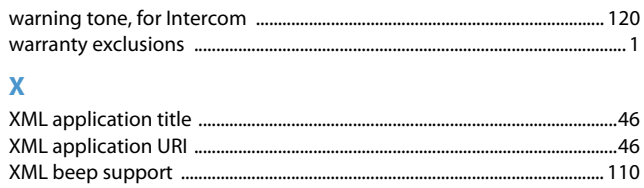

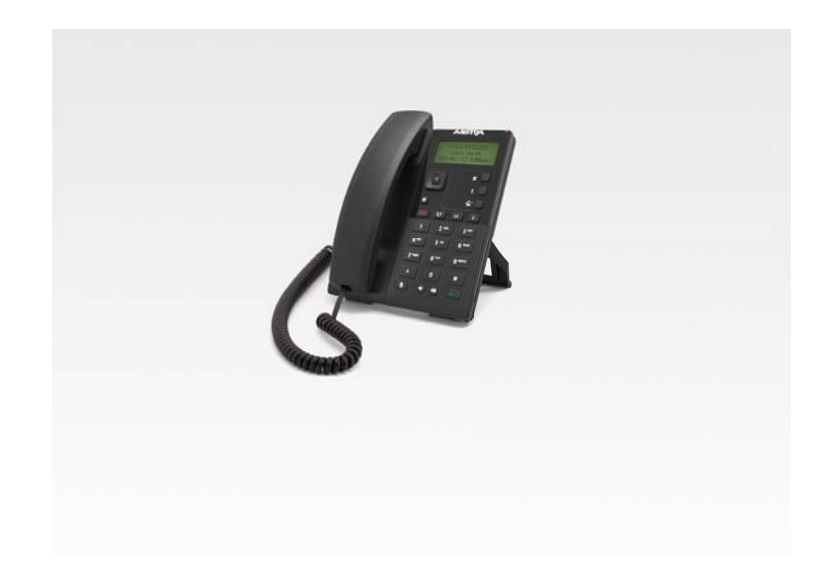

### **Disclaimer**

Aastra will not accept liability for any damages and/or long distance charges, which result from unauthorized and/or unlawful use. While every effort has been made to ensure accuracy, Aastra will not be liable for technical or editorial errors or omissions contained within this documentation. The information contained in this documentation is subject to change without notice.

Copyright © 2014 Mitel Networks Corporation, www.aastra.com.

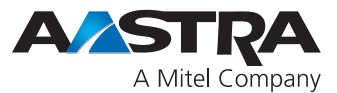